# JW<br>SIO

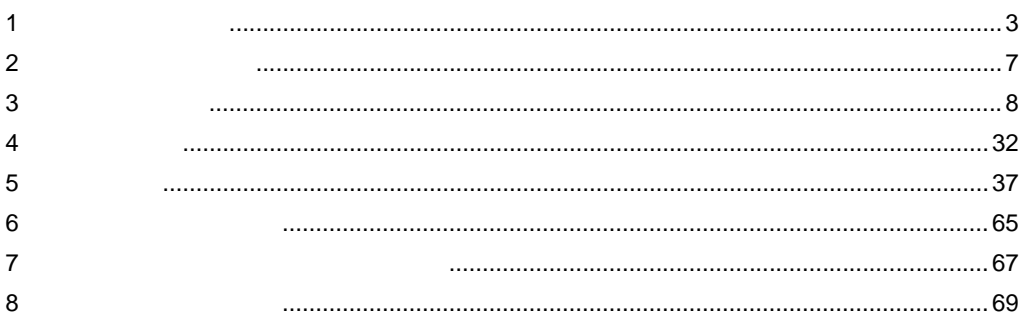

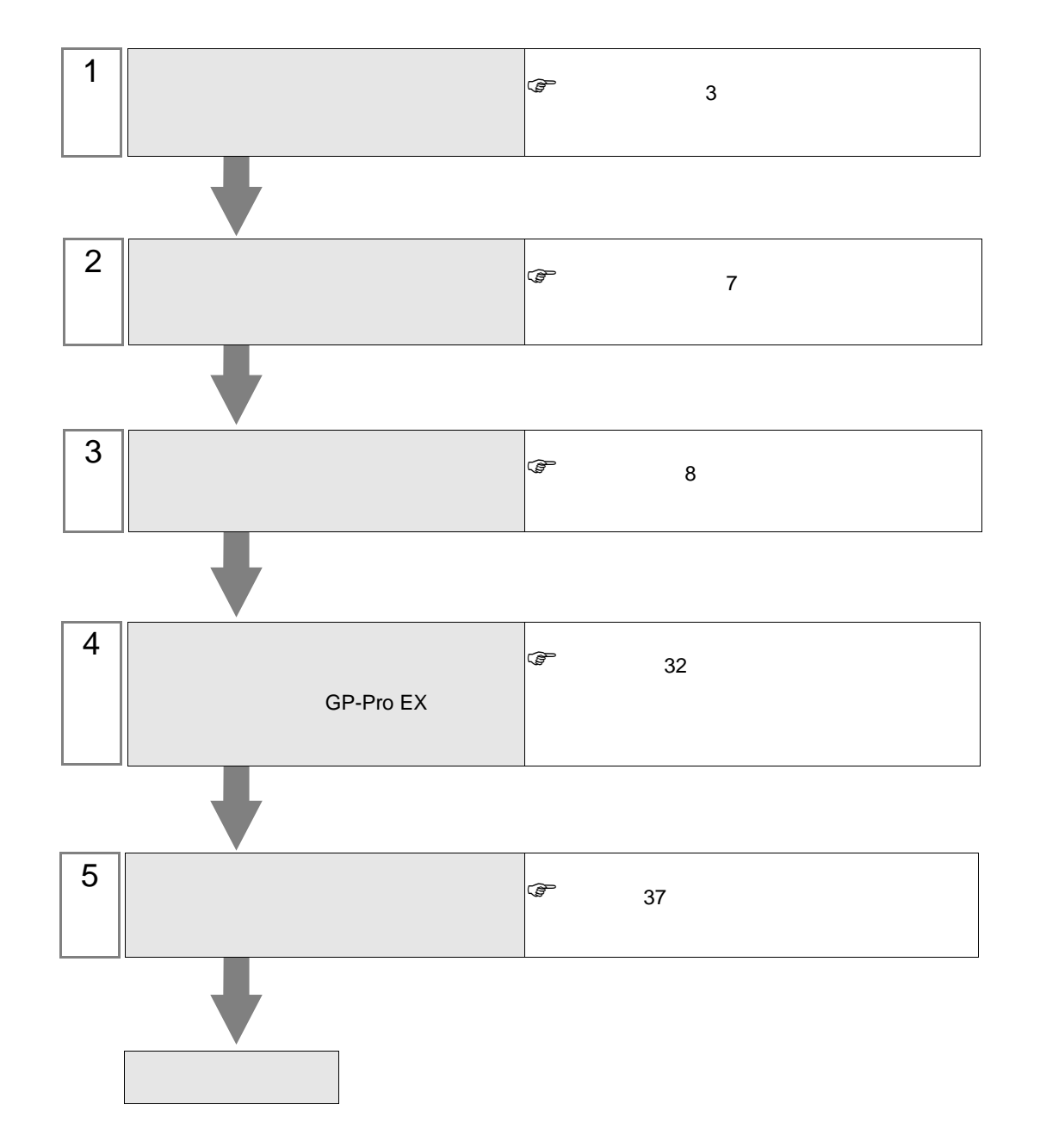

JW シリーズコンピュータリンク SIO ドライバ

<span id="page-2-0"></span> $1$ 

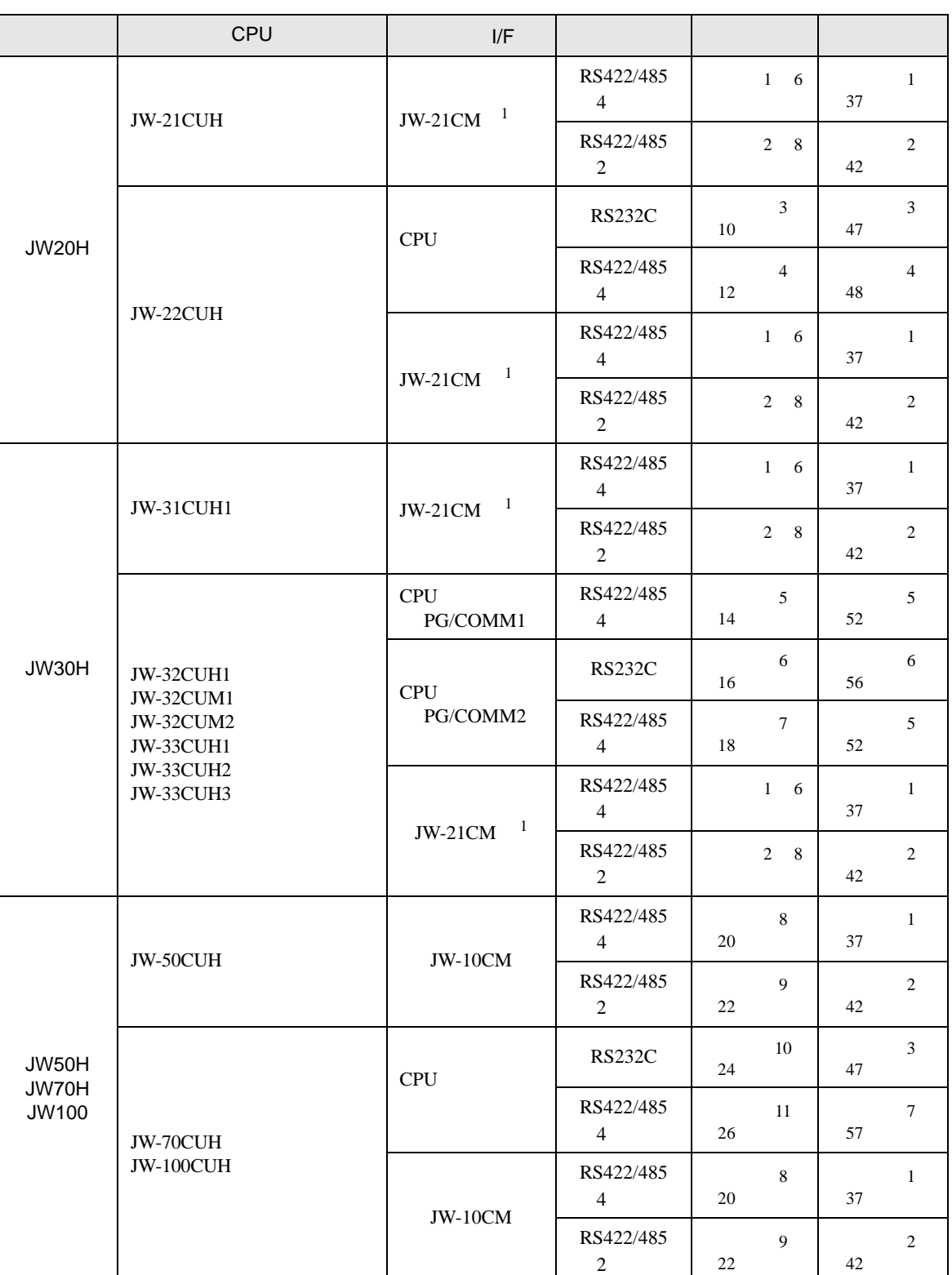

JW シリーズコンピュータリンク SIO ドライバ

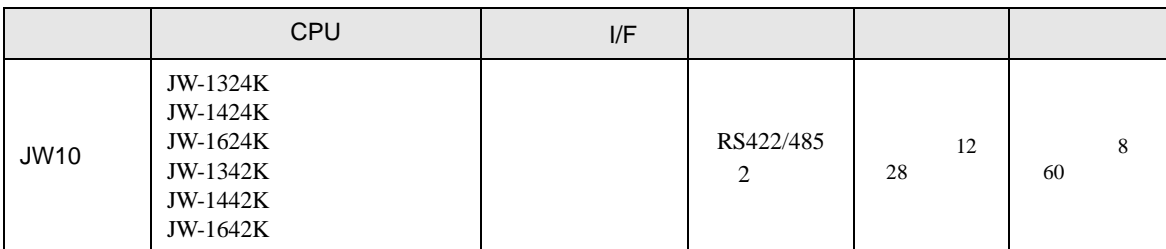

 $1$  JW-21CM

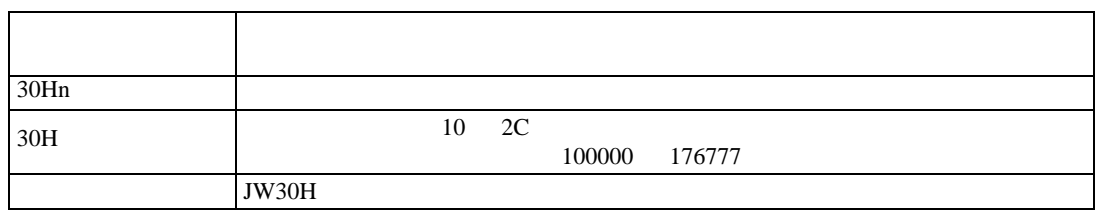

<span id="page-4-0"></span>IPC COM

接続機器と IPC を接続する場合、使用できる COM ポートはシリーズと通信方式によって異なります。

**IPC** IPC

F

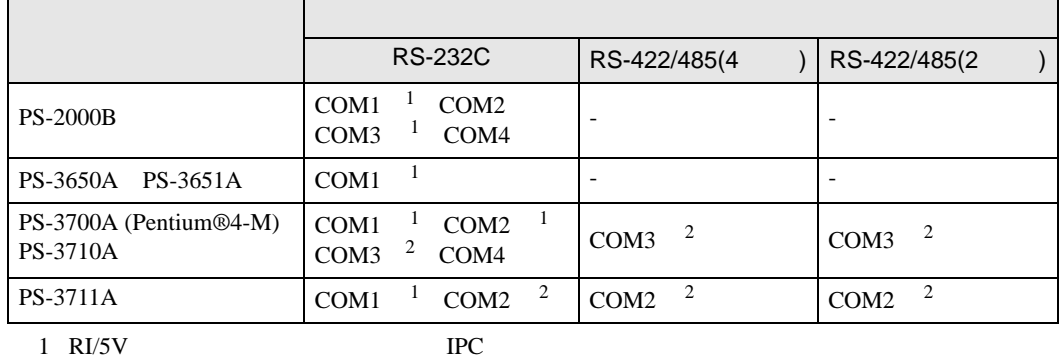

 $2 \nabla$ 

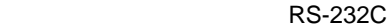

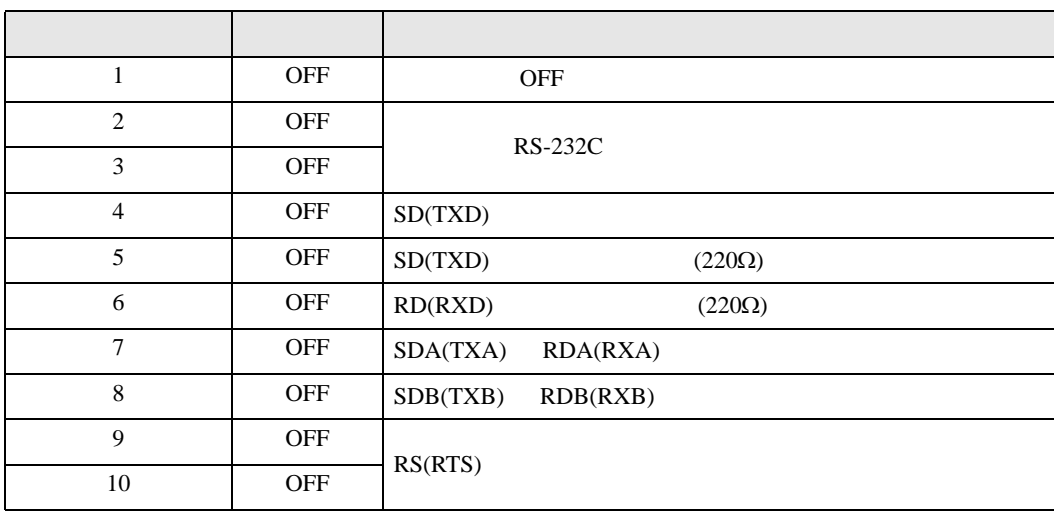

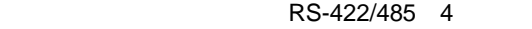

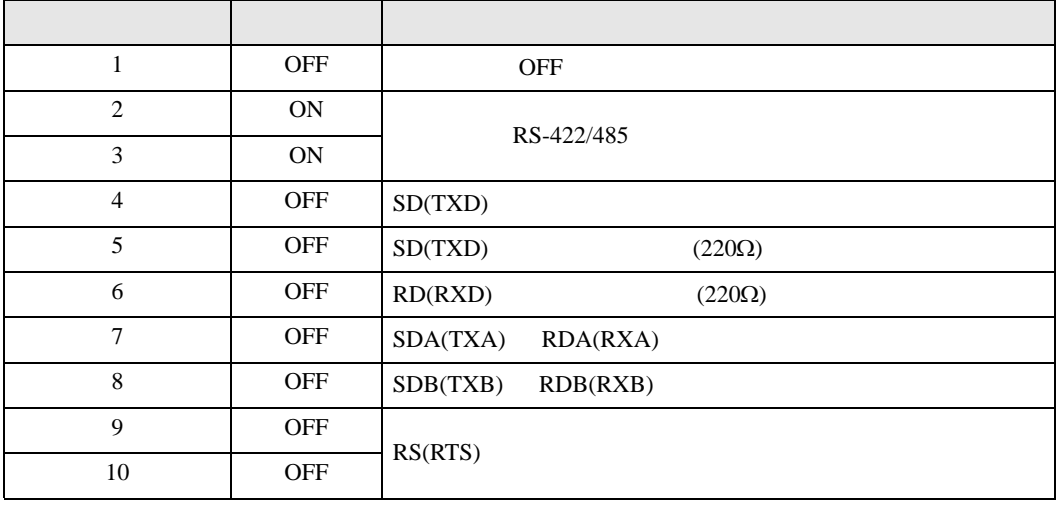

# RS-422/485 2

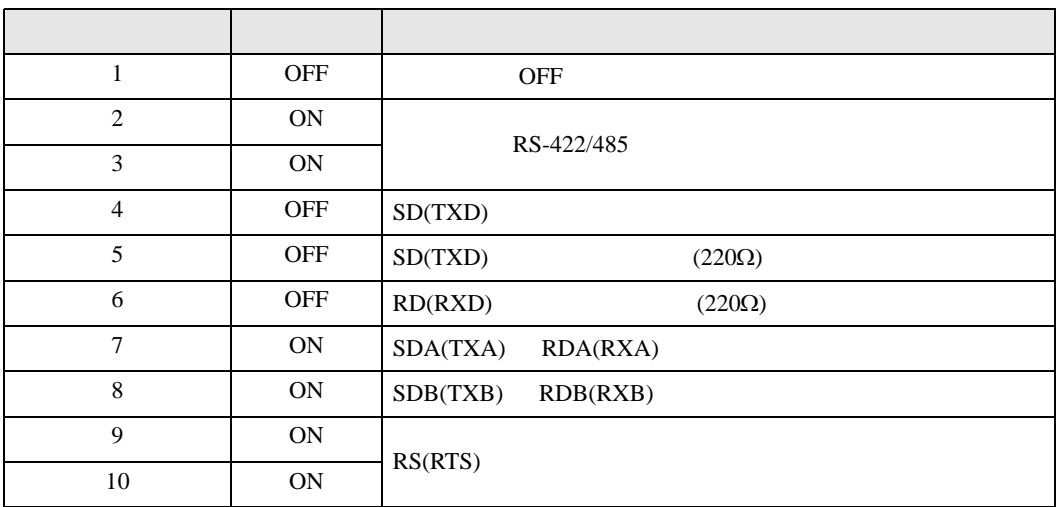

<span id="page-6-0"></span> $2<sub>0</sub>$ 

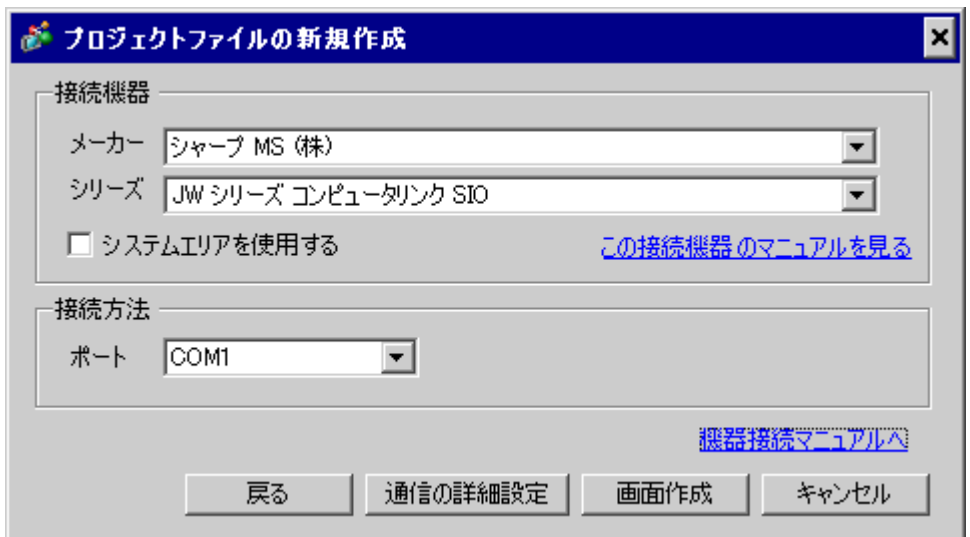

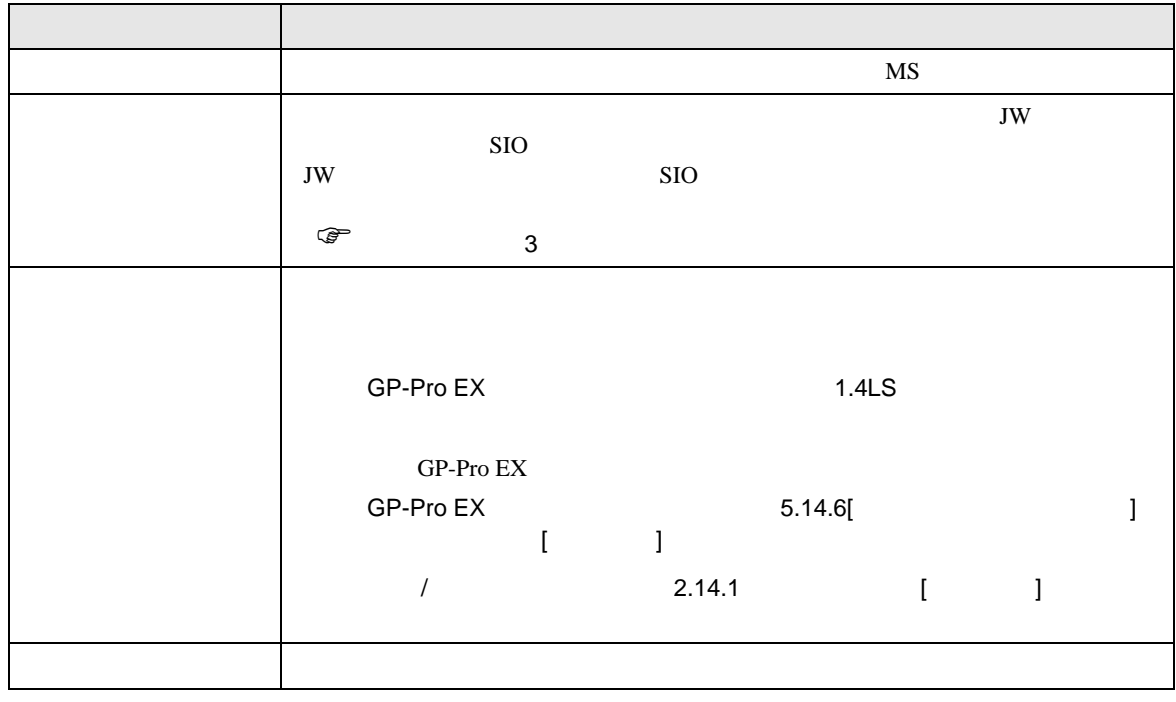

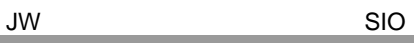

<span id="page-7-0"></span> $3 \sim$ 

# $3.1$  1

 $GP$ -Pro EX

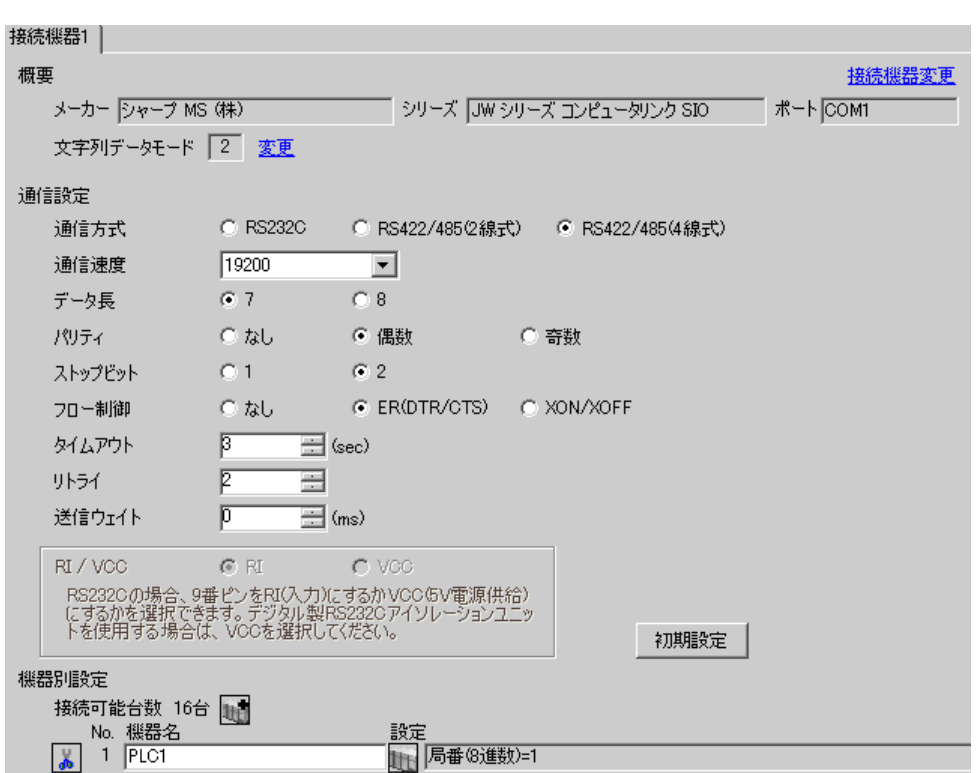

 $\begin{array}{ccc} & 1 & 1 & 1 \end{array}$ 

 $\mathbb{R}$ 

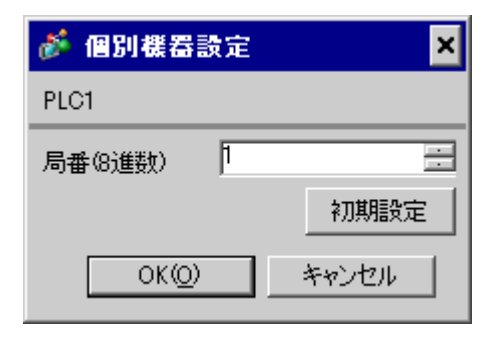

 $\rm I/F$ 

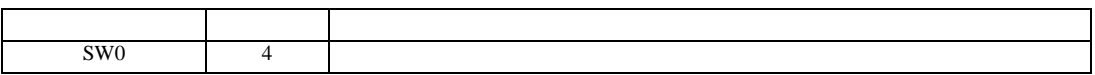

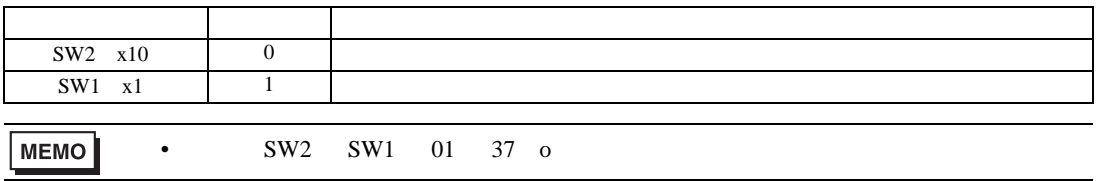

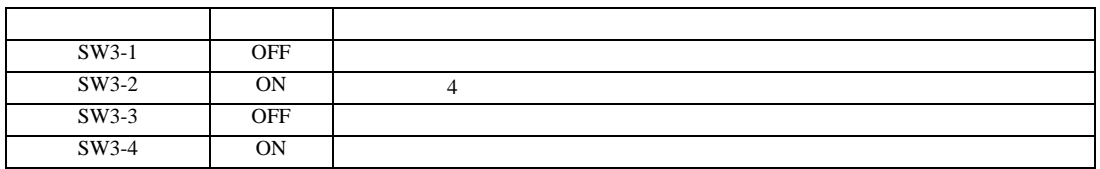

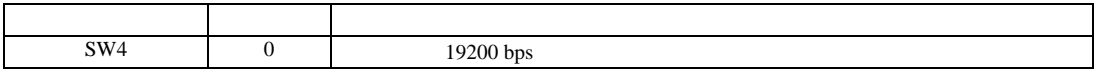

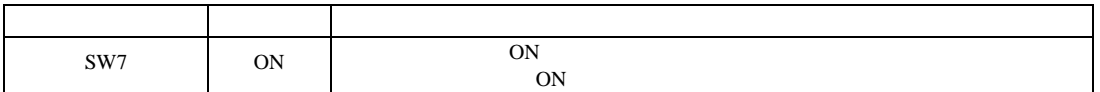

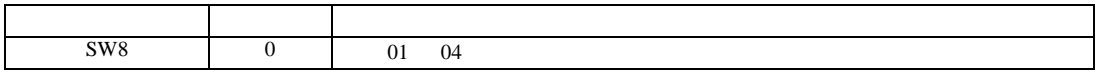

 $\begin{bmatrix} 1 & 0 & 0 \\ 0 & 0 & 1 \end{bmatrix}$   $\begin{bmatrix} 1 & 0 & 1 \\ 0 & 1 & 0 \end{bmatrix}$ 

JW シリーズコンピュータリンク SIO ドライバ

3.2 設定例 2

GP-Pro EX

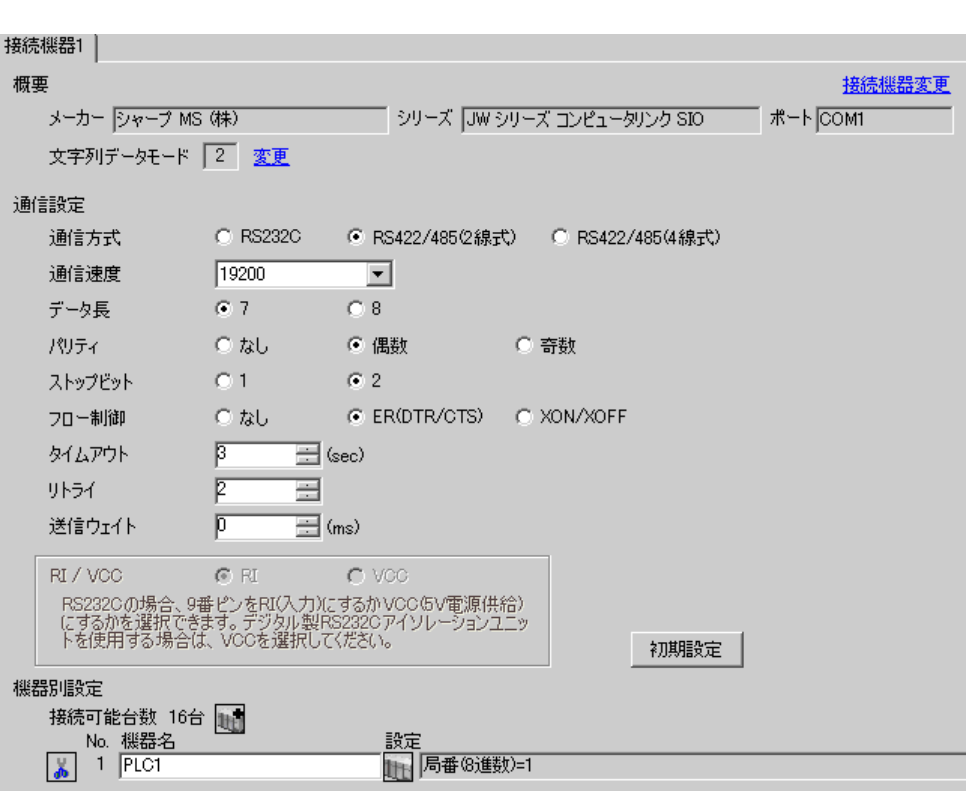

 $\mathbb{R}$ 

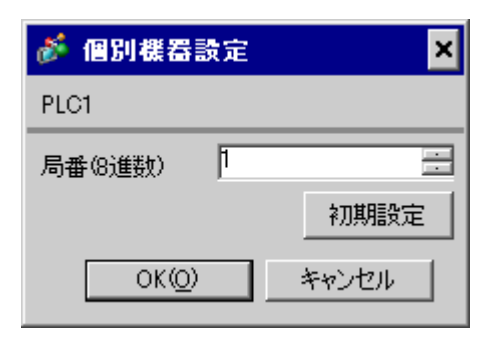

 $\rm I/F$ 

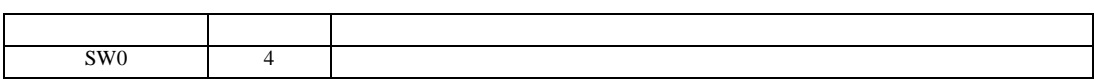

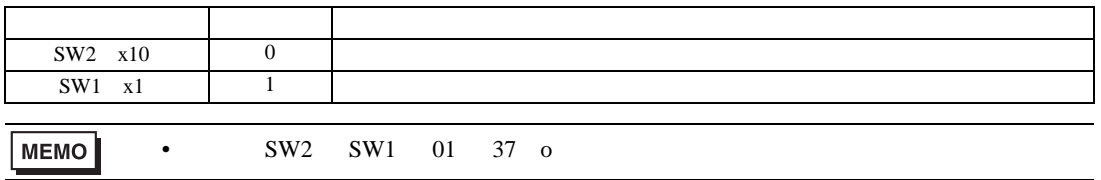

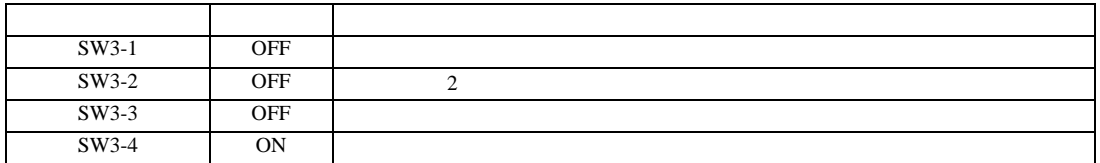

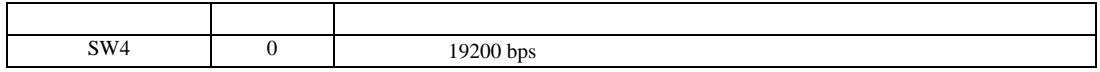

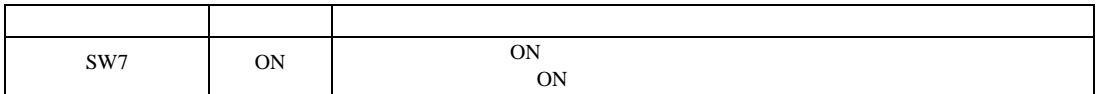

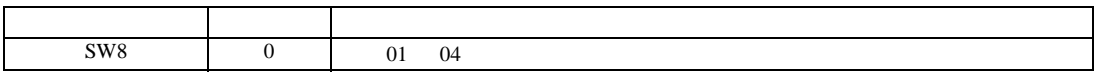

 $\begin{bmatrix} 1 & 0 & 0 \\ 0 & 0 & 1 \end{bmatrix}$   $\begin{bmatrix} 1 & 0 & 1 \\ 0 & 1 & 0 \end{bmatrix}$ 

JW シリーズコンピュータリンク SIO ドライバ

3.3 設定例 3

 $GP$ -Pro  $EX$ 

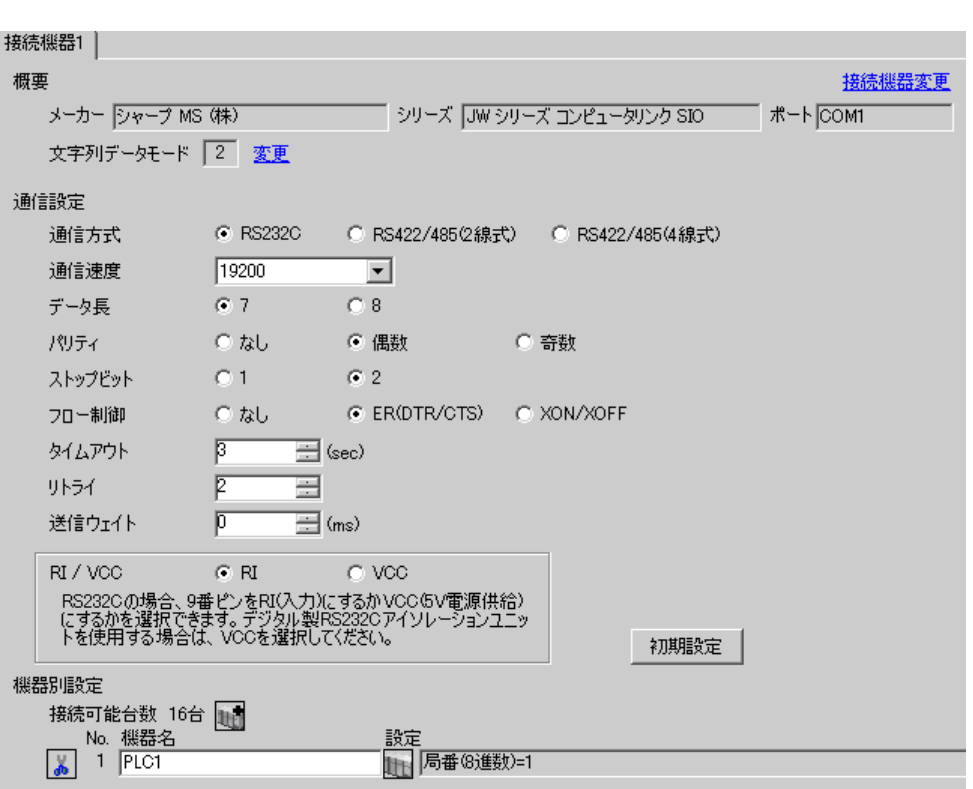

 $\mathbb{R}$ 

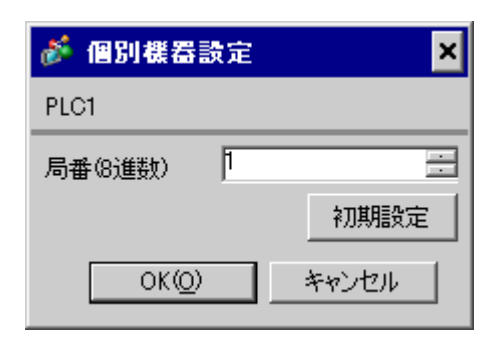

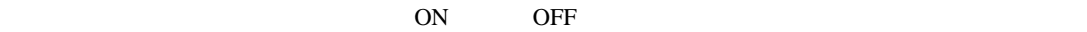

#236

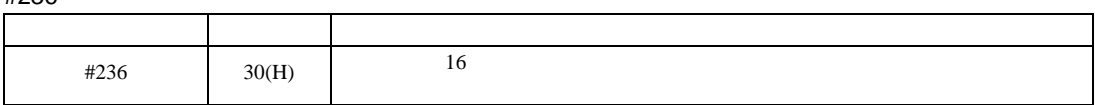

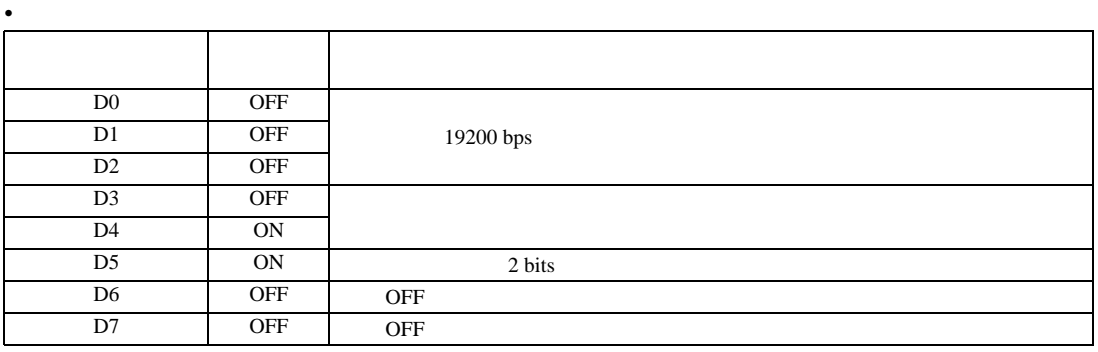

#237

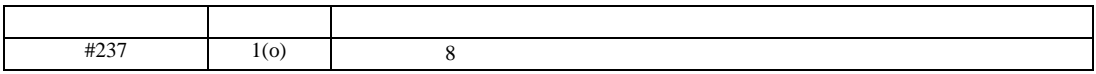

 $\begin{bmatrix} 1 & 0 & 0 \\ 0 & 0 & 1 \end{bmatrix}$   $\begin{bmatrix} 1 & 0 & 1 \\ 0 & 1 & 0 \end{bmatrix}$ 

JW シリーズコンピュータリンク SIO ドライバ

3.4 設定例 4

 $GP$ -Pro  $EX$ 

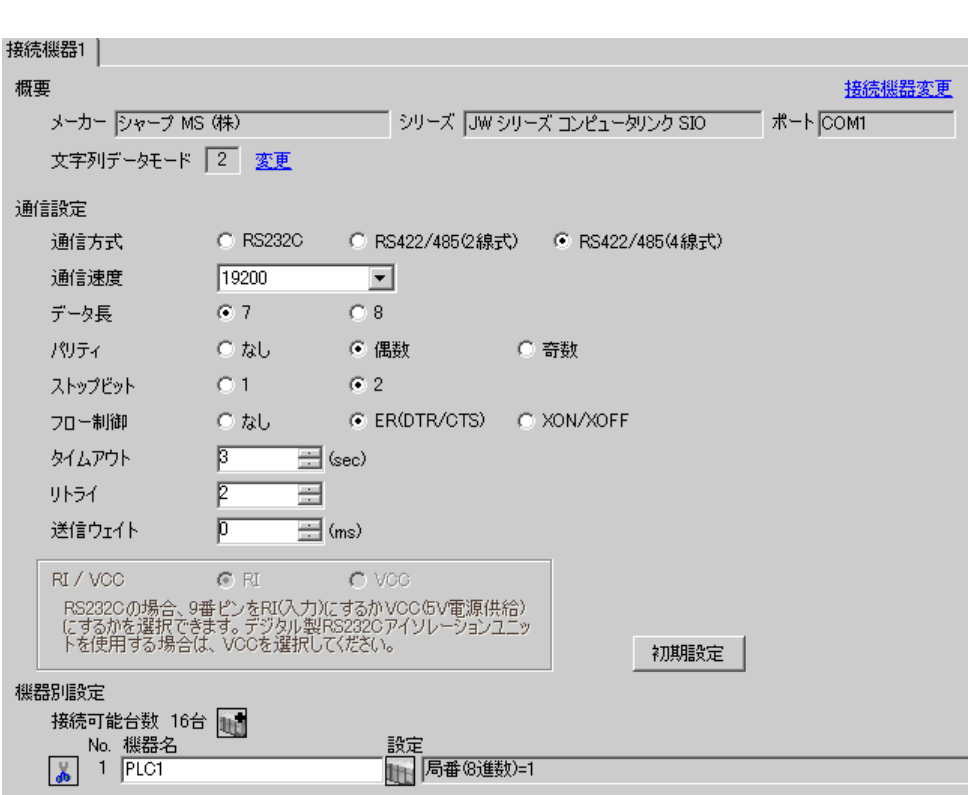

 $\mathbb{R}$ 

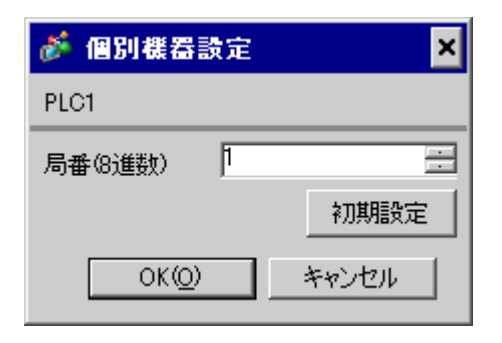

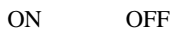

#236

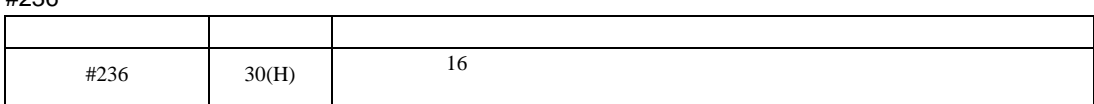

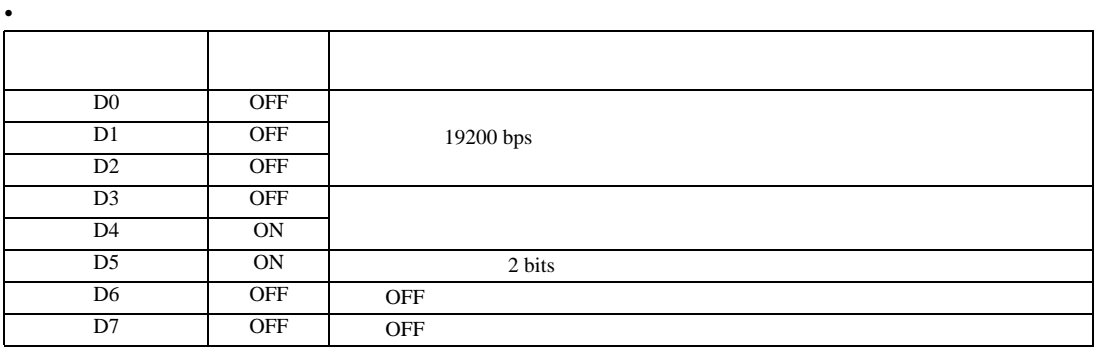

#237

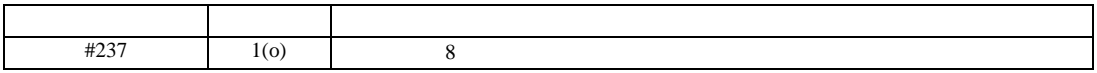

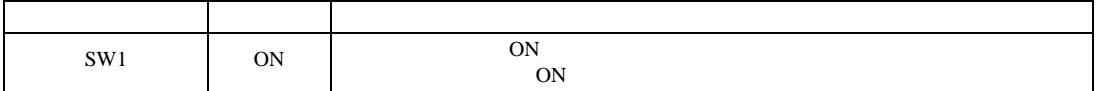

 $\begin{bmatrix} 1 & 0 & 0 \\ 0 & 0 & 1 \end{bmatrix}$   $\begin{bmatrix} 1 & 0 & 1 \\ 0 & 1 & 0 \end{bmatrix}$ 

JW シリーズコンピュータリンク SIO ドライバ

3.5 設定例 5

 $GP$ -Pro  $EX$ 

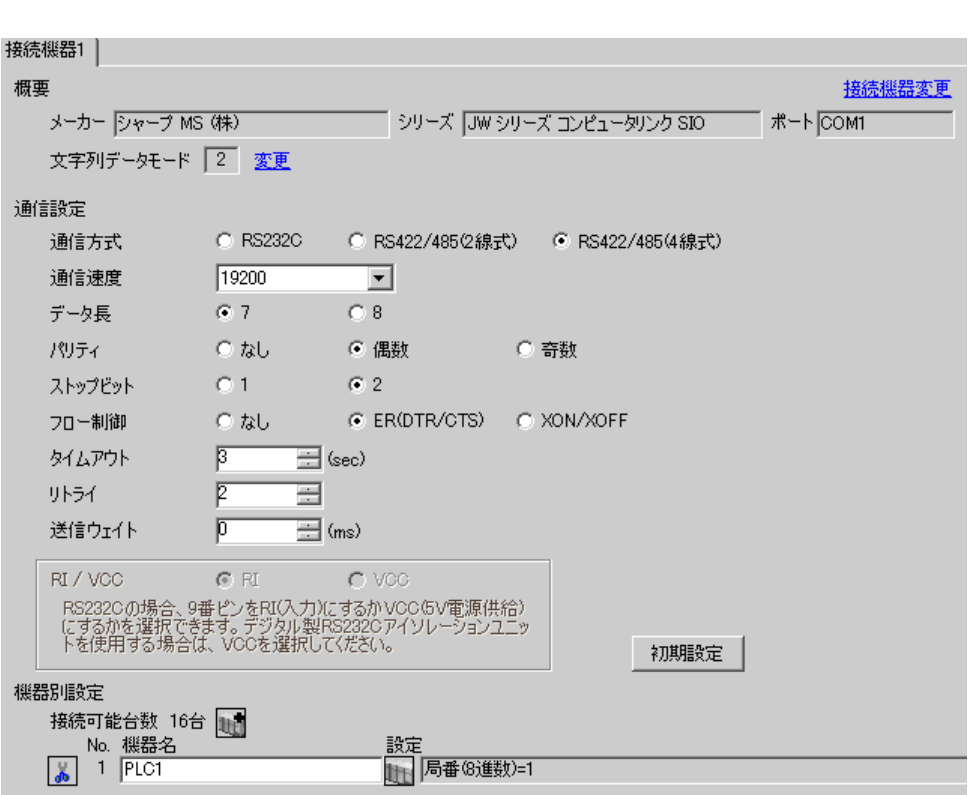

 $\mathbb{R}$ 

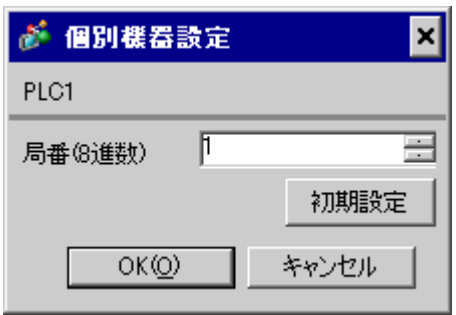

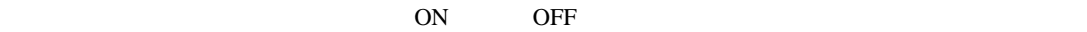

#234

m.

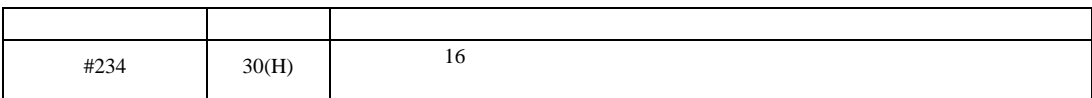

•  $\blacksquare$ ビット 設定値 設定内容 D<sub>0</sub> OFF D1 OFF 19200 bps D<sub>2</sub> OFF D3 OFF D4 ON D5 ON 2 bits D6 OFF OFF D7 OFF OFF

#235

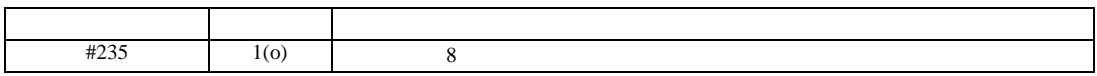

 $\begin{bmatrix} 1 & 0 & 0 \\ 0 & 0 & 1 \end{bmatrix}$   $\begin{bmatrix} 1 & 0 & 1 \\ 0 & 1 & 0 \end{bmatrix}$ 

JW シリーズコンピュータリンク SIO ドライバ

3.6 設定例 6

GP-Pro EX

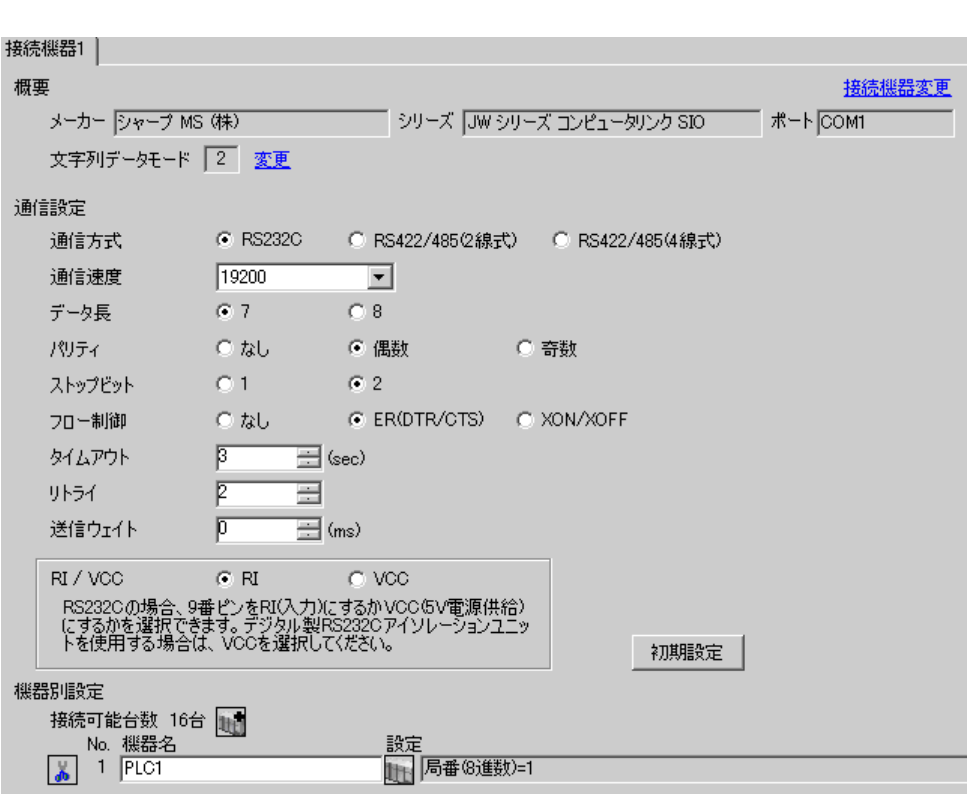

 $\mathbb{R}$ 

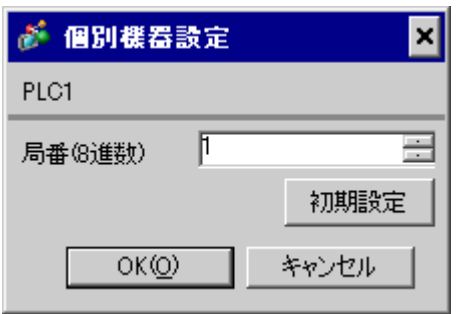

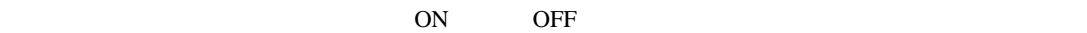

#236

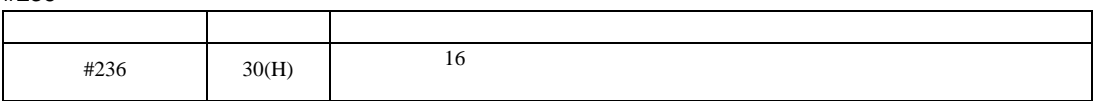

•  $\blacksquare$ 

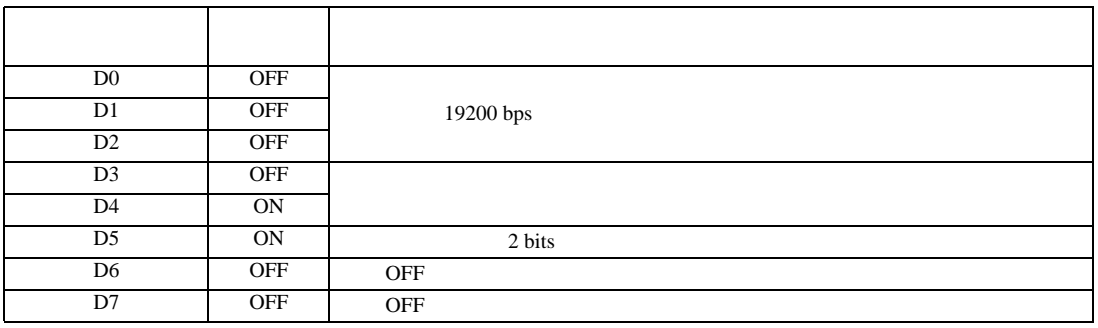

#237

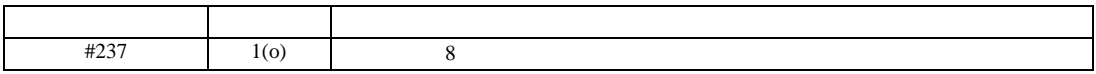

 $\begin{bmatrix} 1 & 0 & 0 \\ 0 & 0 & 1 \end{bmatrix}$   $\begin{bmatrix} 1 & 0 & 1 \\ 0 & 1 & 0 \end{bmatrix}$ 

JW シリーズコンピュータリンク SIO ドライバ

3.7 設定例 7

 $GP$ -Pro  $EX$ 

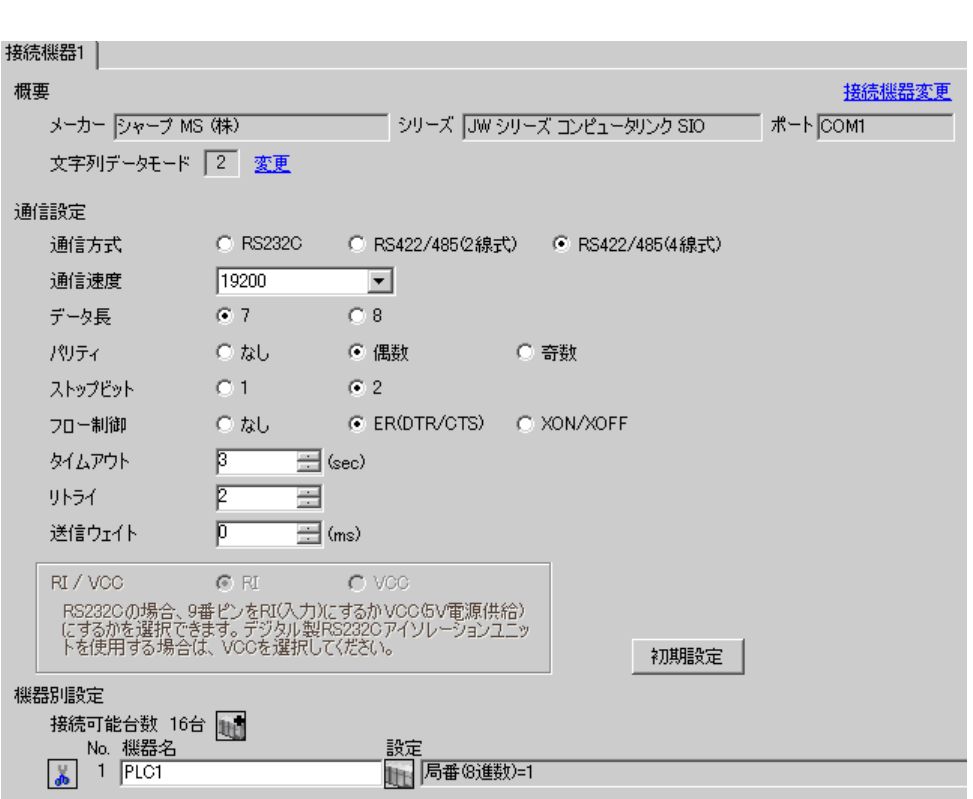

 $\mathbb{R}$ 

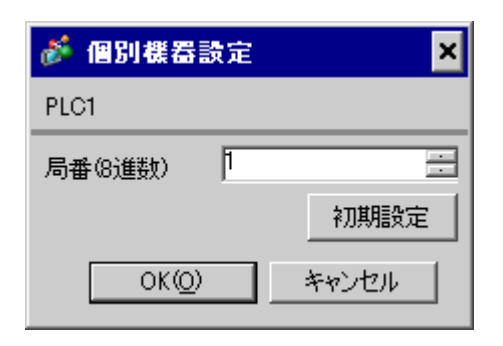

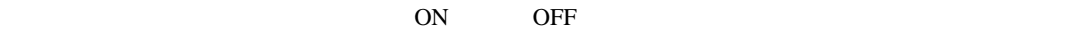

#236

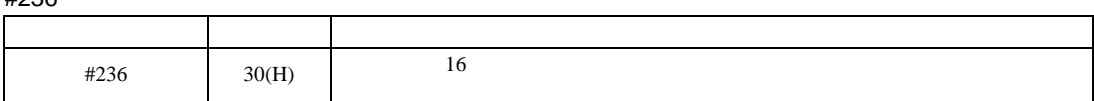

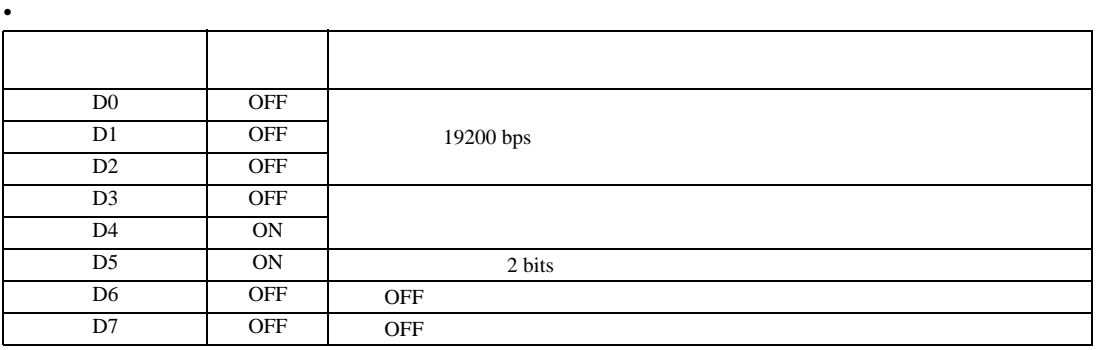

#237

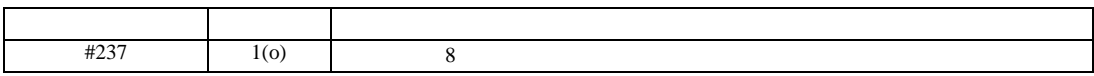

 $\begin{bmatrix} 1 & 0 & 0 \\ 0 & 0 & 1 \end{bmatrix}$   $\begin{bmatrix} 1 & 0 & 1 \\ 0 & 1 & 0 \end{bmatrix}$ 

JW シリーズコンピュータリンク SIO ドライバ

3.8 設定例 8

 $GP$ -Pro  $EX$ 

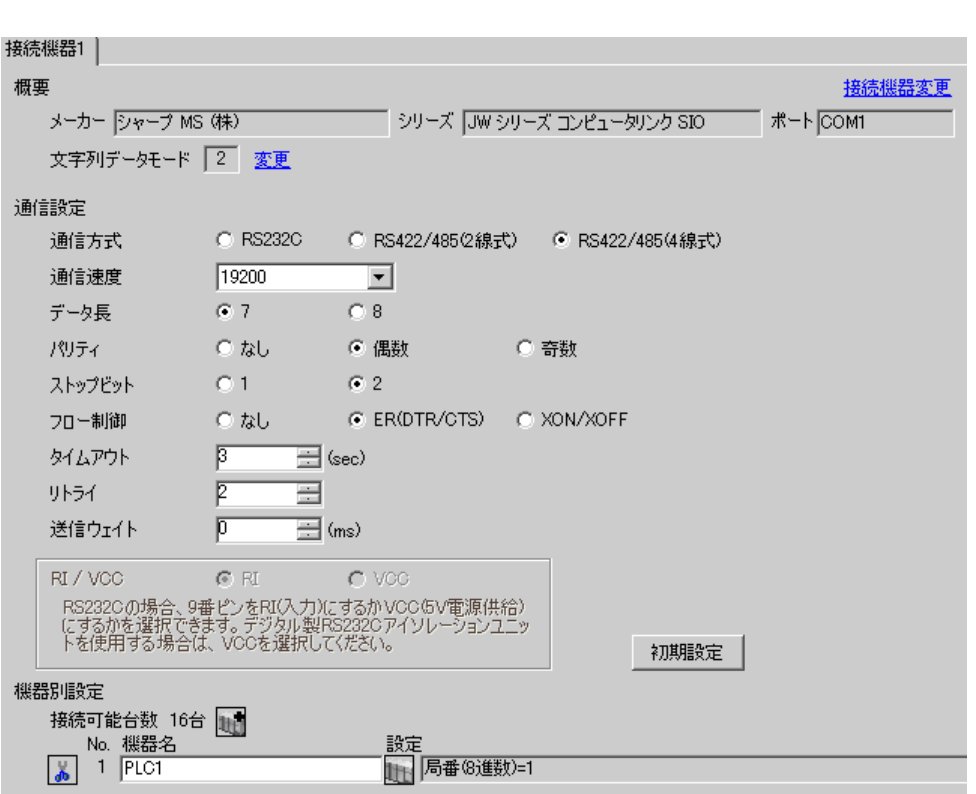

 $\mathbb{R}$ 

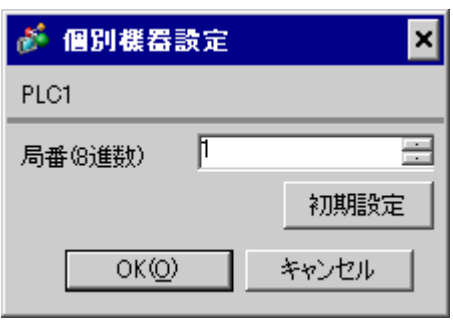

 $\rm I/F$ 

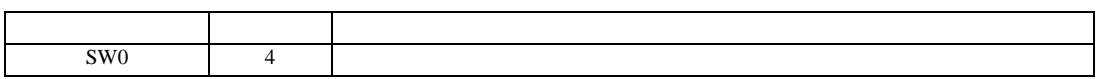

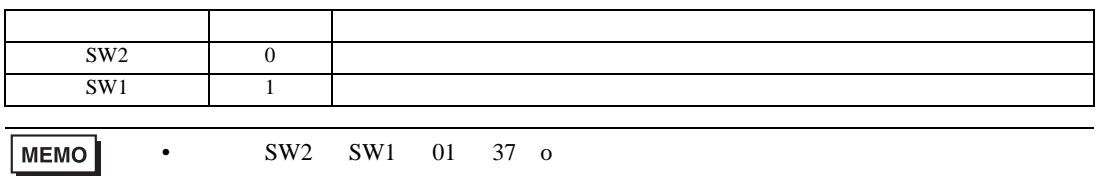

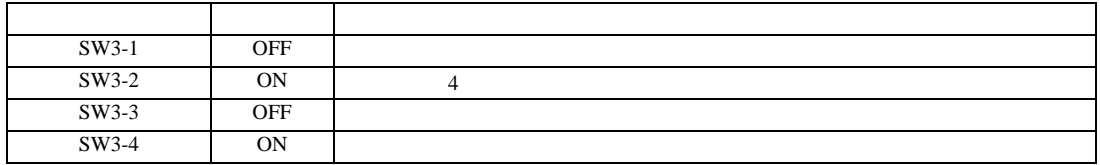

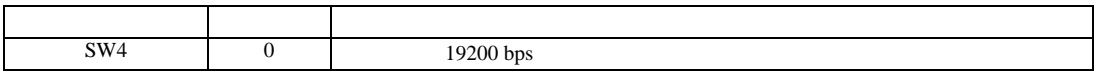

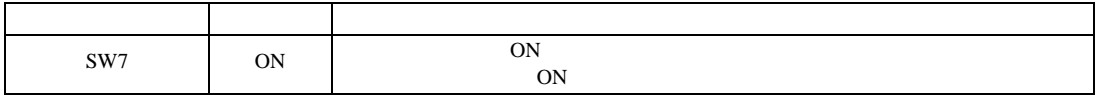

 $\begin{bmatrix} 1 & 0 & 0 \\ 0 & 0 & 1 \end{bmatrix}$   $\begin{bmatrix} 1 & 0 & 1 \\ 0 & 1 & 0 \end{bmatrix}$ 

JW シリーズコンピュータリンク SIO ドライバ

3.9 設定例 9

 $GP$ -Pro  $EX$ 

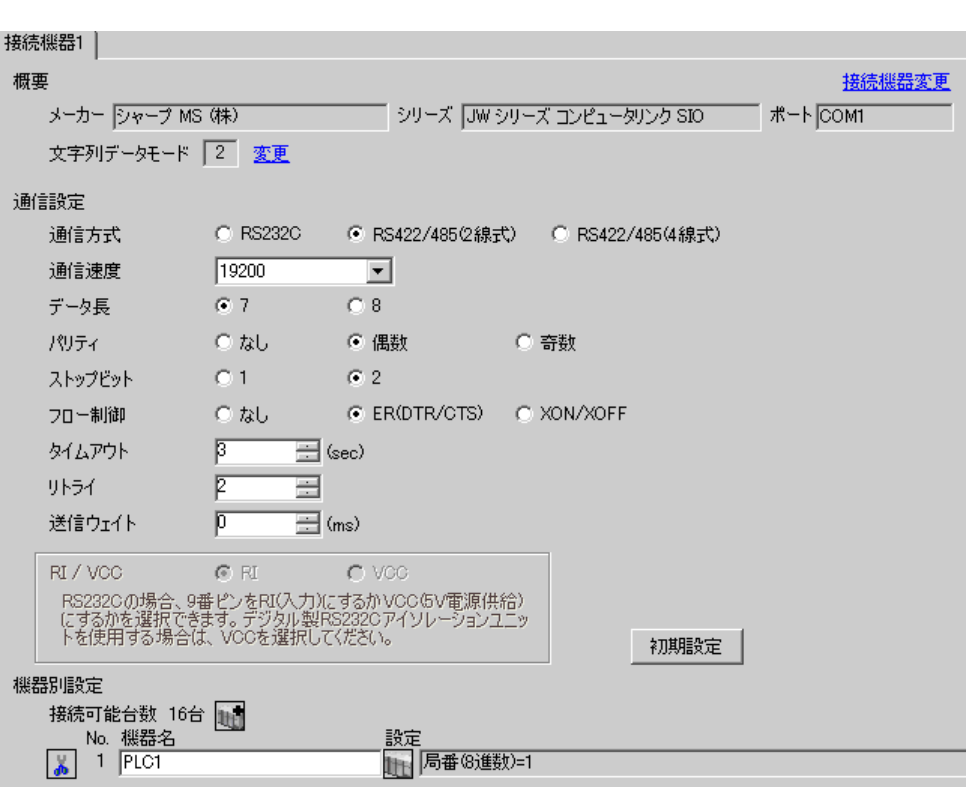

 $\mathbb{R}$ 

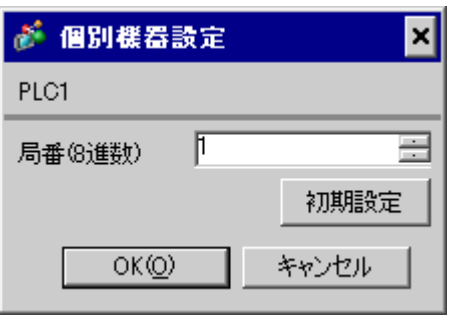

 $\rm I/F$ 

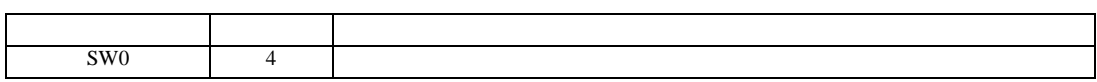

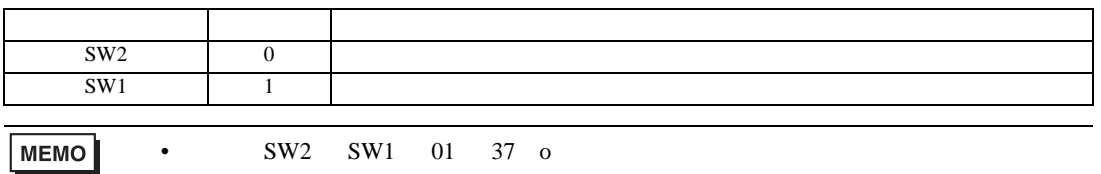

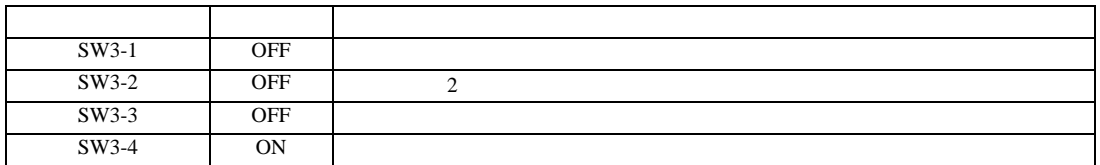

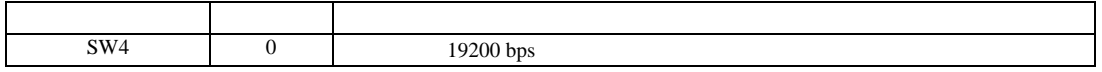

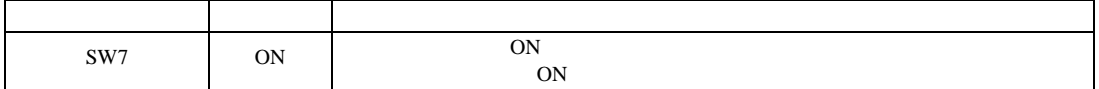

 $\begin{bmatrix} 1 & 0 & 0 \\ 0 & 0 & 1 \end{bmatrix}$   $\begin{bmatrix} 1 & 0 & 1 \\ 0 & 1 & 0 \end{bmatrix}$ 

JW シリーズコンピュータリンク SIO ドライバ

3.10 設定例 10

GP-Pro EX

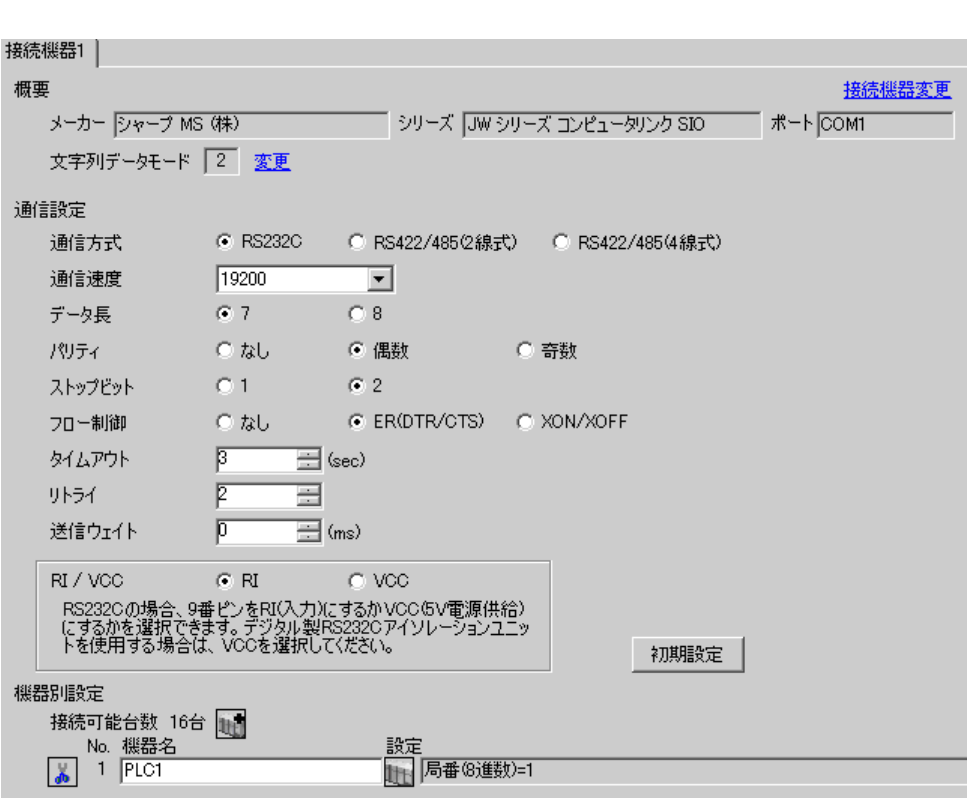

 $\mathbb{R}$ 

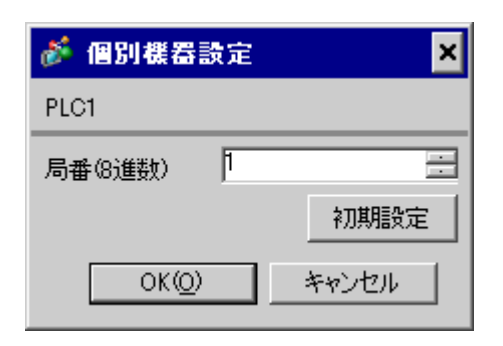

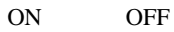

#0236

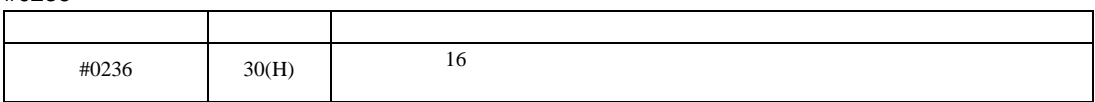

 $\bullet$ 

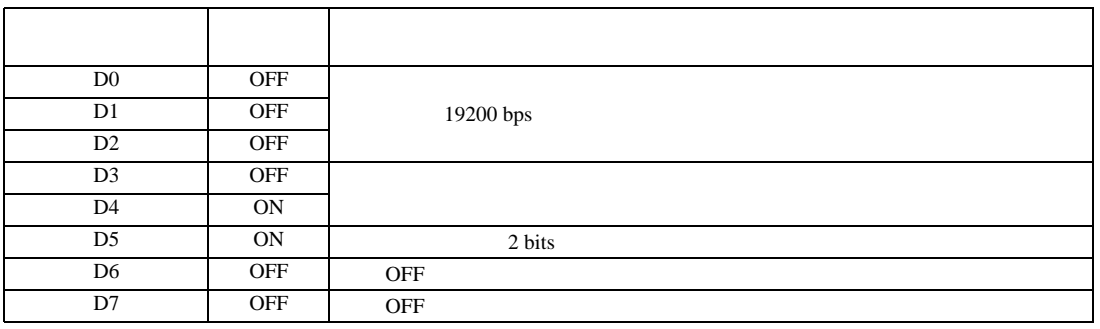

#0237

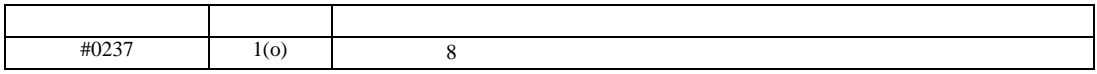

 $\begin{bmatrix} 1 & 0 & 0 \\ 0 & 0 & 1 \end{bmatrix}$   $\begin{bmatrix} 1 & 0 & 1 \\ 0 & 1 & 0 \end{bmatrix}$ 

JW シリーズコンピュータリンク SIO ドライバ

3.11 設定例 11

GP-Pro EX

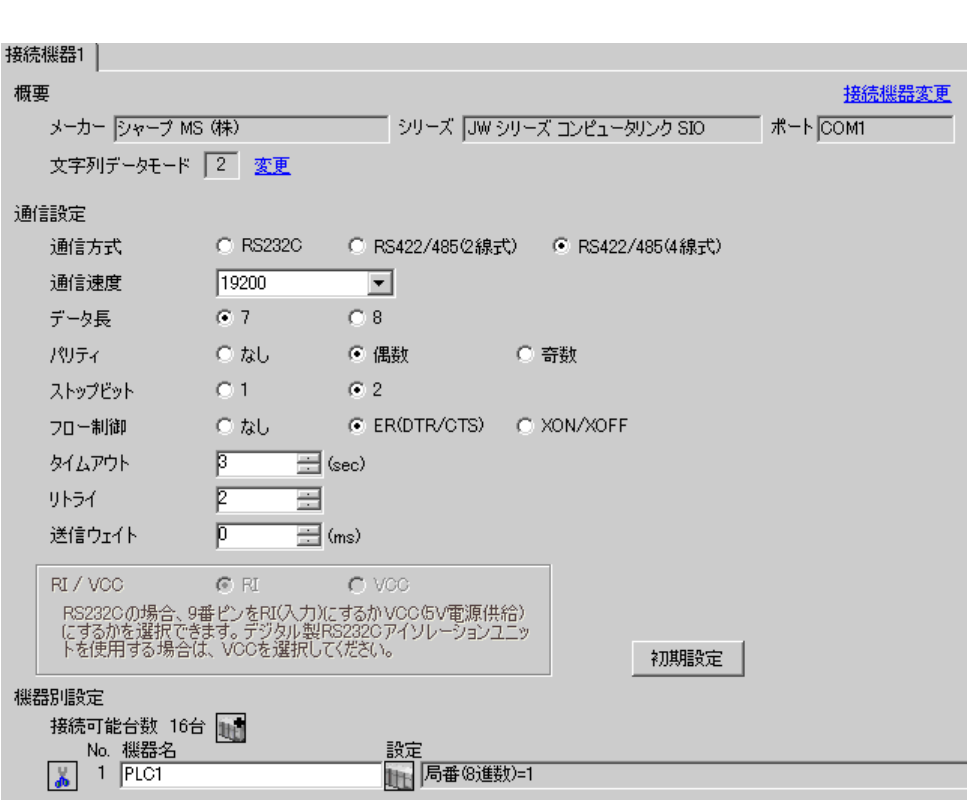

 $\mathbb{R}$ 

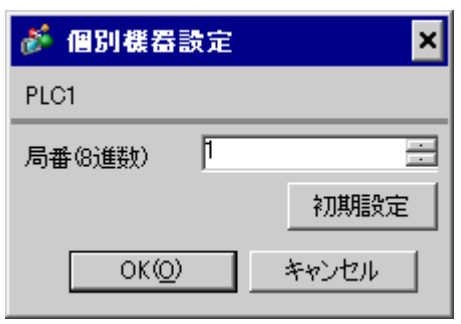

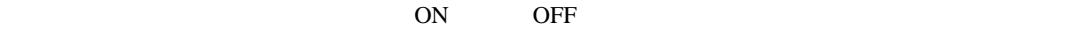

#0236

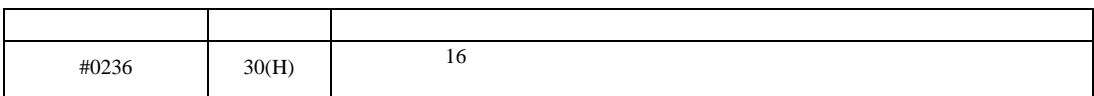

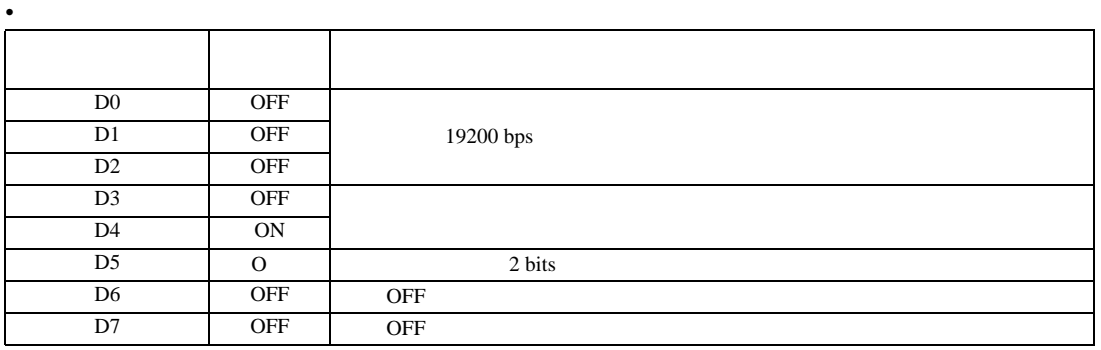

#0237

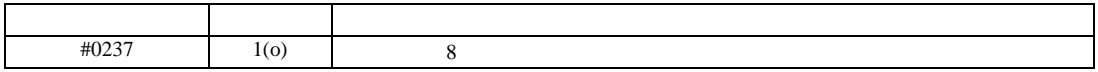

 $\begin{array}{r} 6 \\ 13 \end{array}$ 

 $\begin{bmatrix} 1 & 0 & 0 \\ 0 & 0 & 1 \end{bmatrix}$   $\begin{bmatrix} 1 & 0 & 1 \\ 0 & 1 & 0 \end{bmatrix}$ 

JW シリーズコンピュータリンク SIO ドライバ

3.12 設定例 12

GP-Pro EX

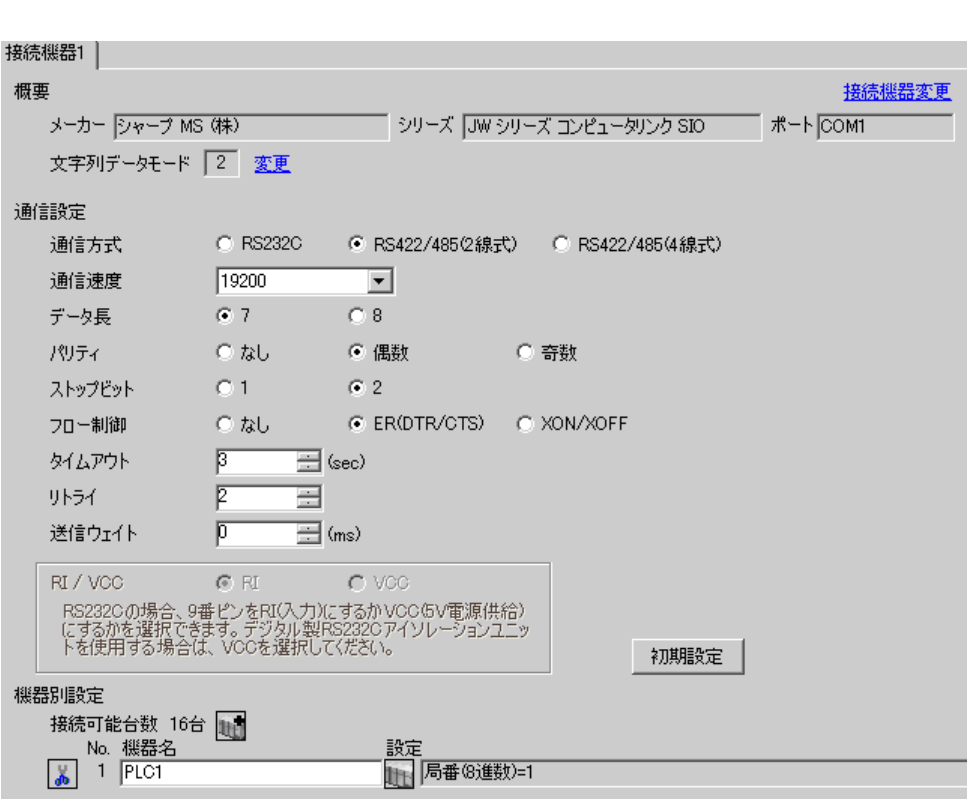

 $\mathbb{R}$ 

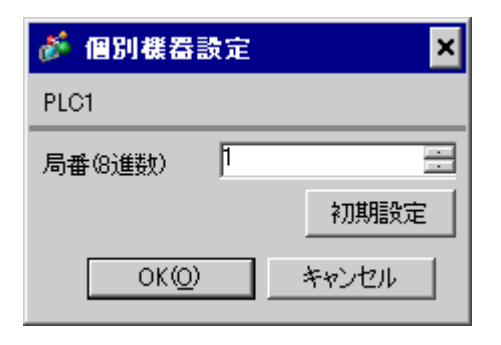

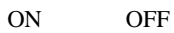

#234

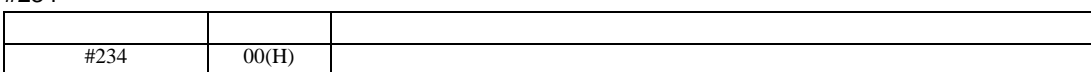

#236

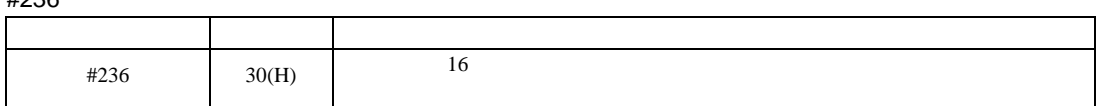

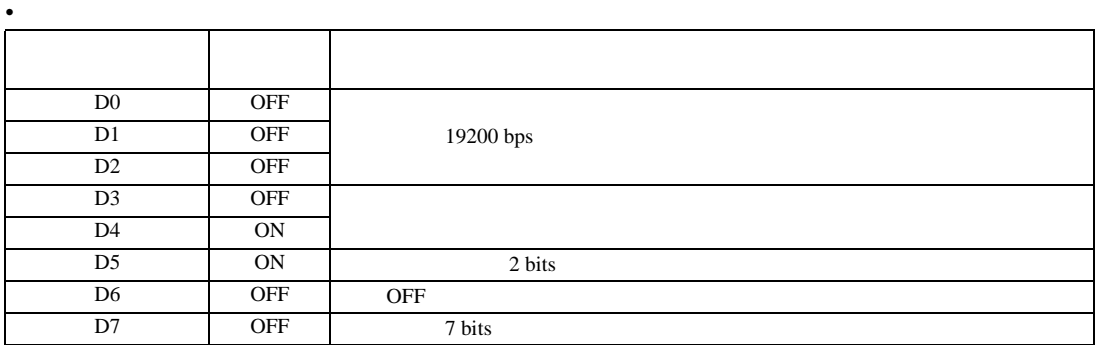

#237

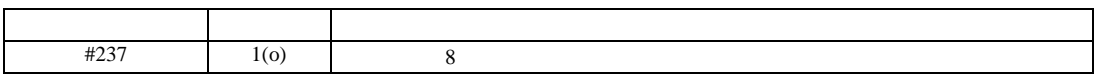

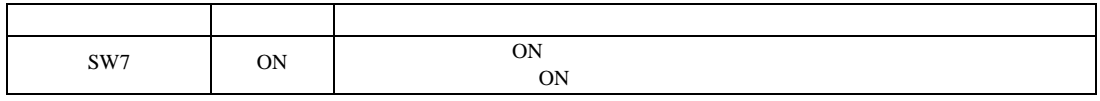

 $\begin{bmatrix} \cdot & \cdot & \cdot & \cdot \\ \cdot & \cdot & \cdot & \cdot \\ \cdot & \cdot & \cdot & \cdot \end{bmatrix} \quad \begin{bmatrix} \cdot & \cdot & \cdot \\ \cdot & \cdot & \cdot \\ \cdot & \cdot & \cdot \end{bmatrix}$ 

JW SIO

<span id="page-31-0"></span>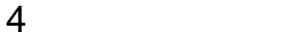

**GP-Pro EX** 

 $\circled{f}$  8

4.1 GP-Pro EX

接続機器1 概要 接続機器変更 メーカー ファーブ MS (株) シリーズ JW シリーズ コンピュータリンク SIO ポート COMT 文字列データモード |2 変更 通信設定  $\bullet$  RS232C ○ RS422/4852線式) ○ RS422/485(4線式) 通信方式 通信速度  $\sqrt{19200}$  $\overline{\phantom{a}}$  $67$ データ長  $\bigcirc$  8 パリティー  $C$   $\hbar$ ● 偶数 ○ ○ 奇数  $-0.1$  $G2$ ストップビット  $C$   $\hbar$ C ER(DTR/CTS) C XON/XOFF フロー制御  $\equiv$  (sec) タイムアウト  $\sqrt{3}$ リトライー  $\sqrt{2}$ 륻 送信ウェイト  $\sqrt{p}$  $\equiv$  (ms) RI / VCC  $C \ R$  $\sim$  C VCC RS2320の場合、9番ピンをRI(入力)にするかVCCGV電源供給)<br>にするかを選択できます。 デジタル製RS2320アイソレーションユニッ<br>トを使用する場合は、 VCCを選択してください。 初期設定 機器別設定 接続可能台数 16台 1 \_\_ No. 機器名 設定 ■ 局番(8進数)=1  $\sqrt{2}$  1 PLC1

設定項目 設定内容 通信方式 機器 きょうしょく 通信する通信 通信速度 接続機器と表示器間の通信速度を選択します。 データ長 データ長を選択します。 パリティ パリティチェックの方法を選択します。 ストップビット フロール 送信 データ・プロード おおやく しゅうしゅう しゅうしゅう タイムアウト 表示器が接続機器からの応答を待つ時間(s)を「1 127」で入力します。

JW シリーズコンピュータリンク SIO ドライバ

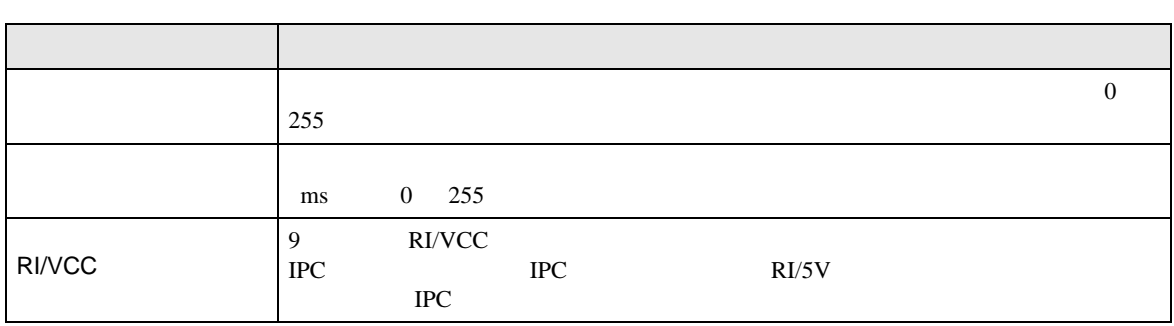

# 設定画面を表示するには、[ 接続機器設定 ] [ 機器別設定 ] から設定したい接続機器の ([ 設定 ])

 $[ \qquad \qquad ] \qquad [ \qquad \qquad ] \qquad \qquad ] \qquad \qquad ]$ 

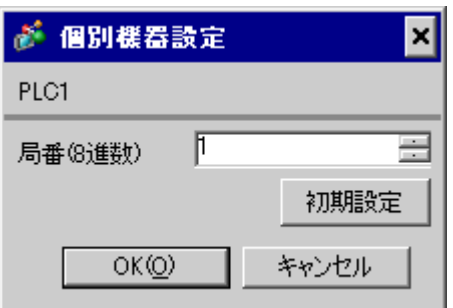

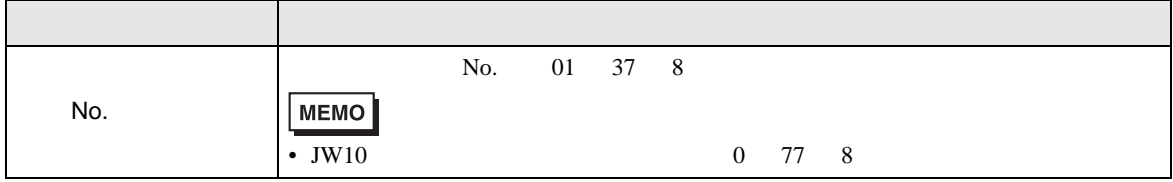

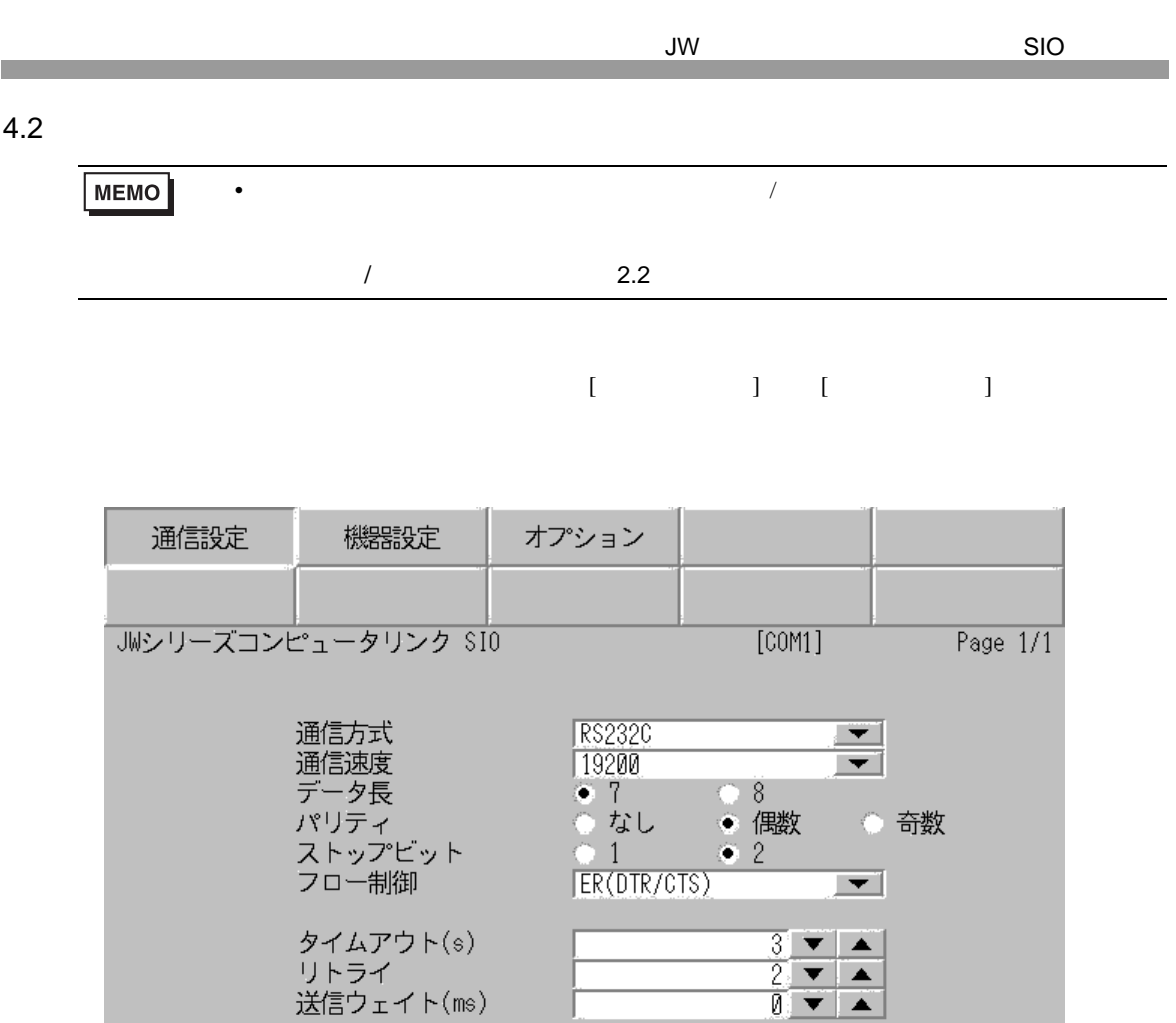

リトライ<br>送信ウェイト(ms)

 $\frac{2006}{16.03:54}$ 終了 戻る

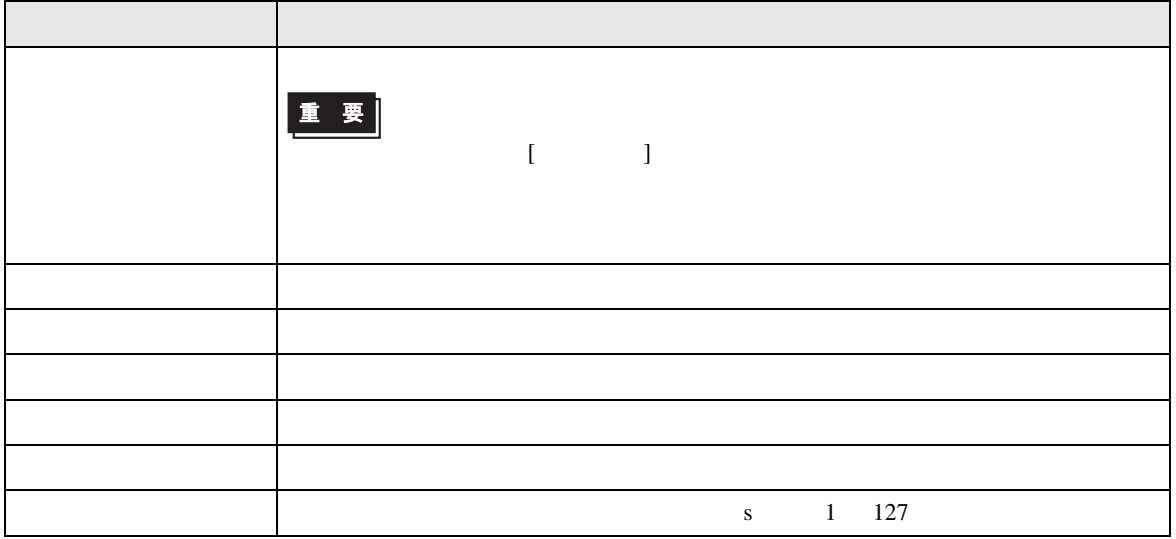

JW シリーズコンピュータリンク SIO ドライバ

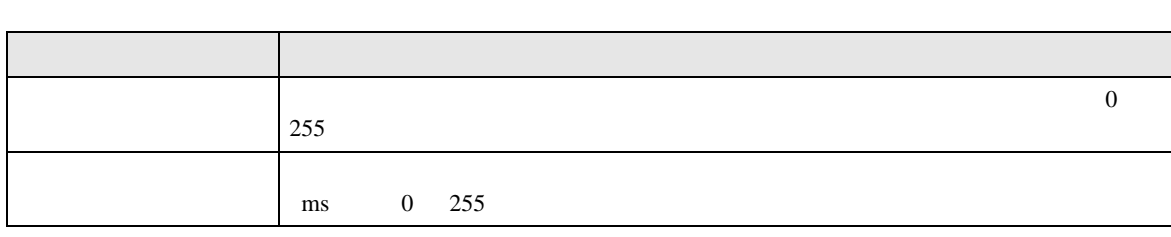

設定画面を表示するには、[ 周辺機器設定 ] から [ 接続機器設定 ] をタッチします。表示された一覧か  $\begin{bmatrix} \cdot & \cdot & \cdot & \cdot \\ \cdot & \cdot & \cdot & \cdot \\ \cdot & \cdot & \cdot & \cdot \end{bmatrix}$ 

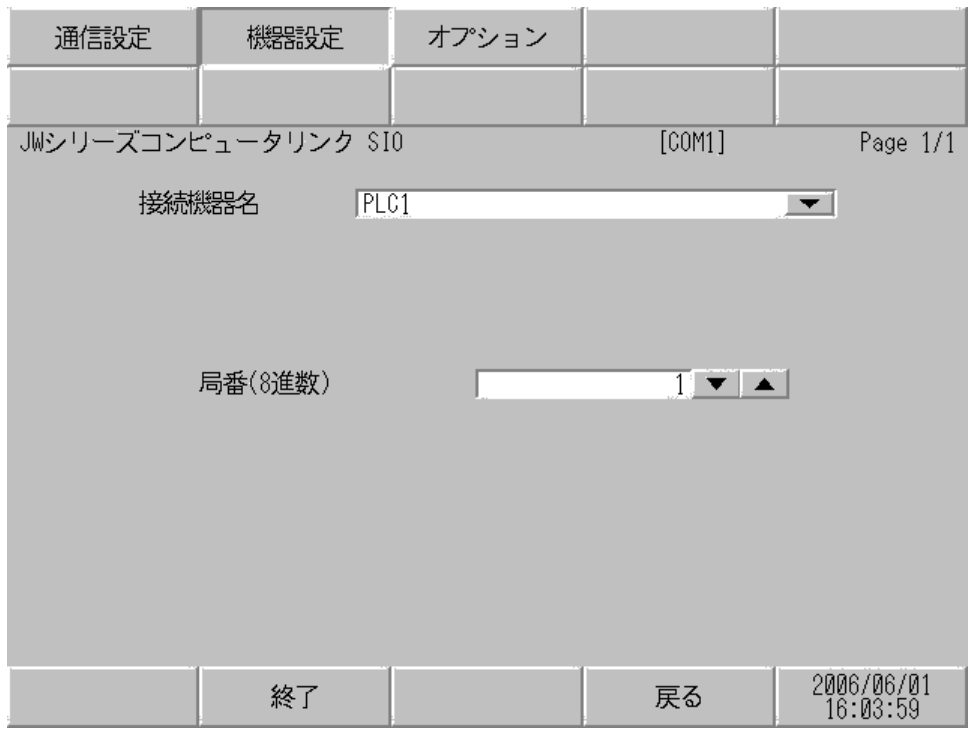

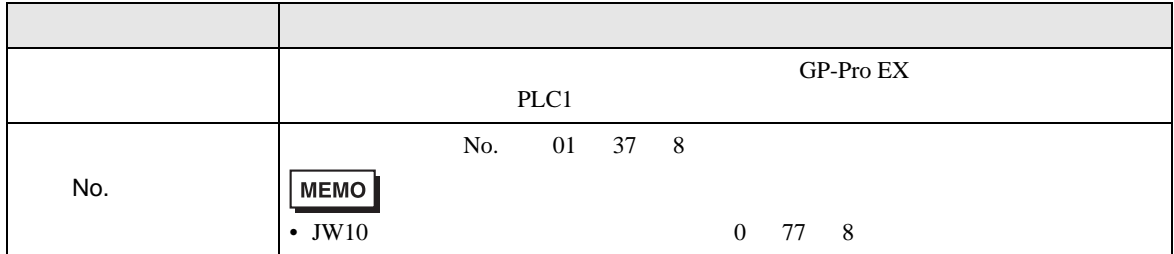

JW シリーズコンピュータリンク SIO ドライバ

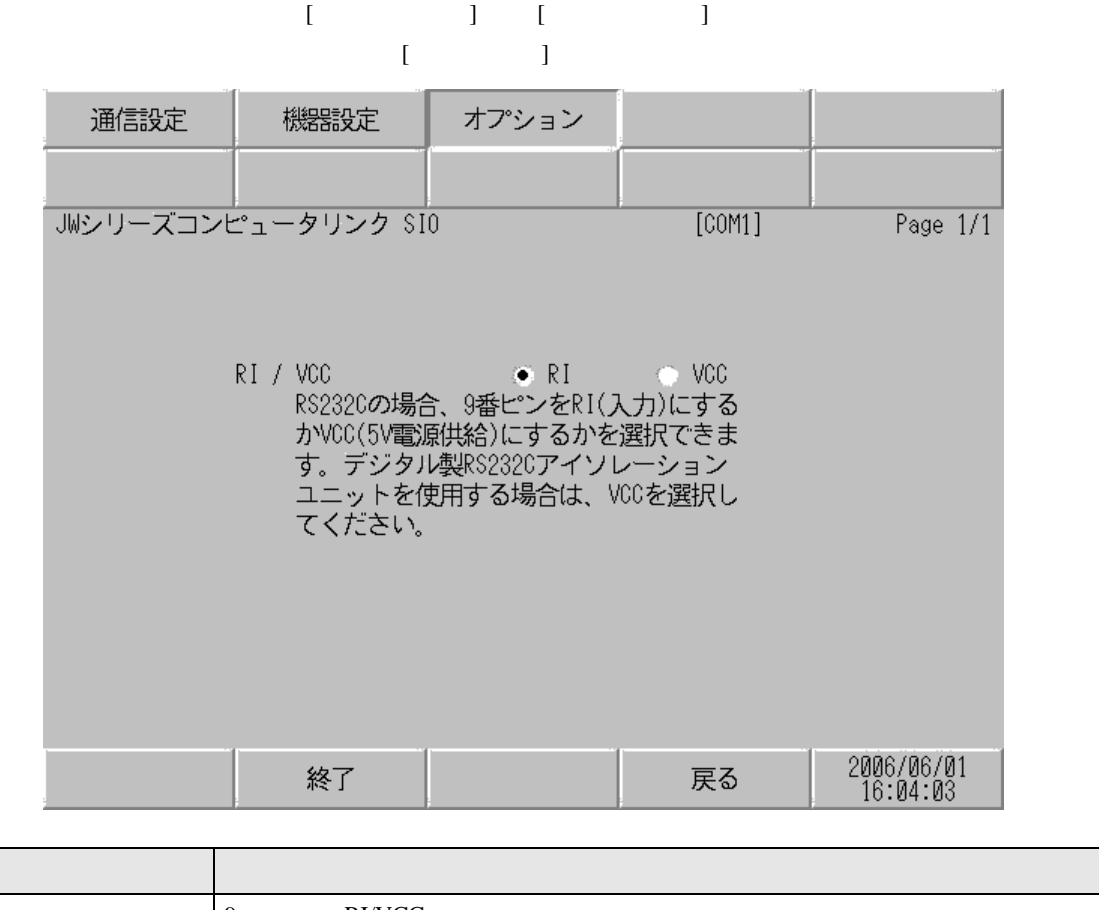

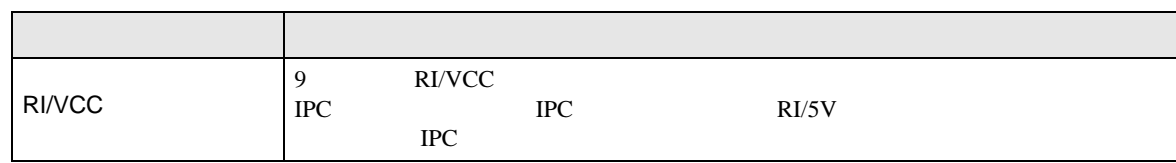

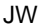

SIO

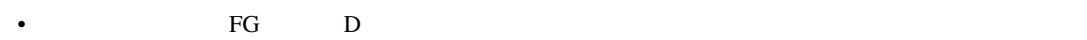

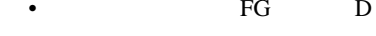

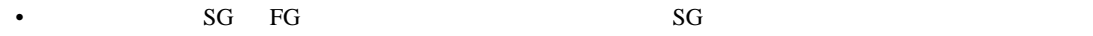

 $\overline{1}$ 

<span id="page-36-0"></span> $5<sub>3</sub>$ 

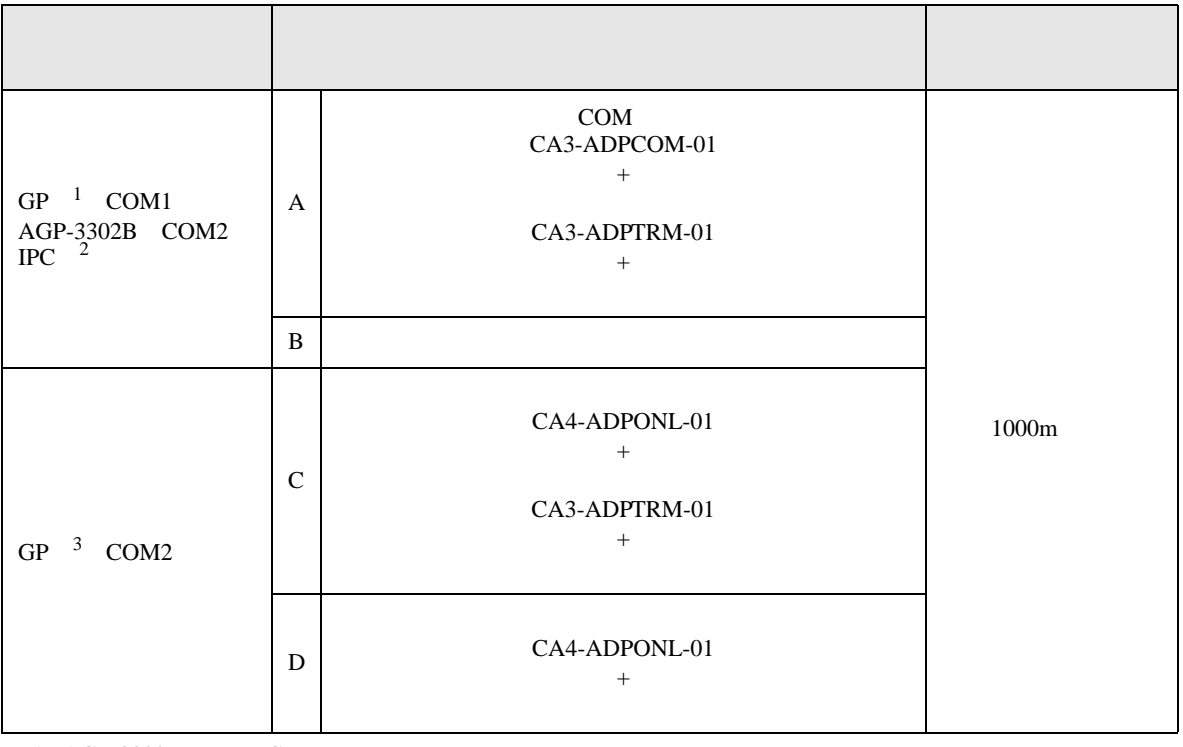

• ノイズなどの影響で通信が安定しない場合はアイソレーションユニットを接続してください。

1 AGP-3302B GP

2 RS-422/485(4 ) COM<br>
<sup>1</sup> IPC COM 5

 $\begin{array}{ccc} \text{3} & \text{GP-3200} & \text{AGP-3302B} & \text{GP} \end{array}$ 

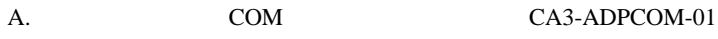

CA3-ADPTRM-01

•  $1 \quad 1$ 

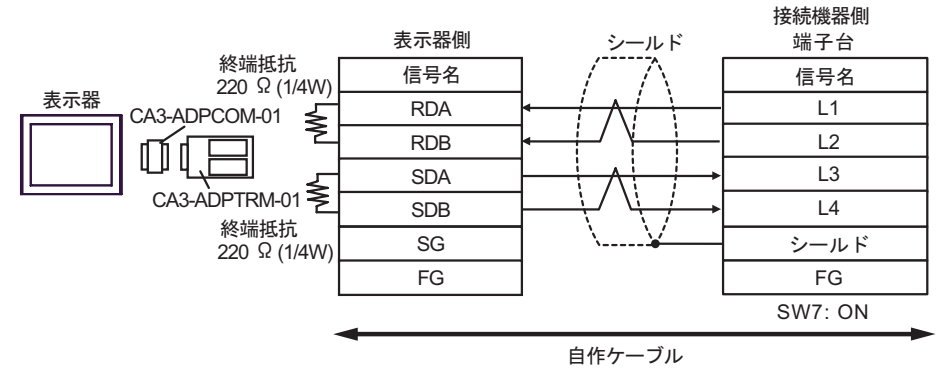

•  $1$  n

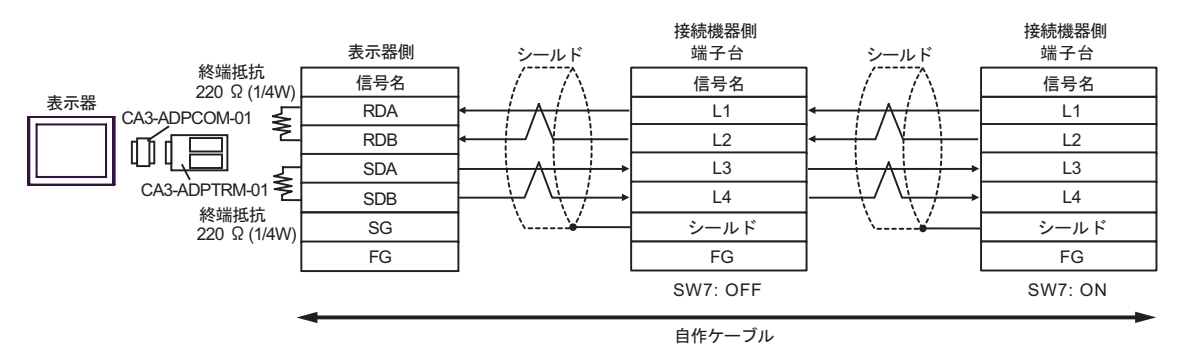

B. **B.** 

•  $1 \t1$ 

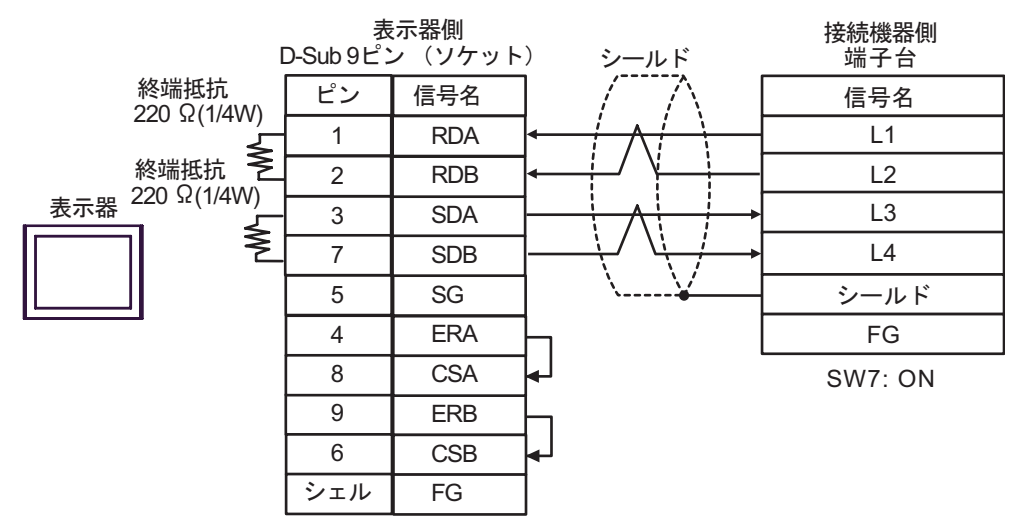

•  $1$  n

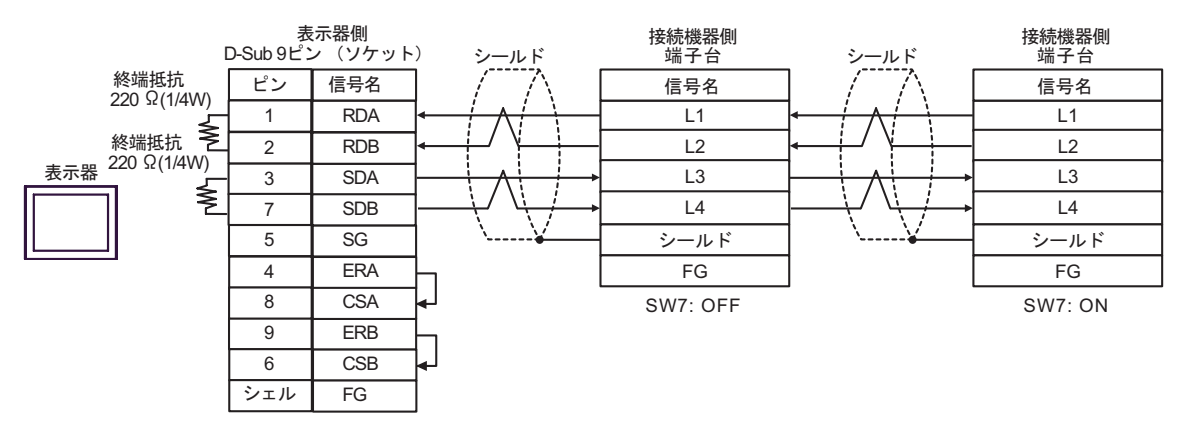

C.  $CA4$ -ADPONL-01

•  $1 \quad 1$ 

CA3-ADPTRM-01

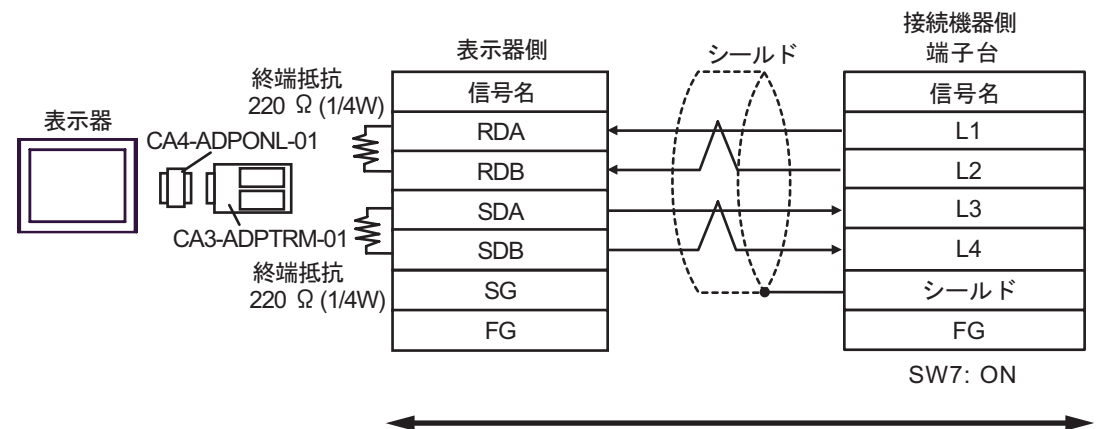

自作ケーブル

•  $1$  n

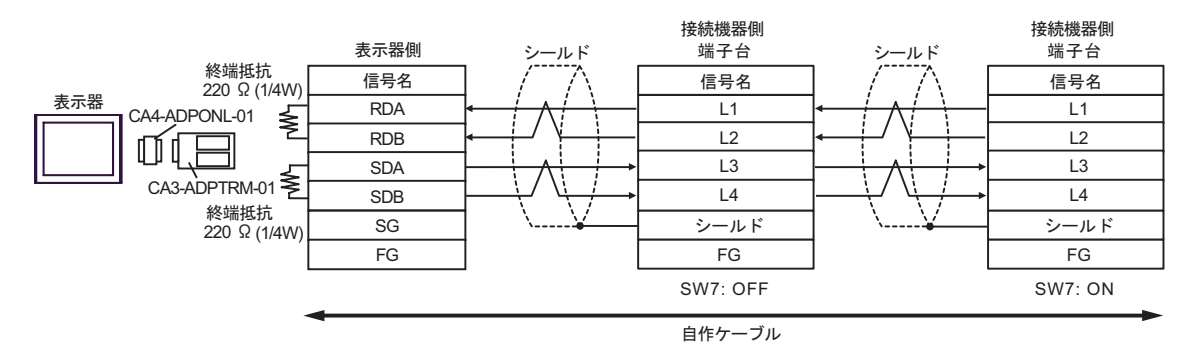

D.  $CA4$ -ADPONL-01

•  $1 \quad 1$ 

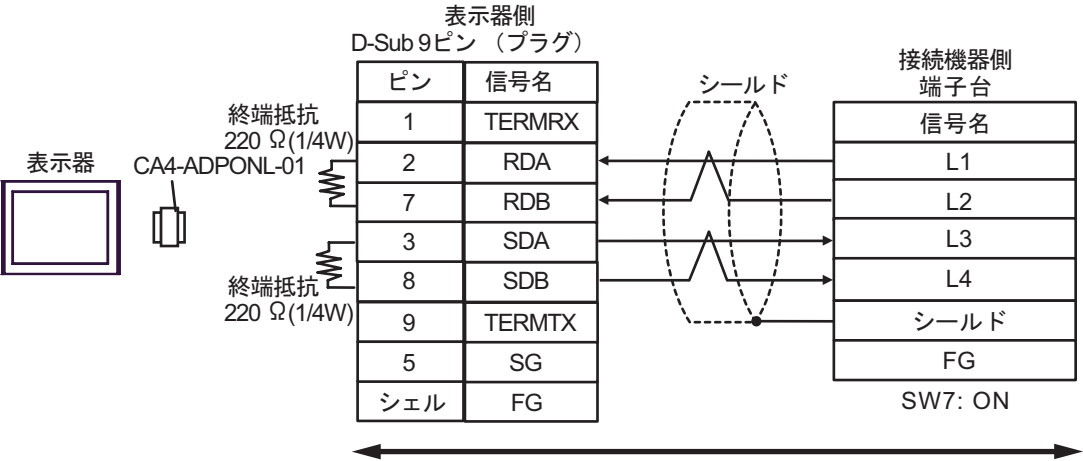

自作ケーブル

•  $1$  n

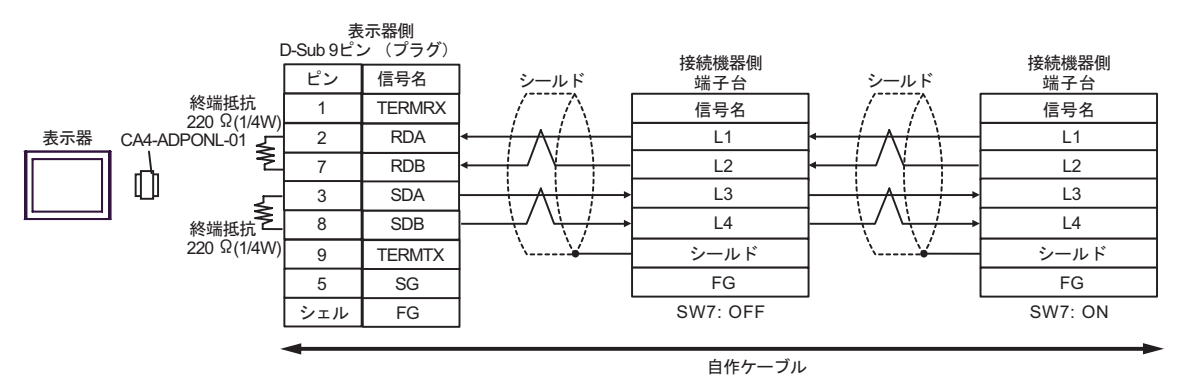

JW SIO

結線図 2

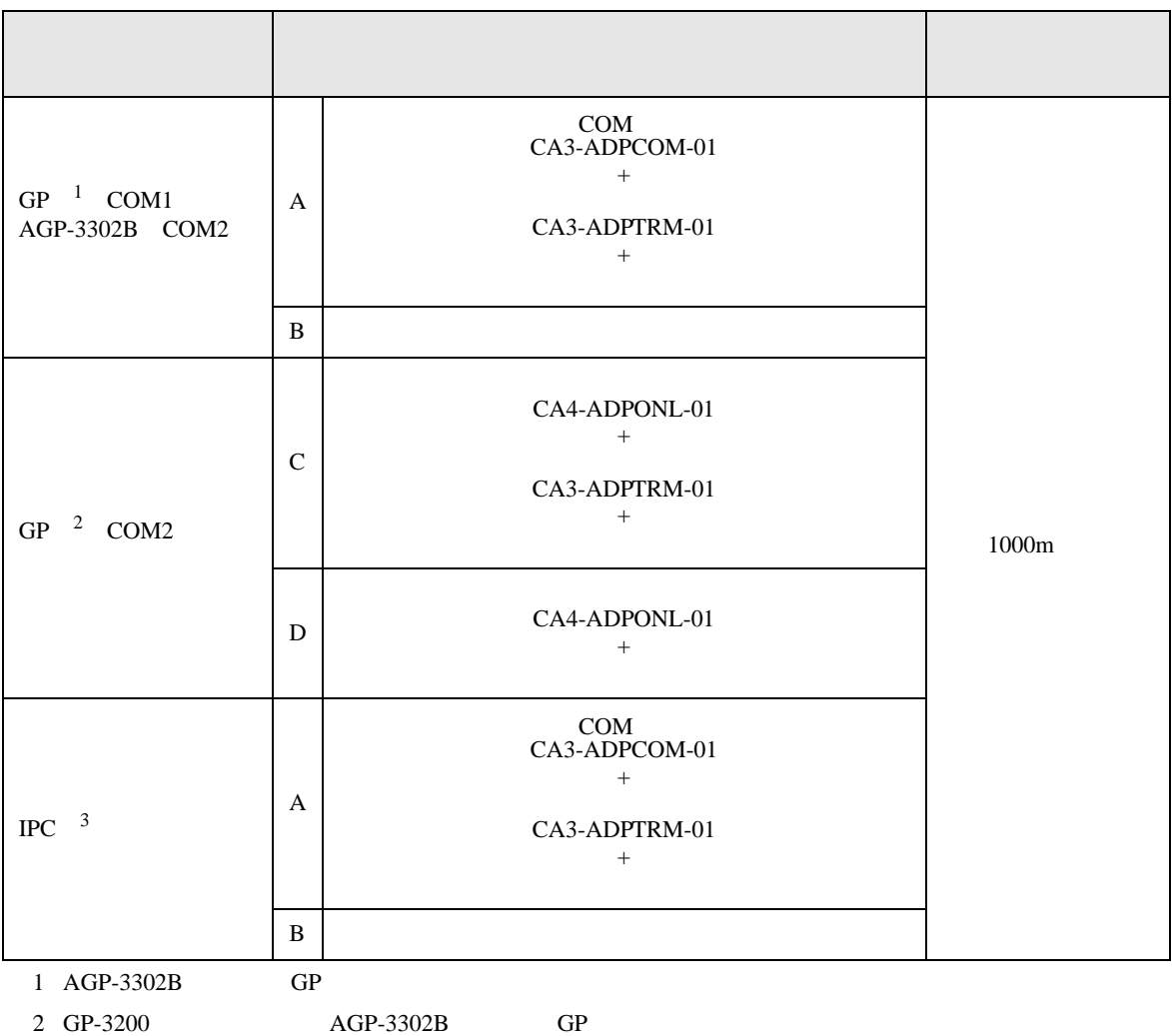

 $3 \text{ RS-}422/485(2)$  COM  $5$ 

A. COM COM CA3-ADPCOM-01

CA3-ADPTRM-01

•  $1 \quad 1$ 

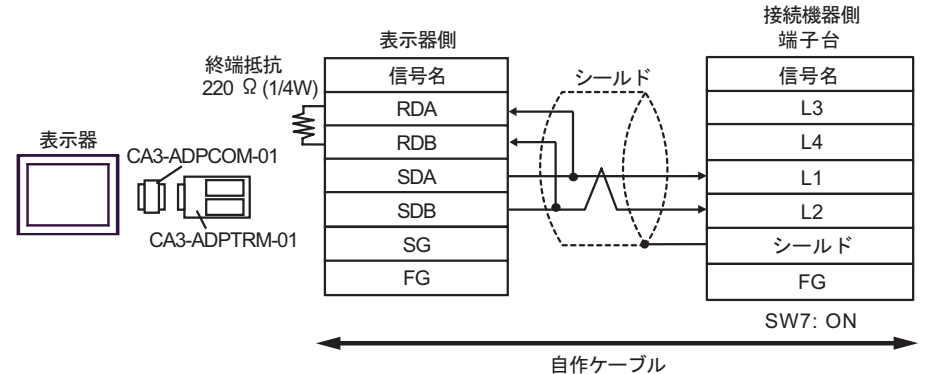

•  $1$   $n$ 

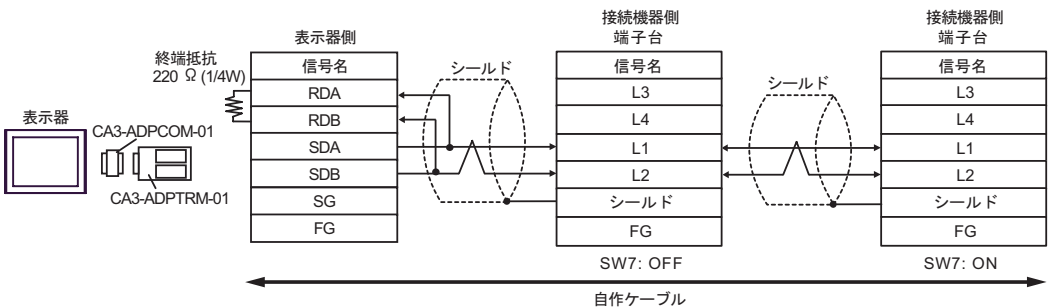

B. **b** 

•  $1 \t1$ 

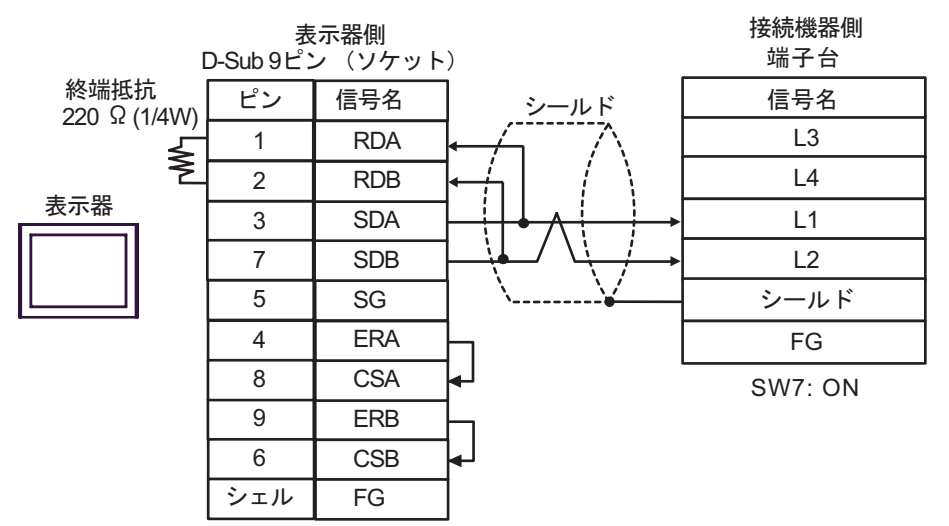

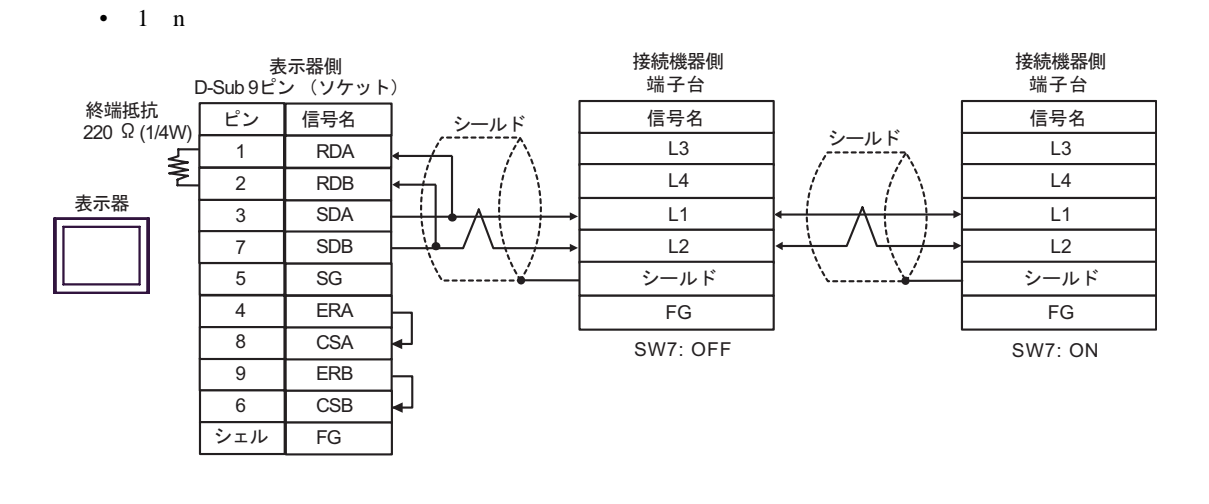

C. (CA4-ADPONL-01)

•  $1 \quad 1$ 

 $(CA3$ -ADPTRM-01)

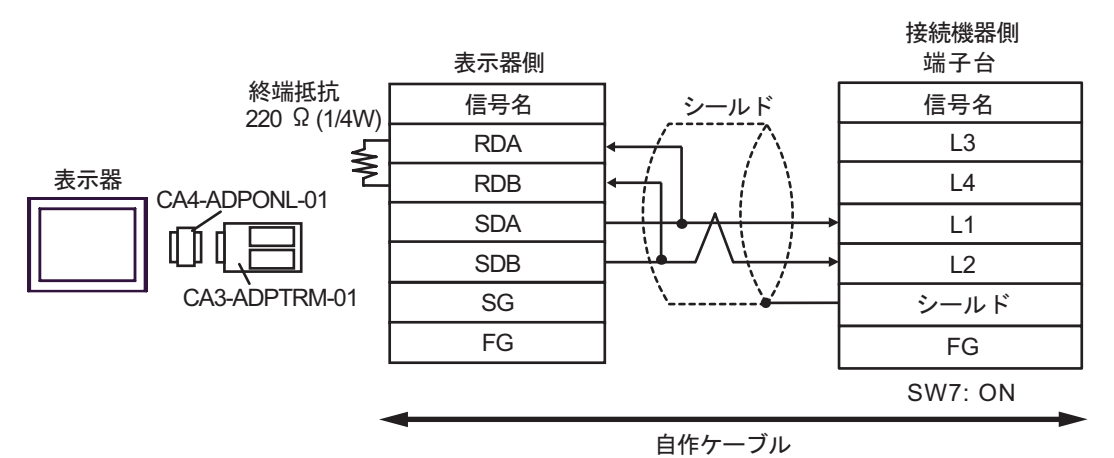

•  $1$  n

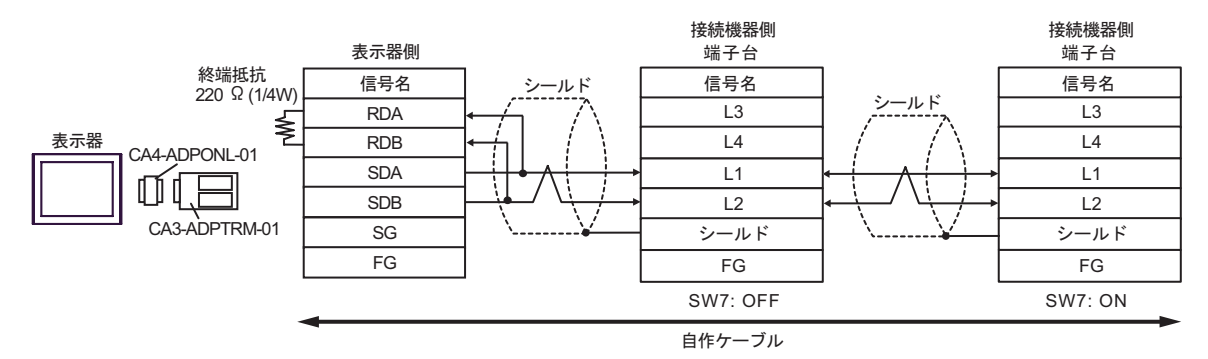

•  $1 \quad 1$ 

D.  $(CA4-\text{ADPONL-01})$ 

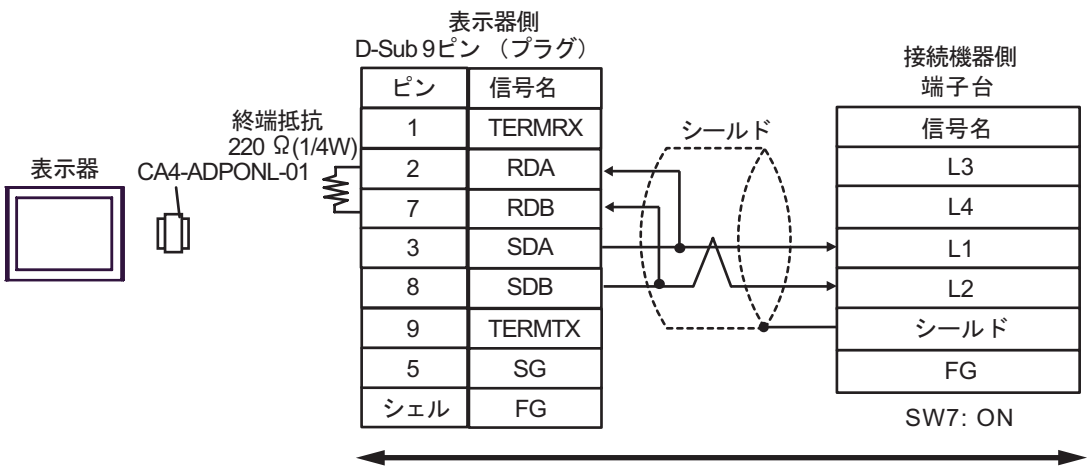

自作ケーブル

•  $1$  n

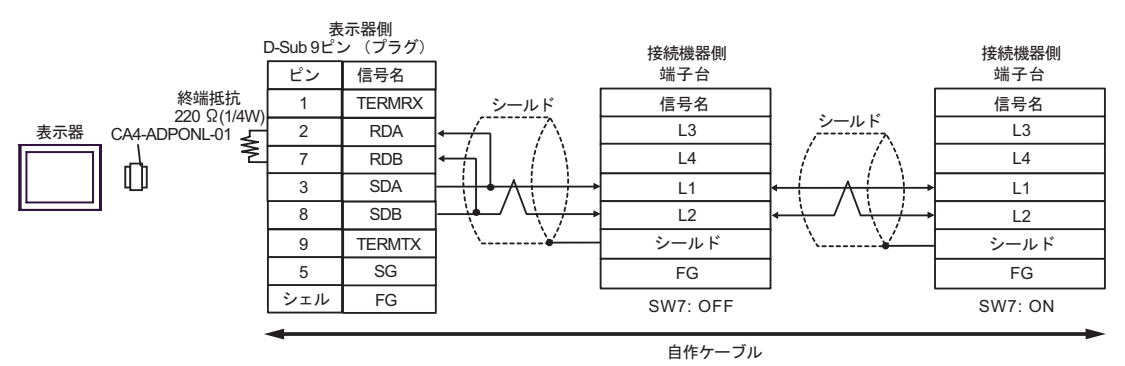

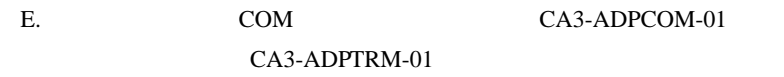

•  $1 \quad 1$ 

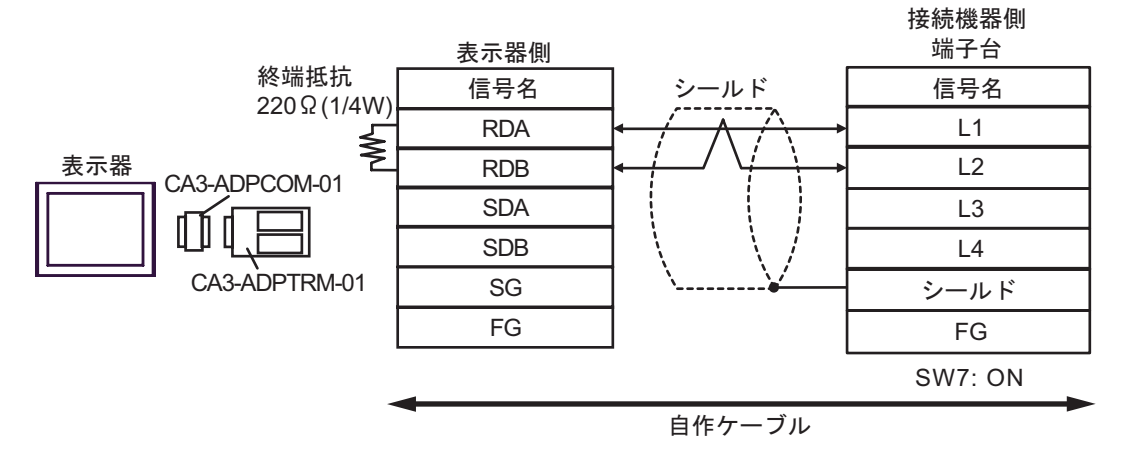

•  $1$  n

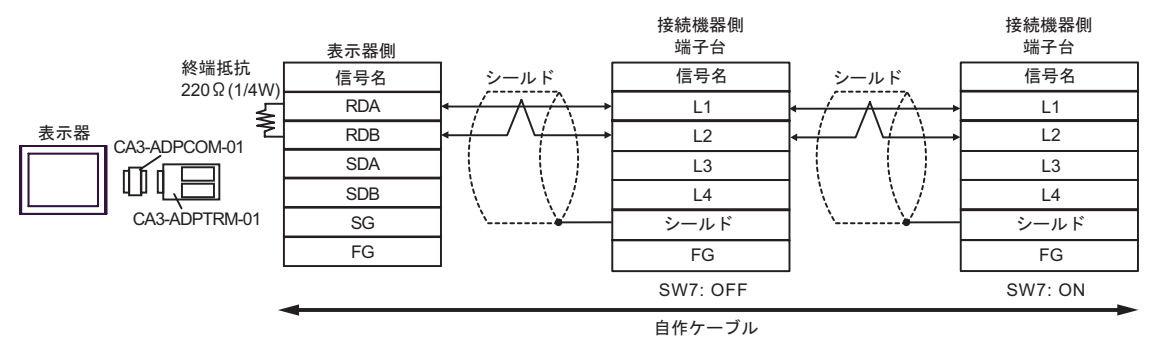

F. 自作ケーブルを使用する場合

•  $1 \quad 1$ 

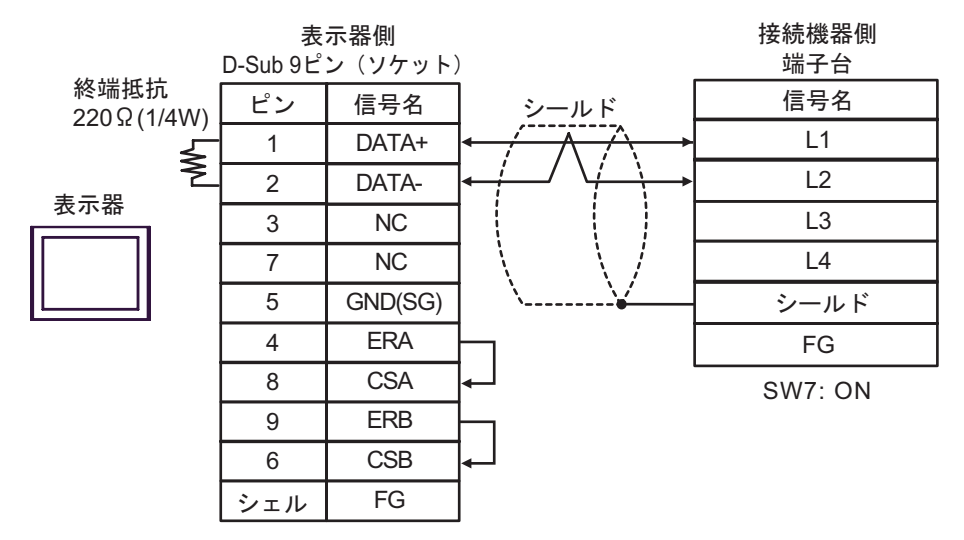

•  $1$  n

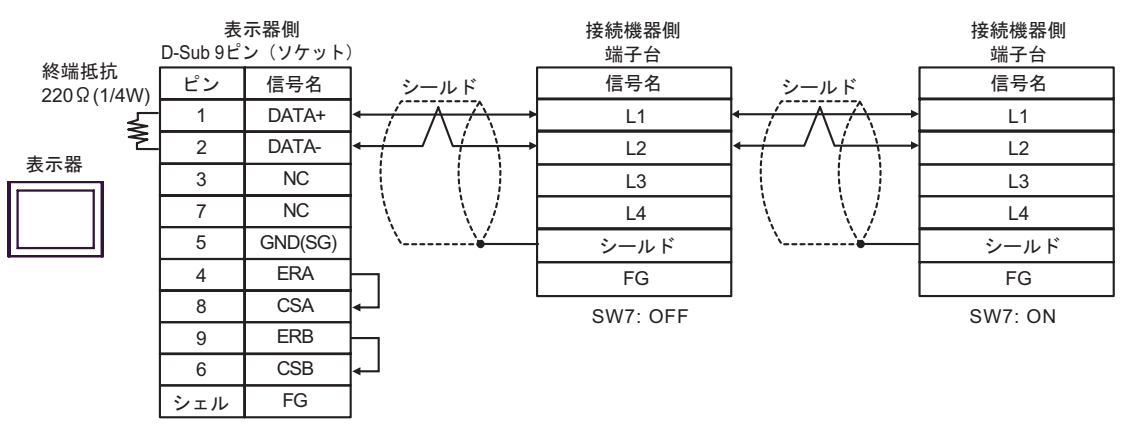

JW シリーズコンピュータリンク SIO ドライバ

結線図 3

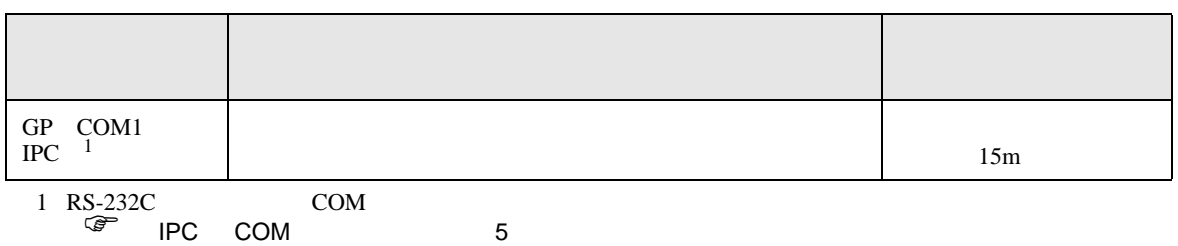

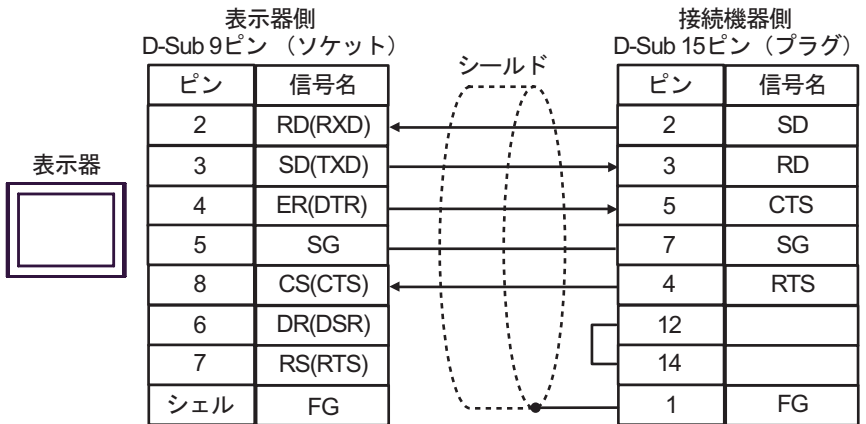

JW SIO

結線図 4

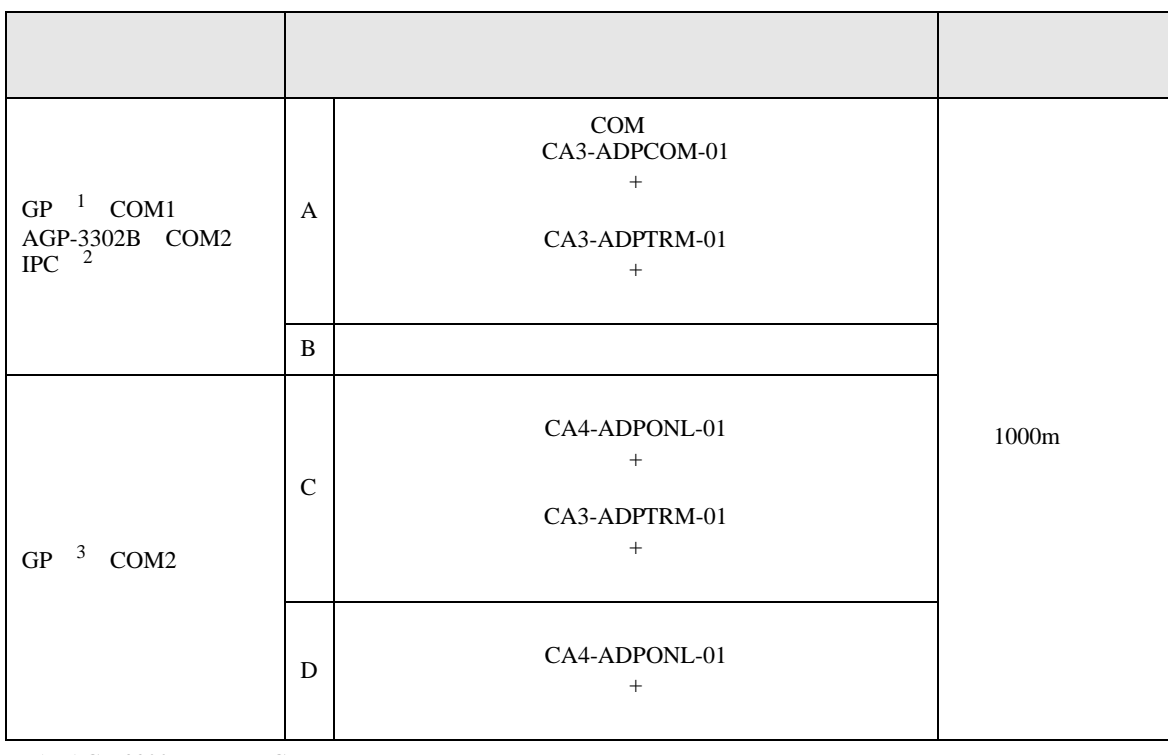

1 AGP-3302B GP

- 2 RS-422/485(4 ) COM<br>  $\overline{\mathscr{F}}$  IPC COM 5  $\bullet$  IPC COM
- 3 GP-3200  $AGP$ -3302B GP
	- A. COM COM CA3-ADPCOM-01 CA3-ADPTRM-01

•  $1 \quad 1$ 

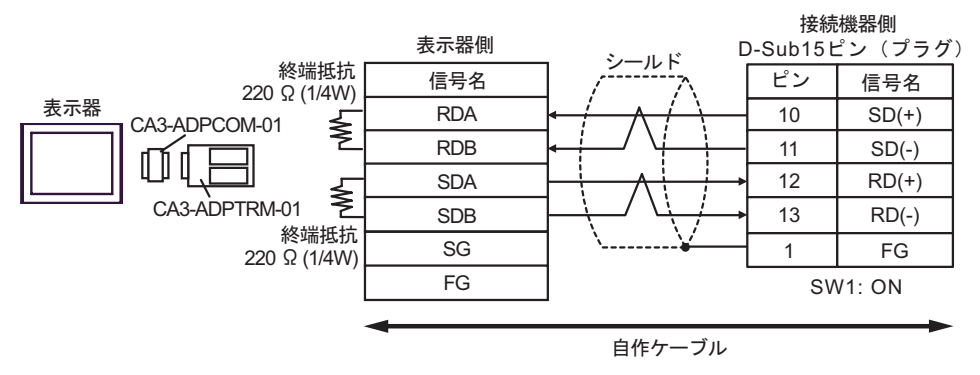

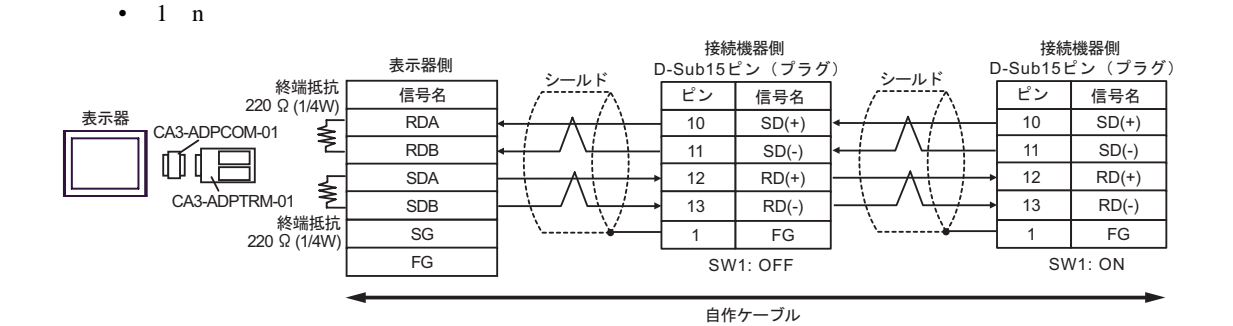

B. **b** 

•  $1 \quad 1$ 

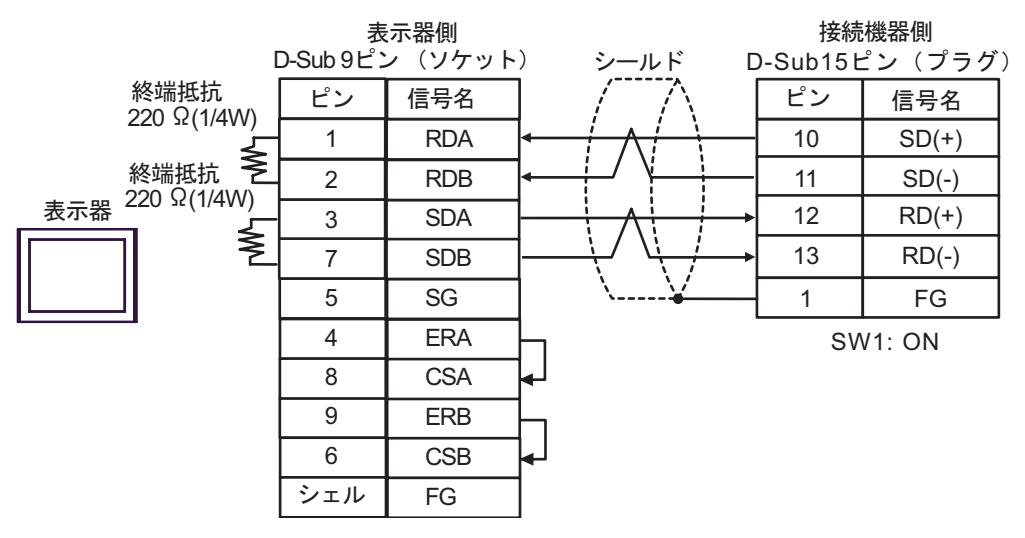

•  $1$  n

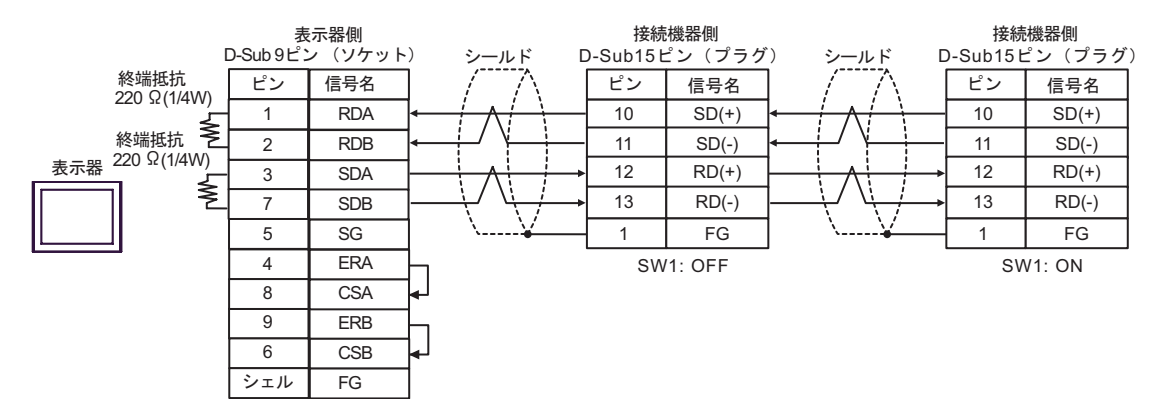

C. CA4-ADPONL-01)

### $(CA3$ -ADPTRM-01)

•  $1 \quad 1$ 

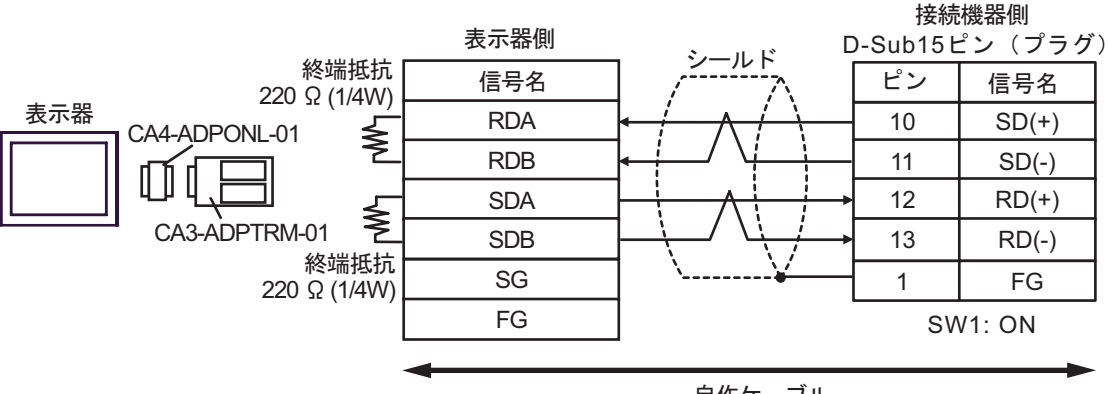

自作ケーブル

•  $1$  n

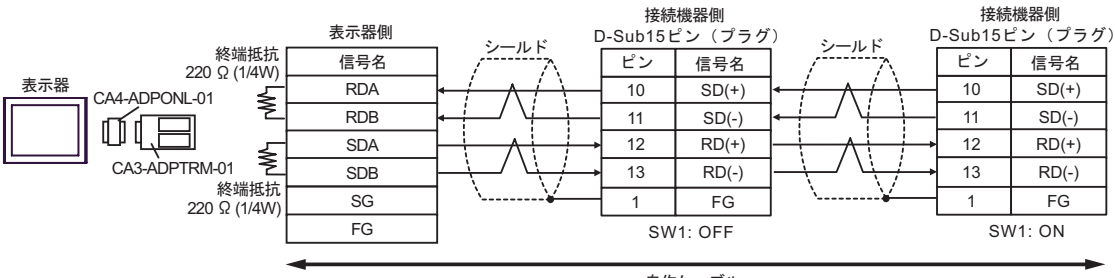

自作ケーブル

D.  $(CA4-ADPONL-01)$ 

•  $1 \t1$ 

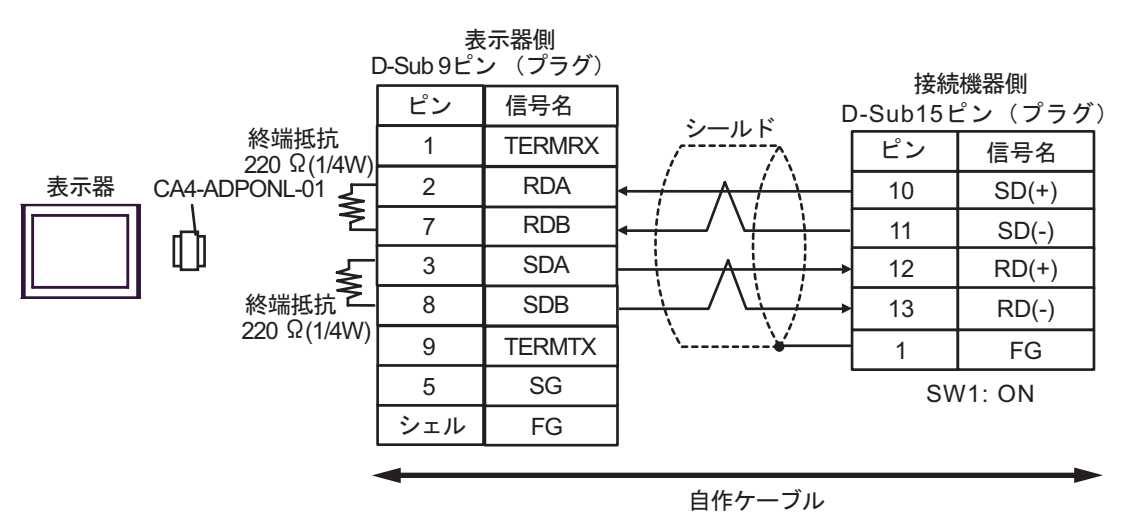

•  $1$  n

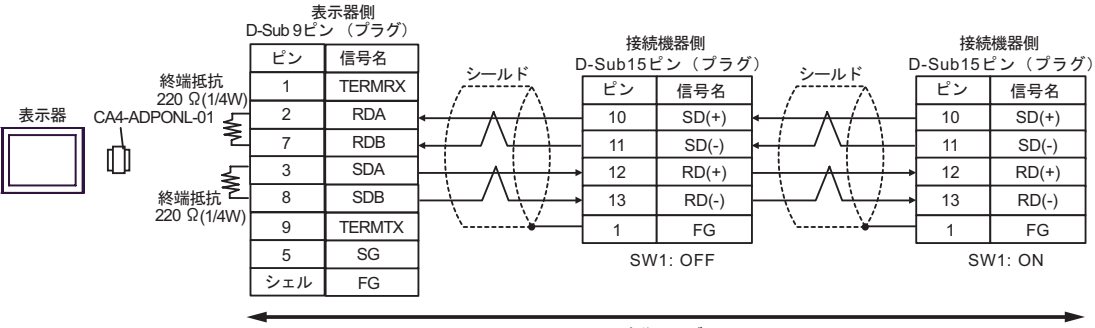

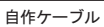

JW シリーズコンピュータリンク SIO ドライバ

 $\overline{5}$ 

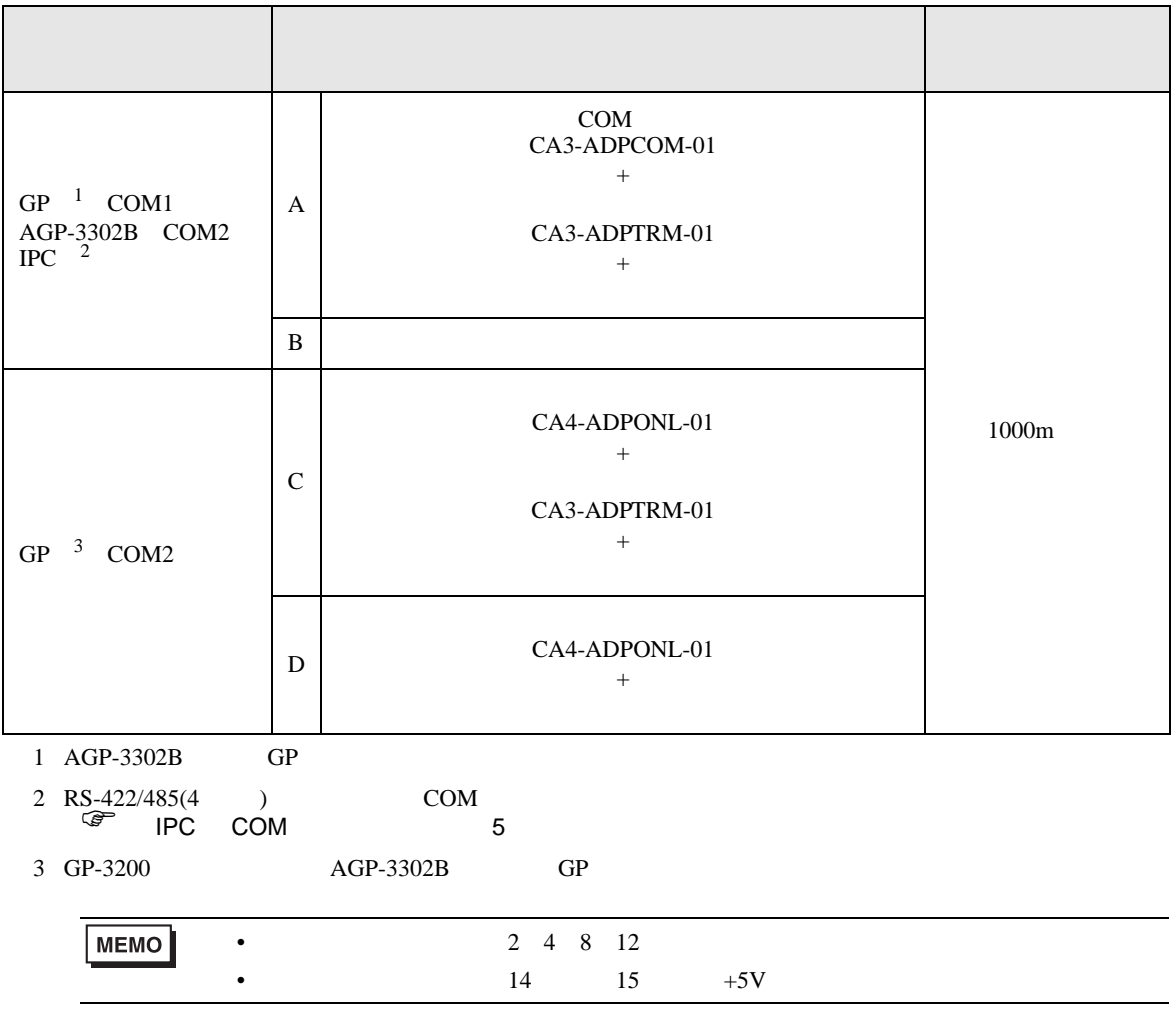

A. COM COM CA3-ADPCOM-01

CA3-ADPTRM-01

•  $1 \quad 1$ 

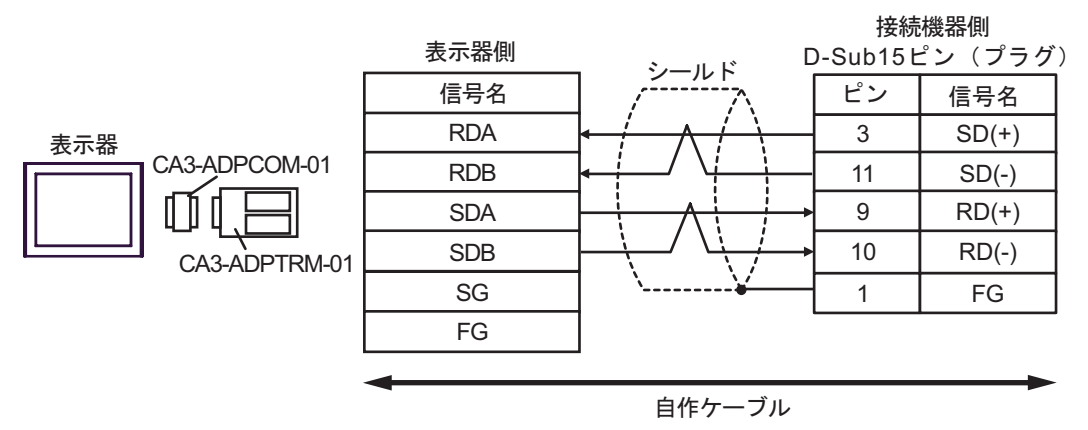

•  $1$  n

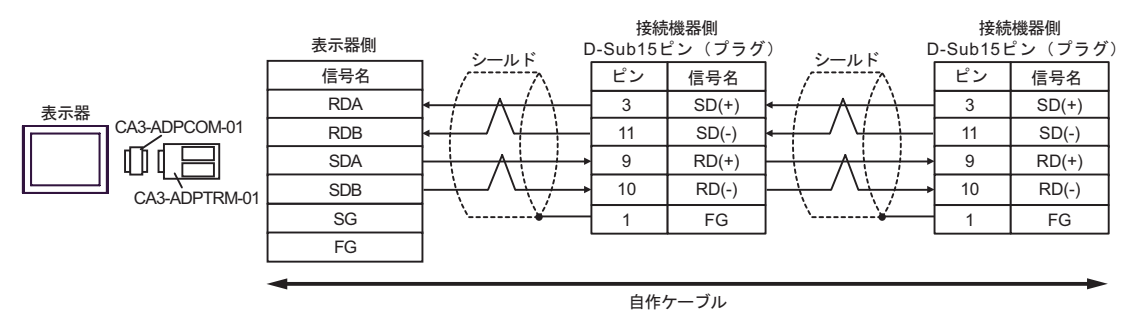

B. **B.** 

•  $1 \quad 1$ 

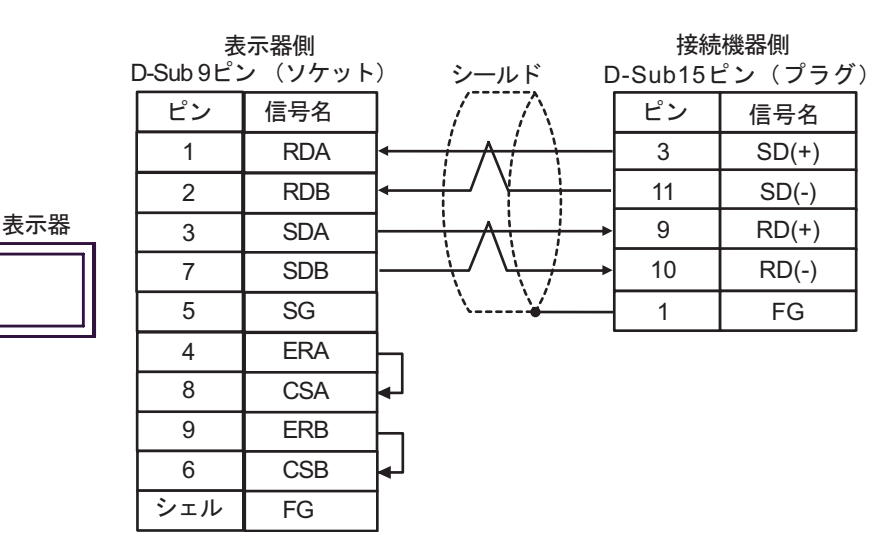

•  $1$  n

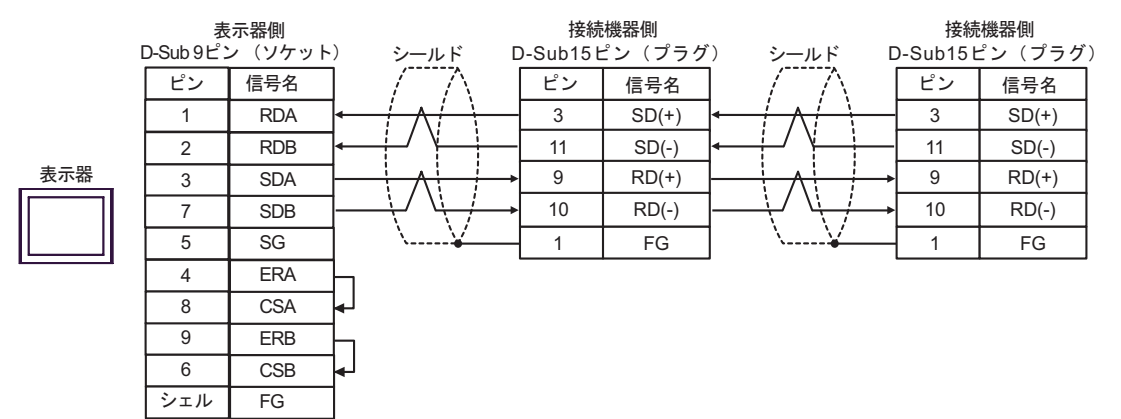

$$
\mathbf{C}.
$$

(CA4-ADPONL-01)

•  $1 \quad 1$ 

 $(CA3$ -ADPTRM-01)

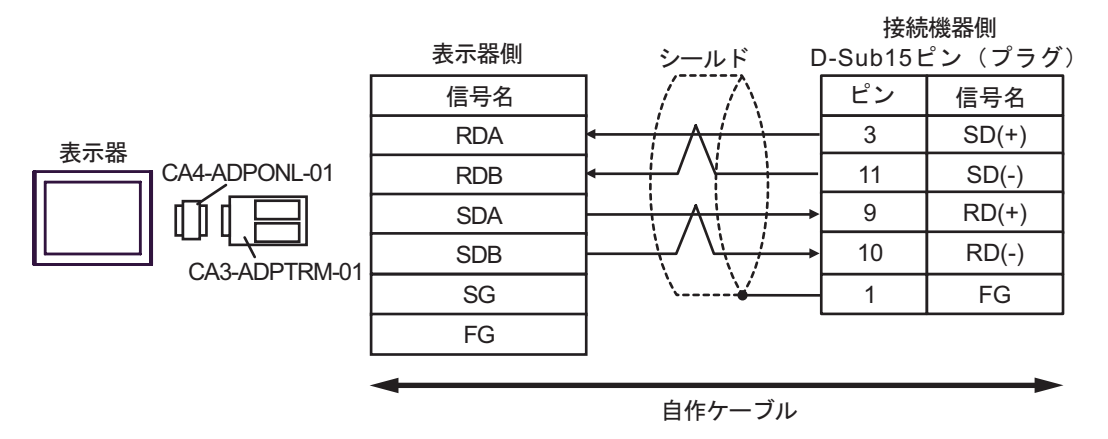

•  $1$  n

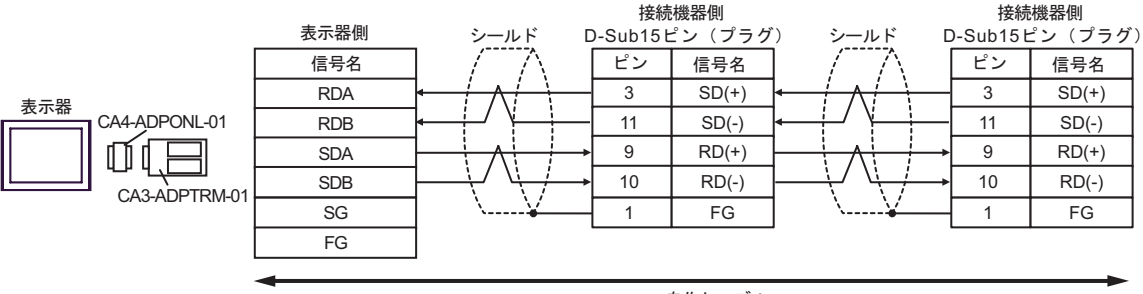

自作ケーブル

D.  $(CA4-\text{ADPONL-01})$ 

•  $1 \t1$ 

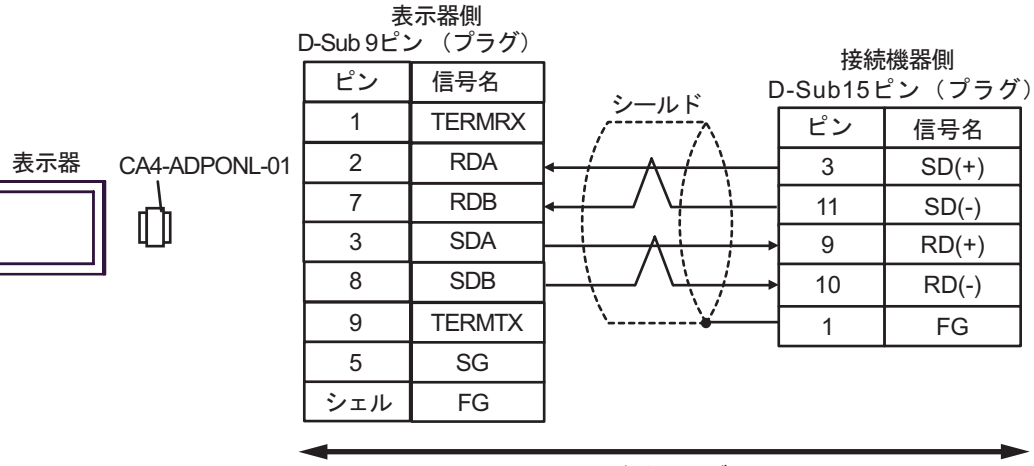

自作ケーブル

•  $1$  n

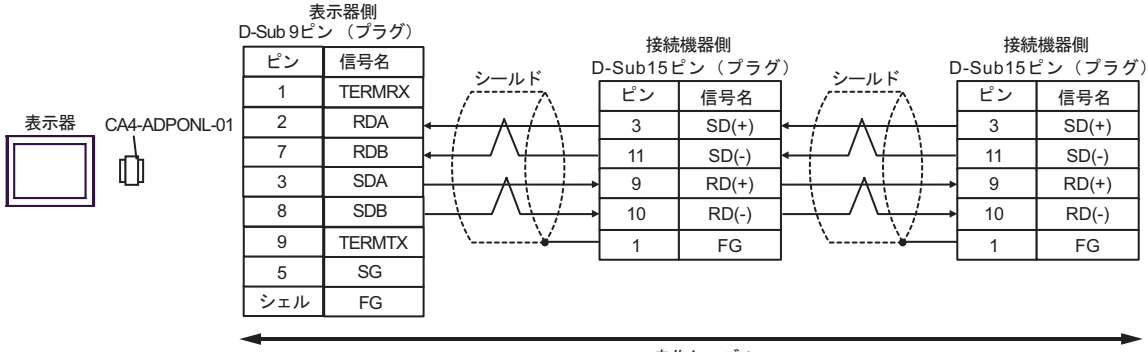

自作ケーブル

JW シリーズコンピュータリンク SIO ドライバ

結線図 6

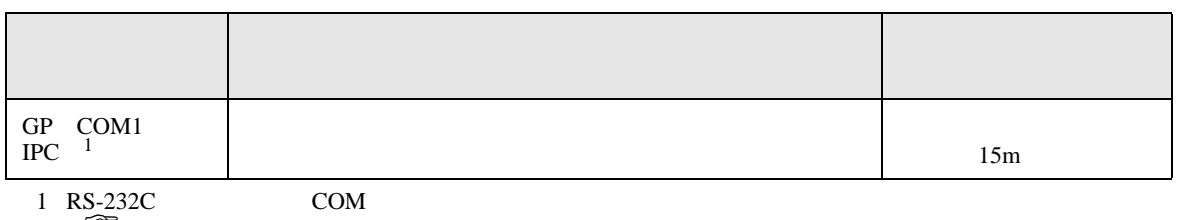

 $\overline{\mathscr{F}}$  IPC COM 5

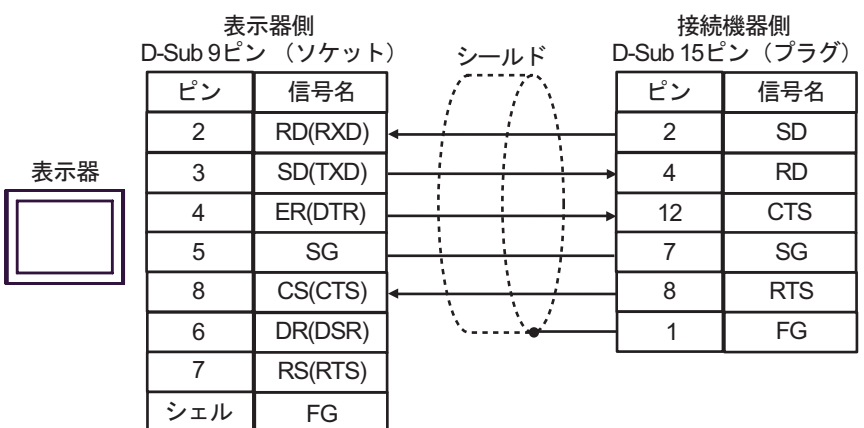

JW SIO

結線図 7

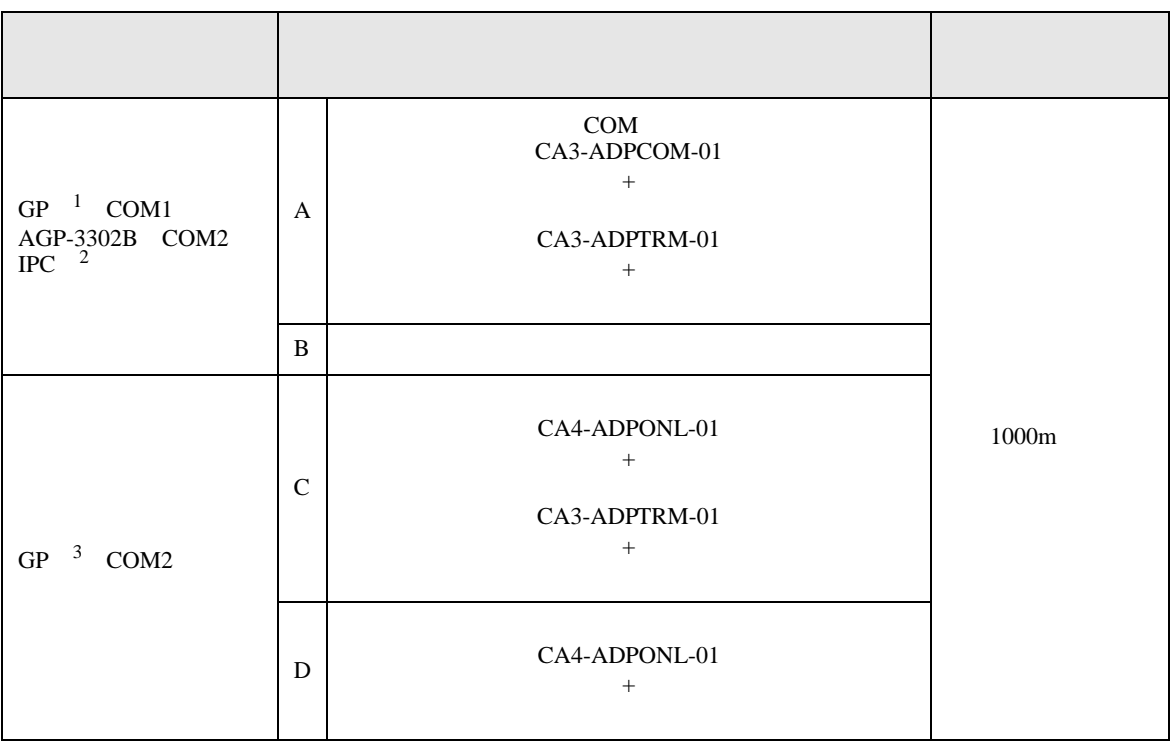

1 AGP-3302B GP

- 2 RS-422/485(4 ) COM  $\text{CDM} = \text{CDM}$  5  $\mathbb{F}$  IPC COM
- 3 GP-3200  $AGP-3302B$  GP
	- A. COM COM CA3-ADPCOM-01 CA3-ADPTRM-01
		- $1 \quad 1$

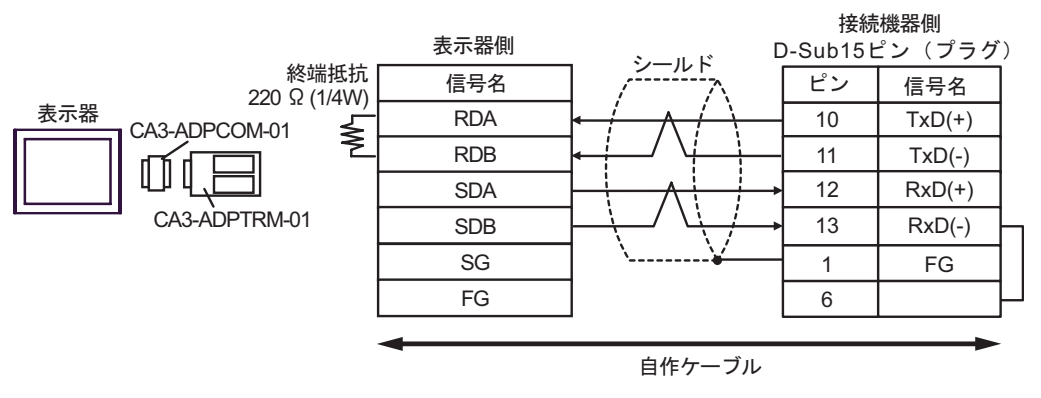

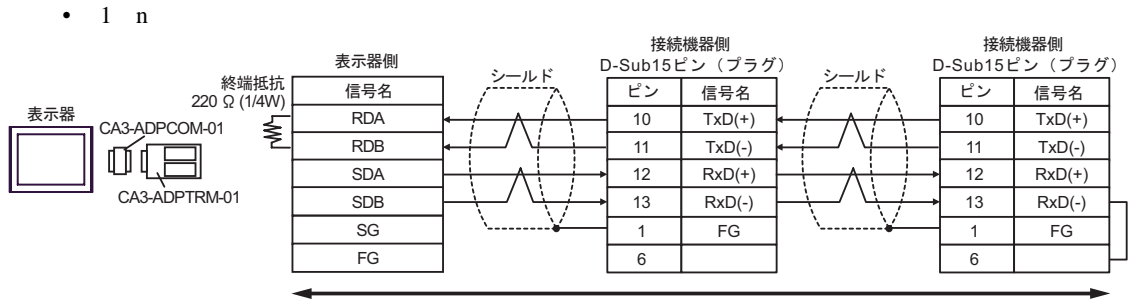

自作ケーブル

B. **B.** 

•  $1 \t1$ 

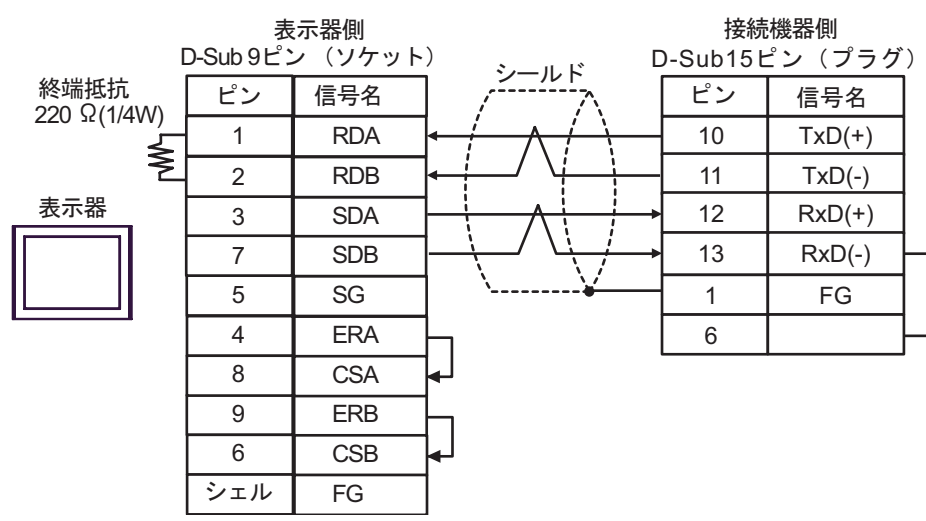

•  $1$  n

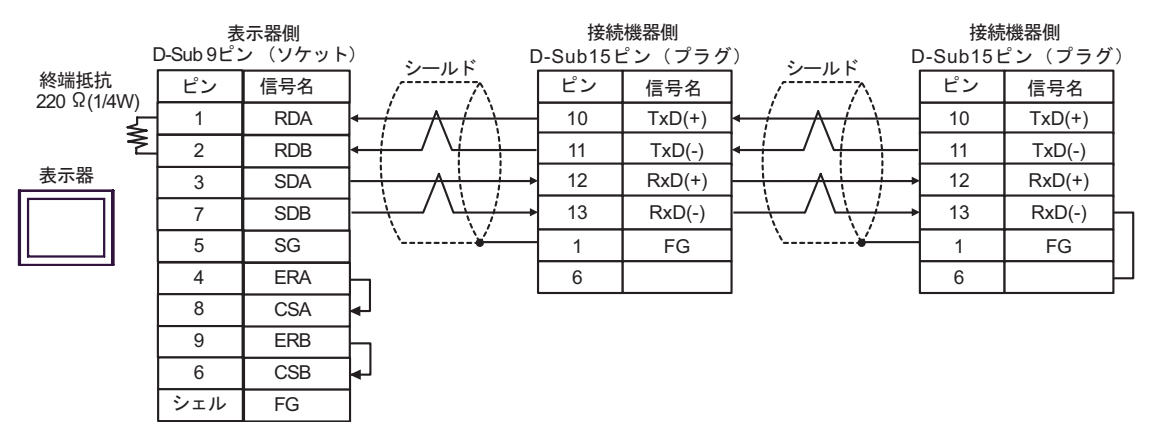

C. CA4-ADPONL-01)

## $(CA3$ -ADPTRM-01)

•  $1 \quad 1$ 

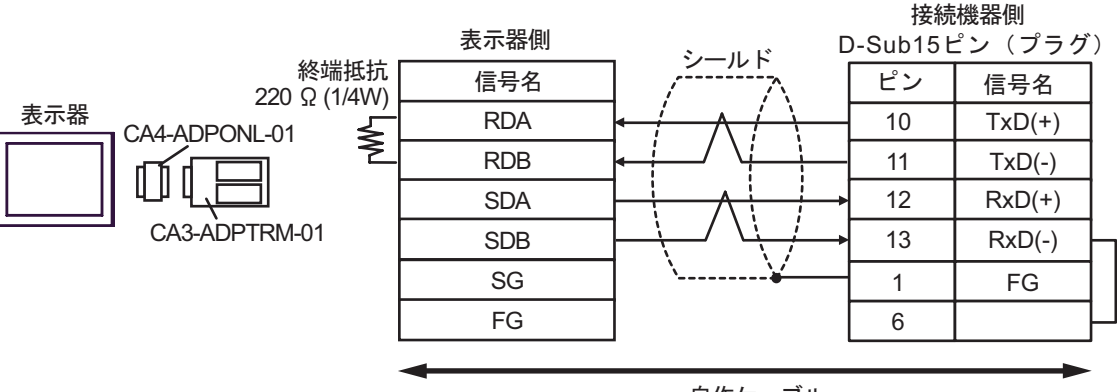

白作ケーブル

•  $1$  n

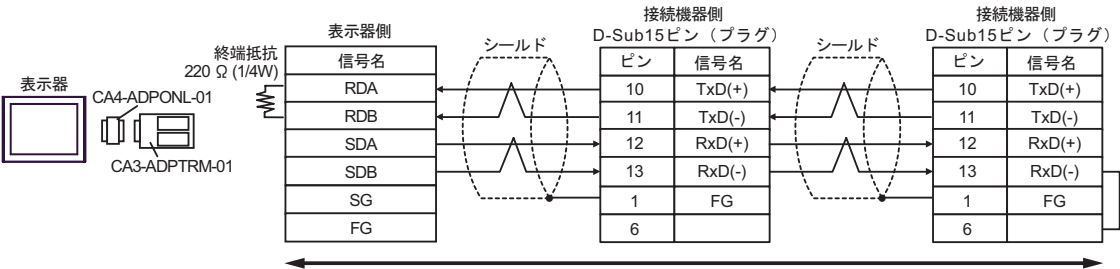

自作ケーブル

D.  $(CA4-ADPONL-01)$ 

•  $1 \quad 1$ 

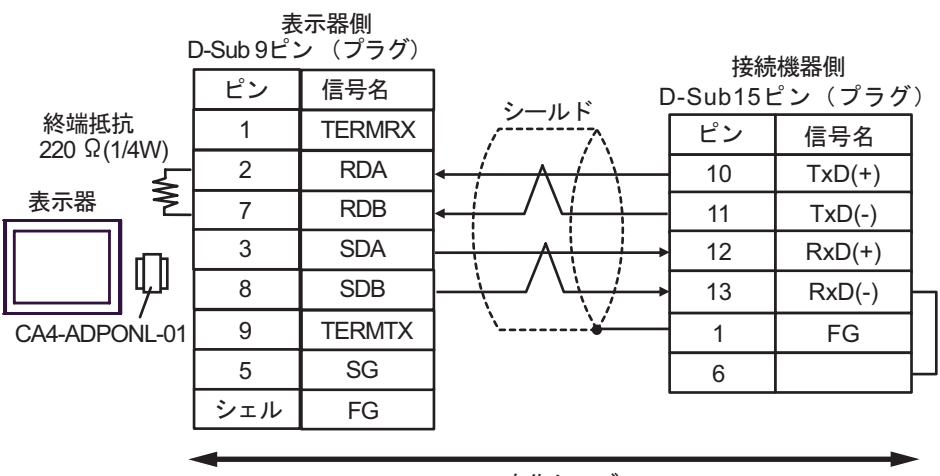

自作ケーブル

•  $1$  n

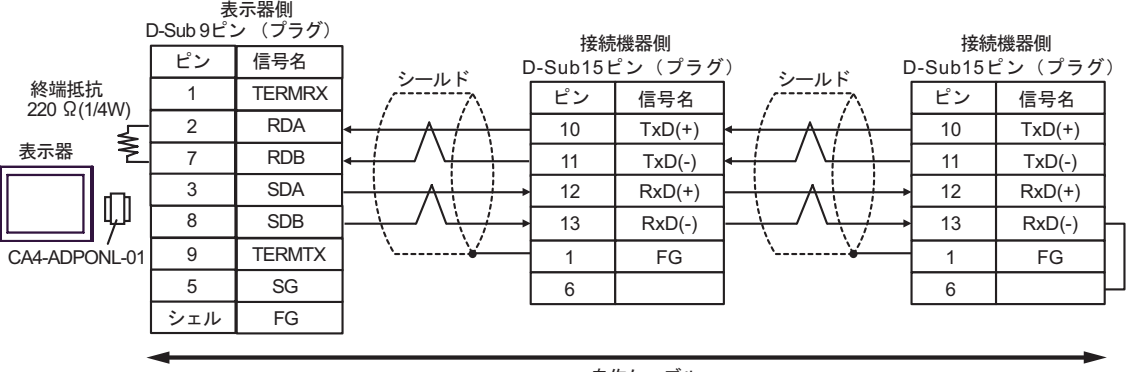

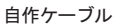

JW シリーズコンピュータリンク SIO ドライバ

結線図 8

<span id="page-59-0"></span>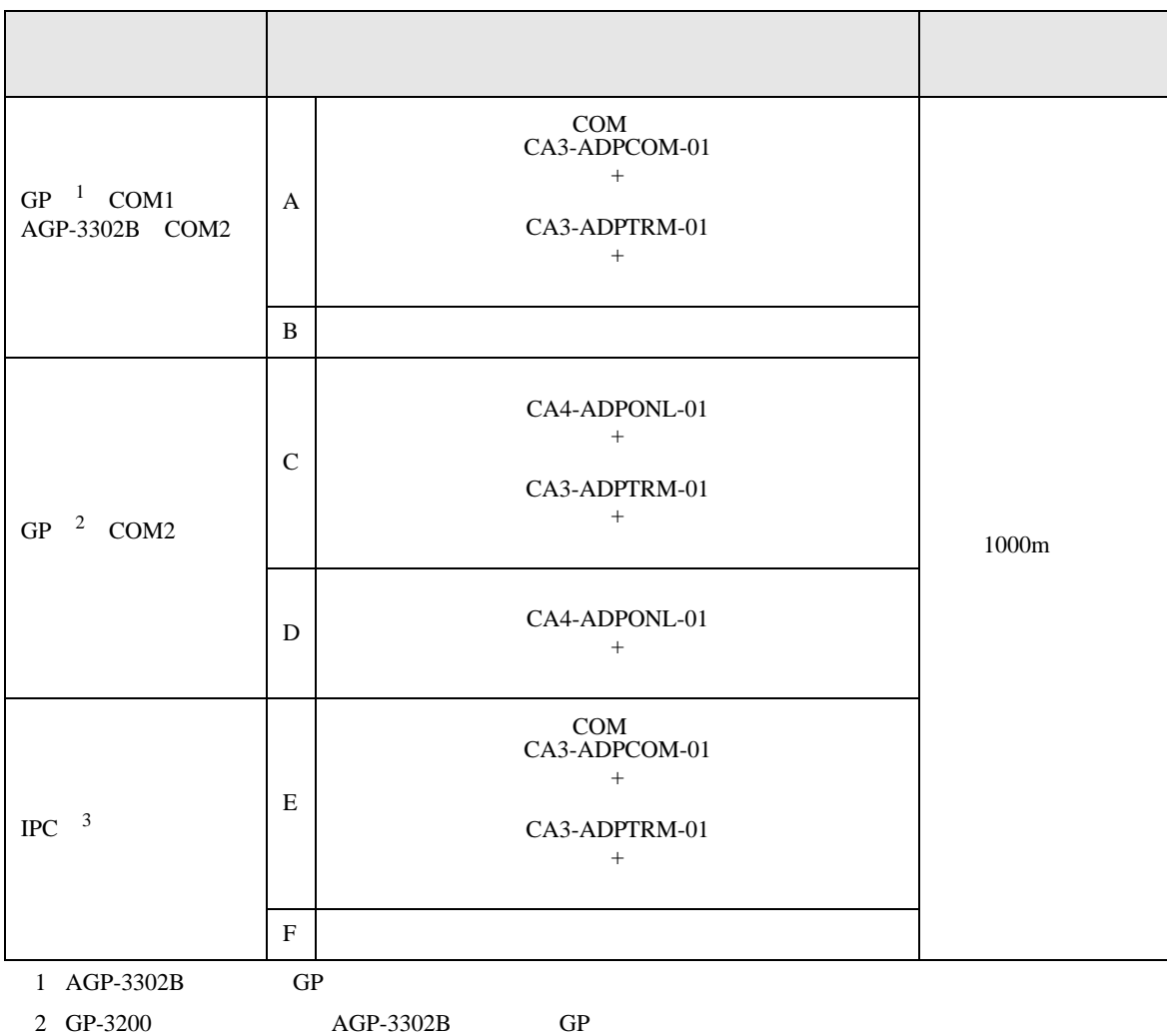

 $3 \text{ RS-}422/485(2)$  COM  $5$ 

JW シリーズコンピュータリンク SIO ドライバ

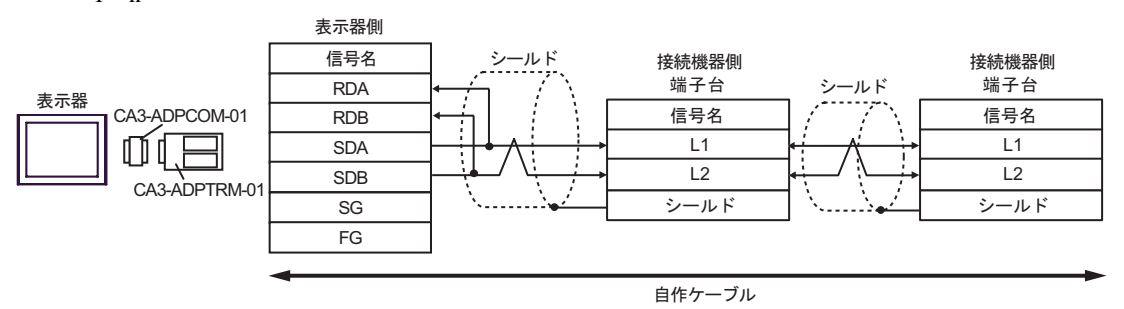

B. **B.** 

•  $1 \quad 1$ 

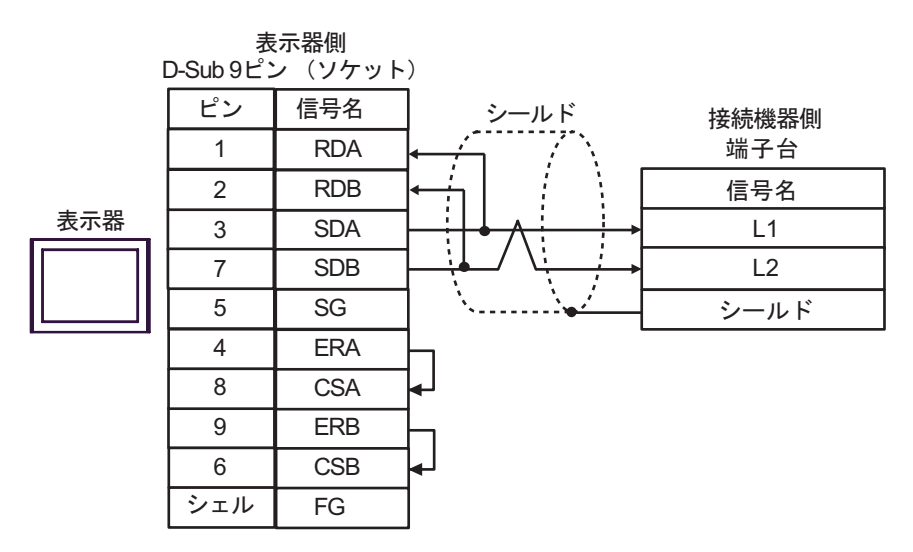

•  $1$  n

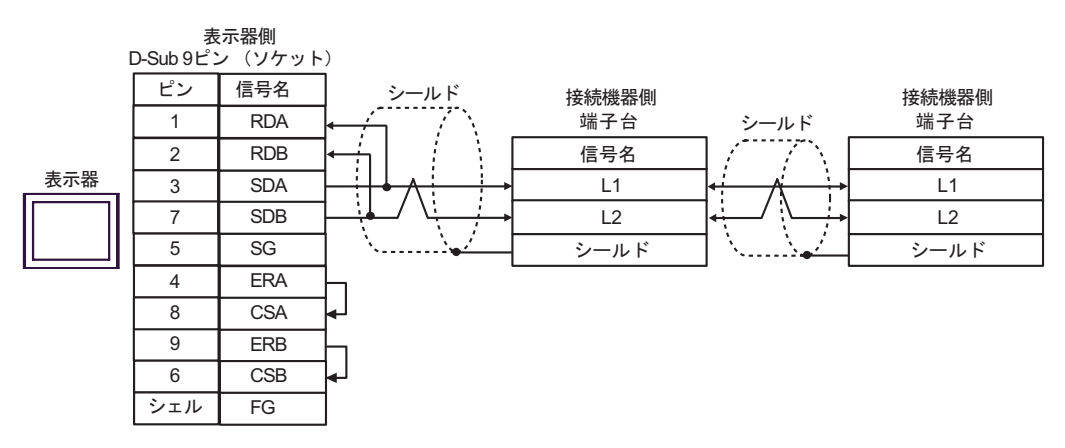

C.  $(CA4-ADPONL-01)$ 

•  $1 \quad 1$ 

 $(CA3$ -ADPTRM-01)

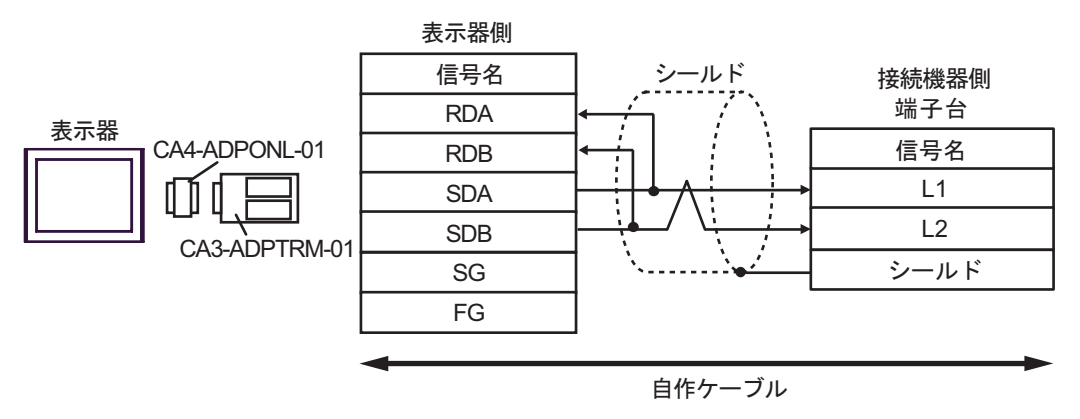

•  $1$  n

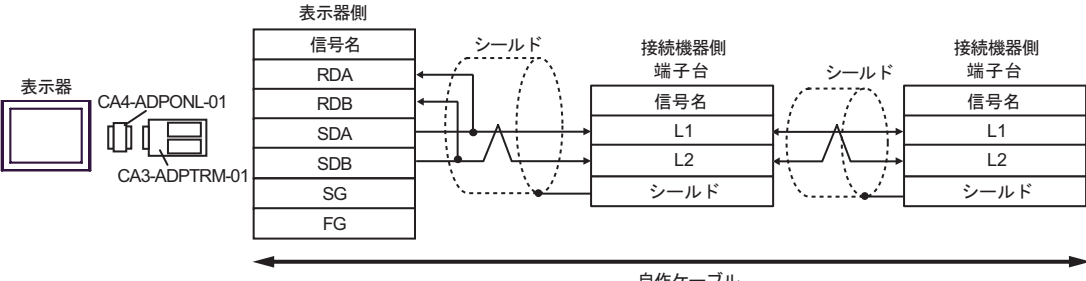

自作ケーブル

JW SIO

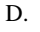

D.  $(CA4-\text{ADPONL-01})$ 

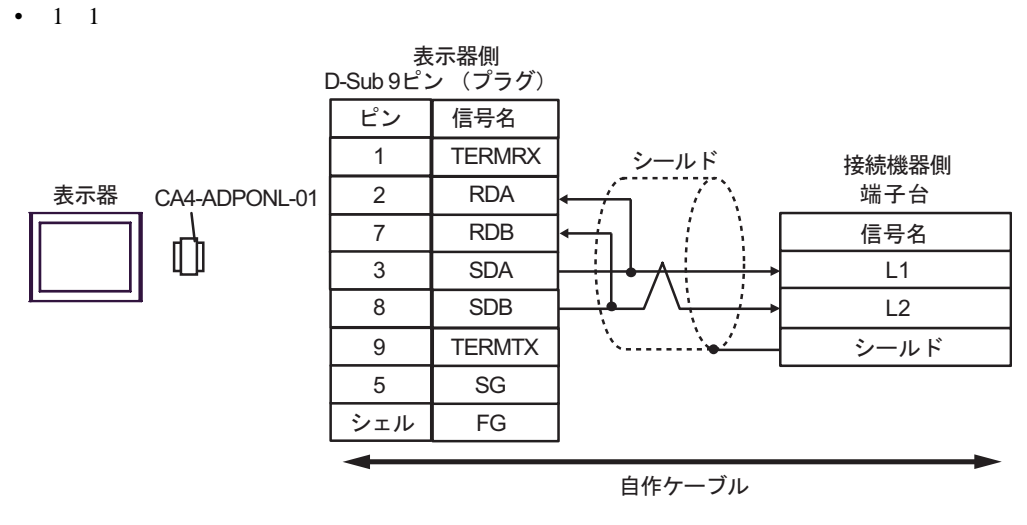

•  $1$  n

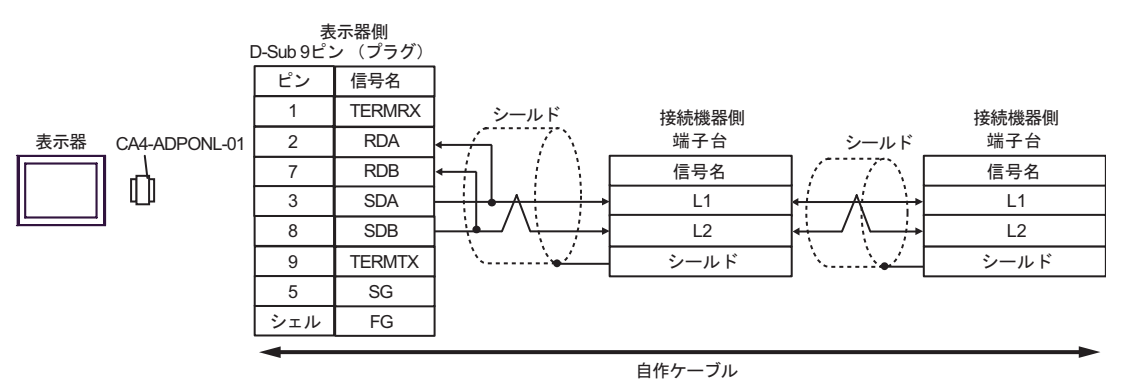

E. COM COM CA3-ADPCOM-01 CA3-ADPTRM-01

•  $1 \t1$ 

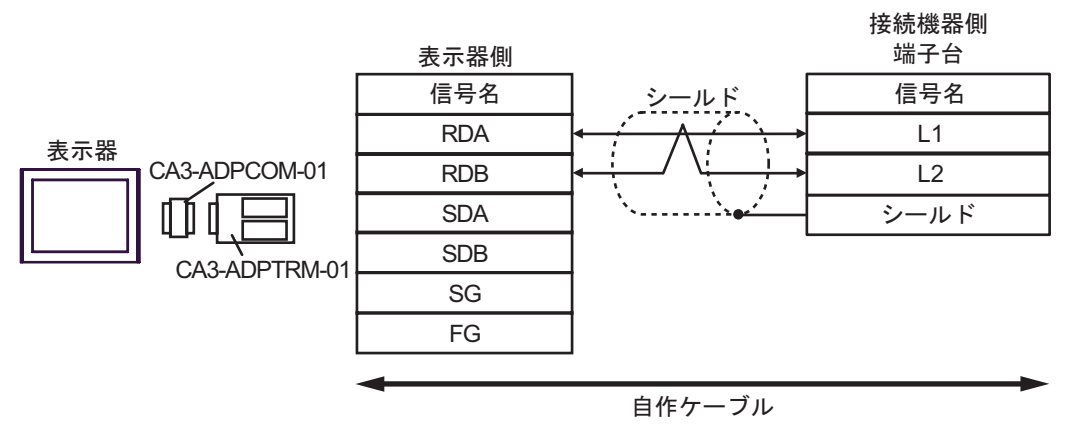

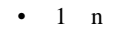

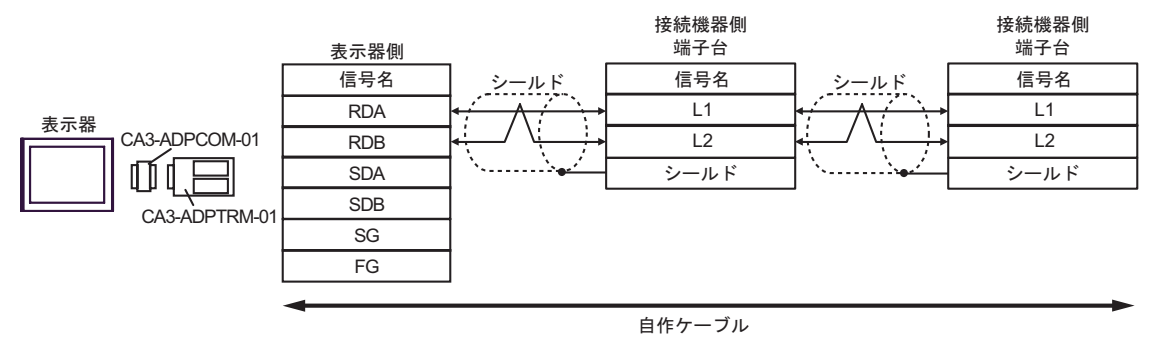

F. 自作ケーブルを使用する場合

•  $1 \t1$ 

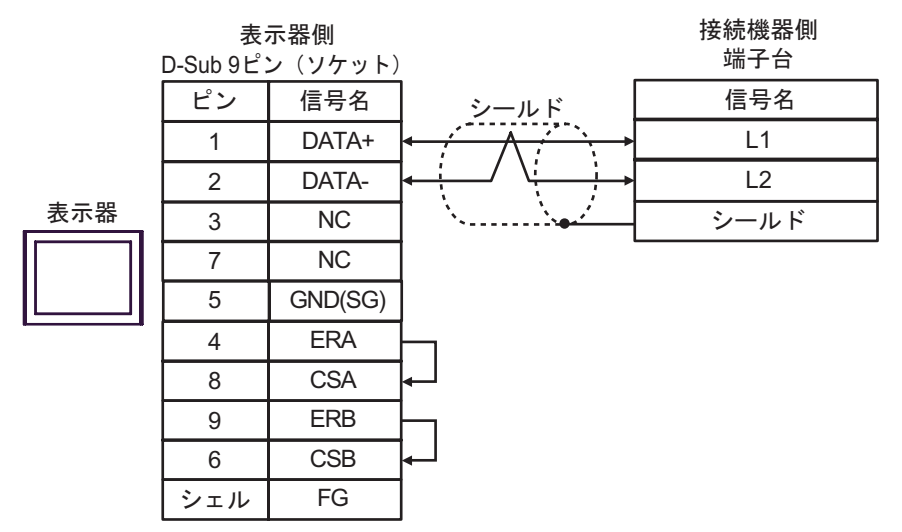

•  $1 \text{ n}$ 

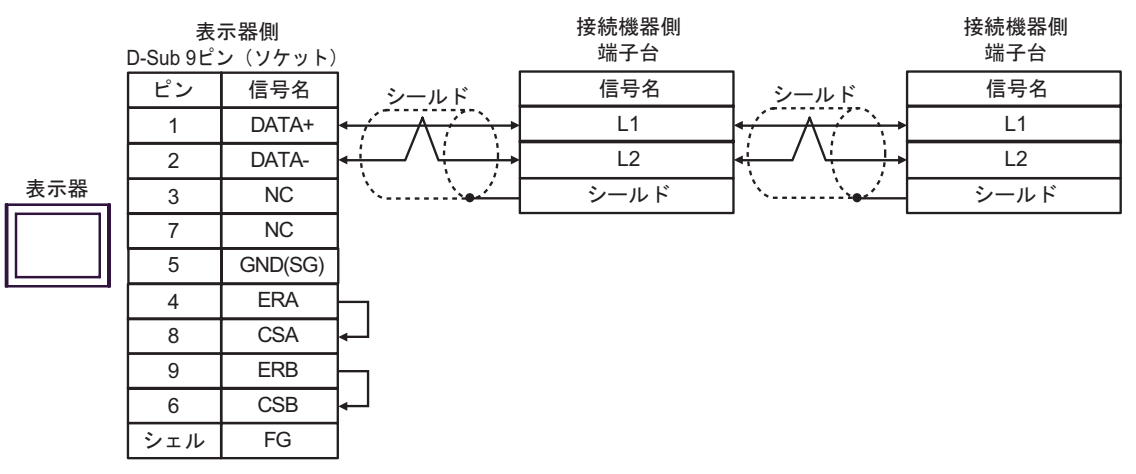

<span id="page-64-0"></span>6 to the contract of the contract of the contract of the contract of the contract of the contract of the contra<br>The contract of the contract of the contract of the contract of the contract of the contract of the contract o

 $\mathbb{C}$ PU

 $CPU$ 

# $\Box$

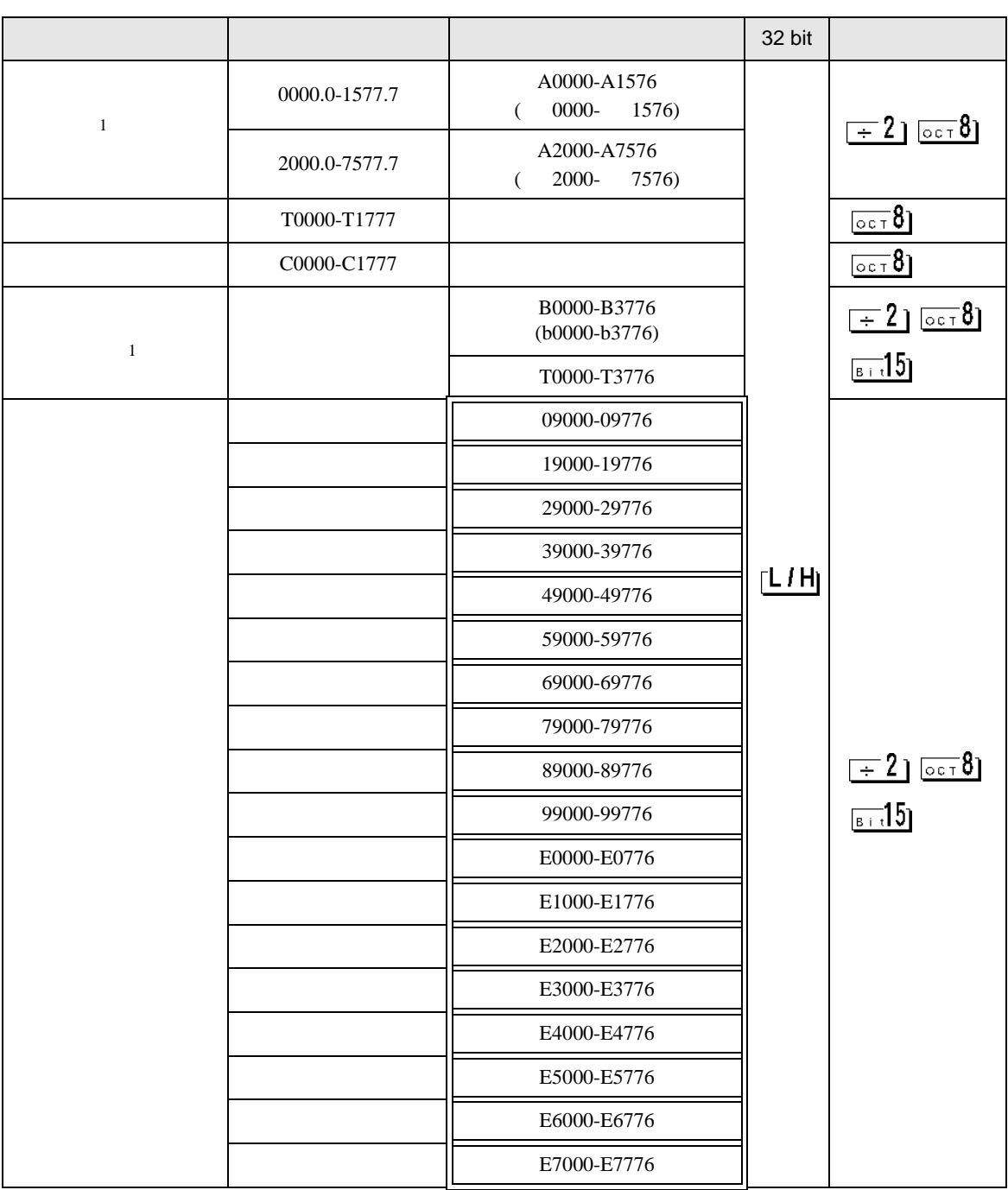

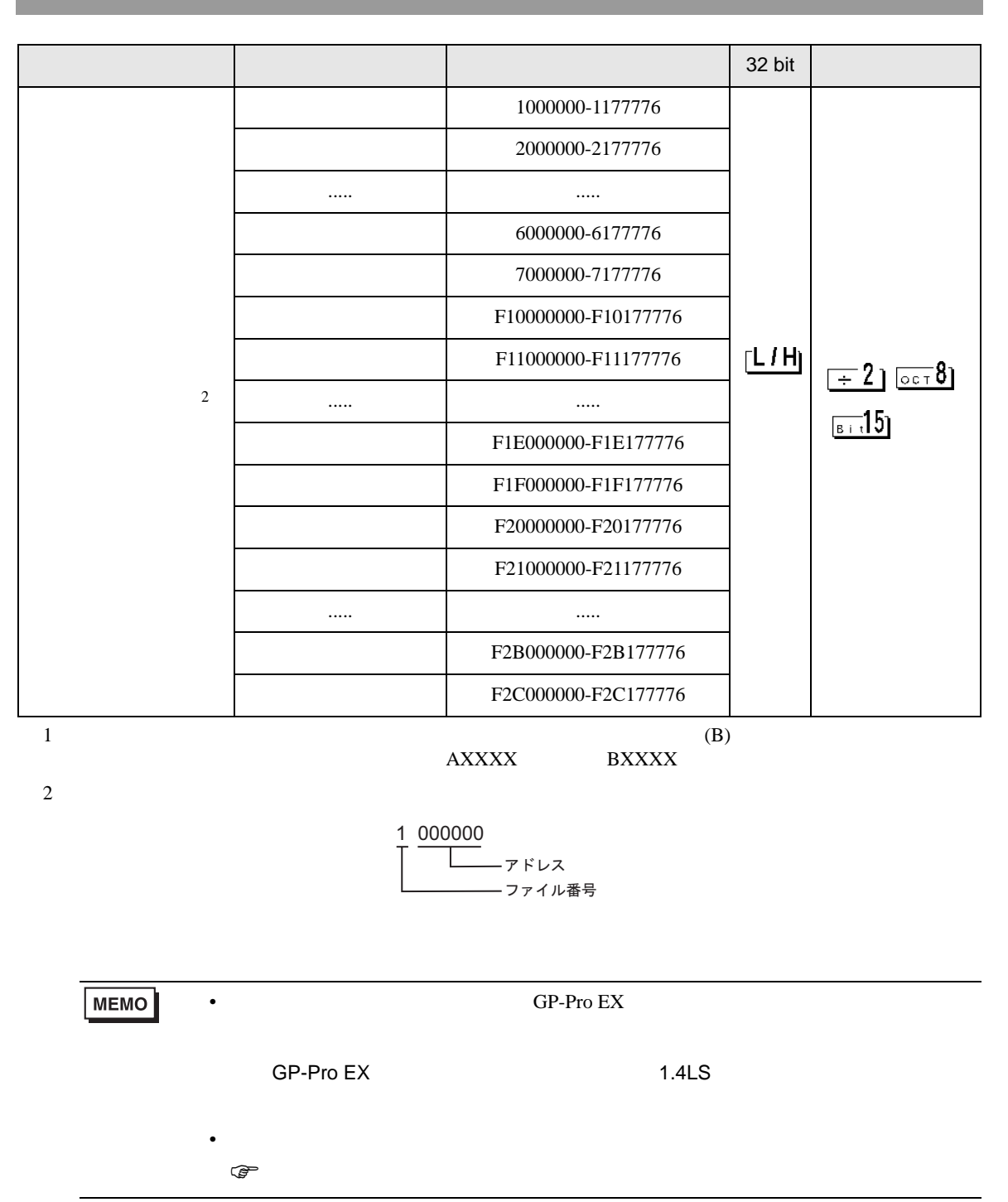

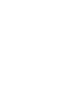

<span id="page-66-0"></span> $7$ 

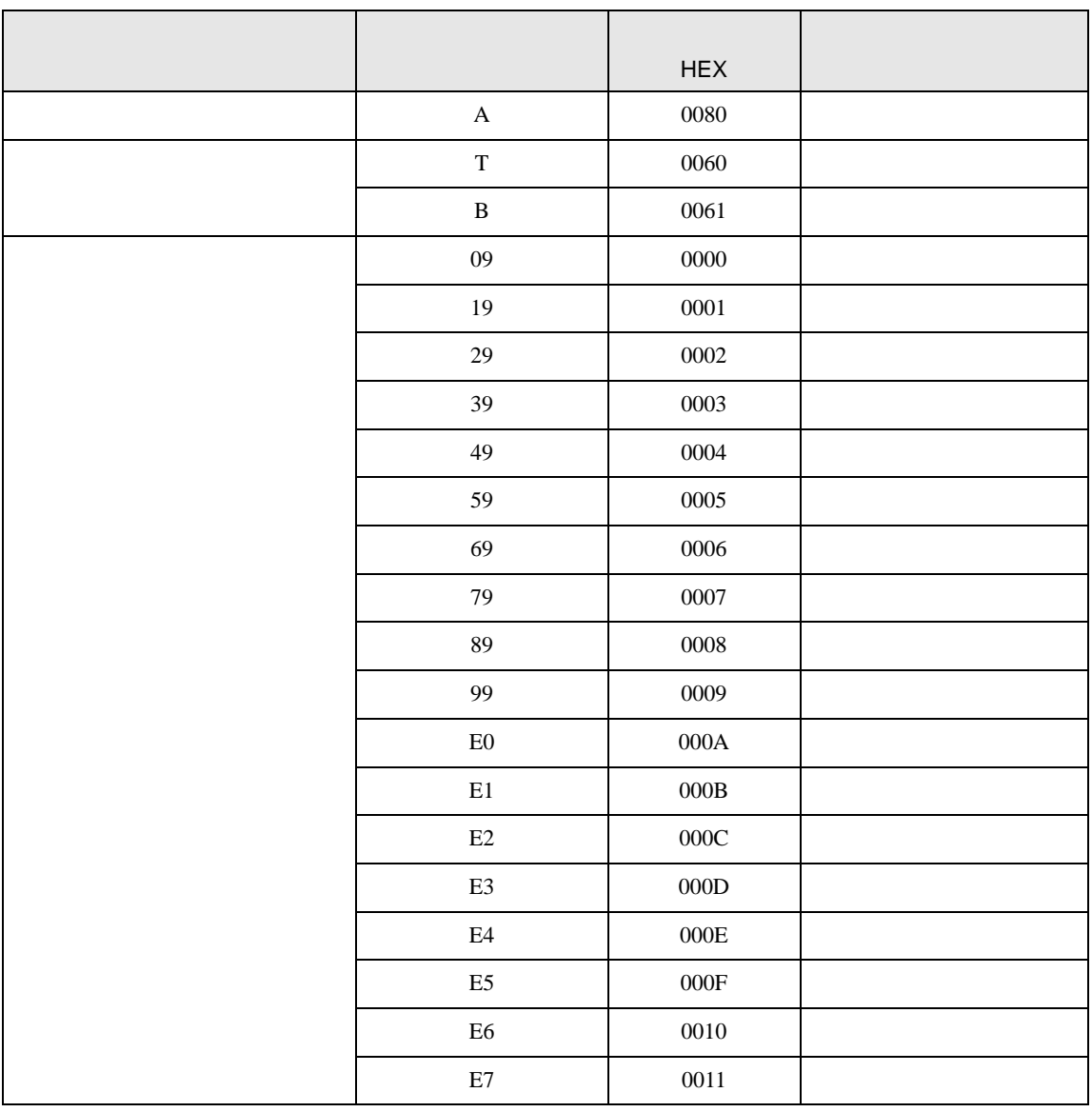

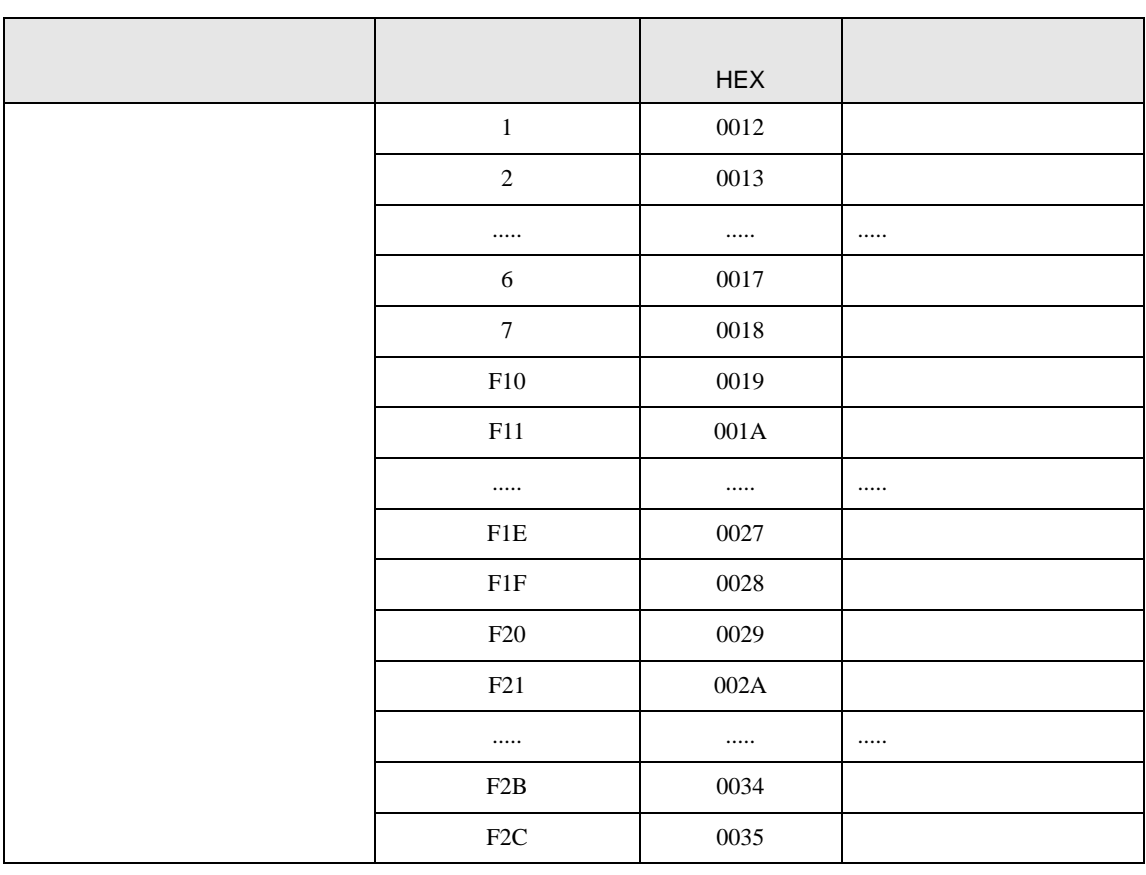

<span id="page-68-0"></span>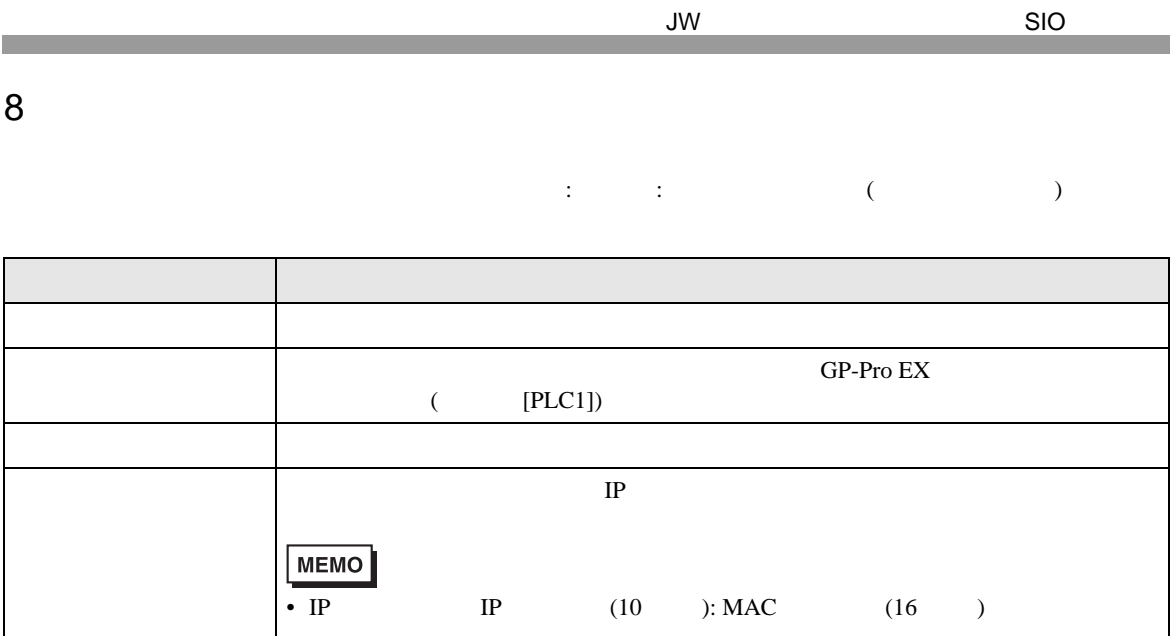

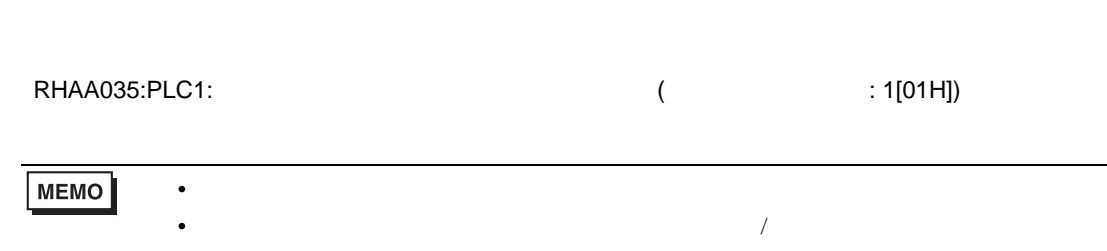

• 受信エラーコードは「10 進数 [16 進数 ]」のように表示されます。

• デバイスアドレス: デバイスアドレス: デバイスアドレス<br>アドレス: デバイスアドレス

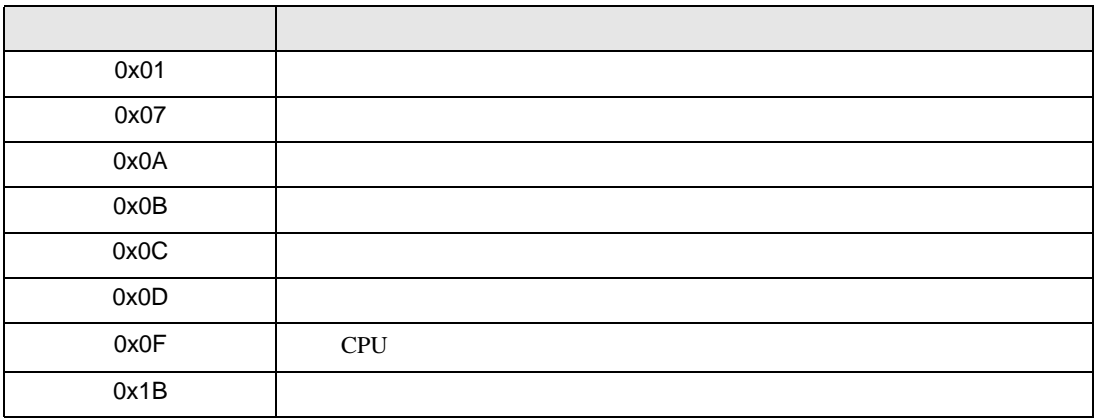

GP-Pro EX 69